## **Atmel AVR2052: Atmel BitCloud Quick Start Guide**

### **Features**

- **Introduces Atmel® BitCloud® Software Development Kit (SDK)**
- **Introduces WSNDemo application**

### **1 Introduction**

This document is intended for engineers and software developers evaluating the Atmel BitCloud ZigBee® PRO stack.

The BitCloud SDK and the supported kits serve as the perfect vehicle to evaluate the performance and features of Atmel microcontrollers and radio transceivers as devices in a low-power, Atmel ZigBee-compliant wireless sensor network. The SDK provides a complete software and documentation toolkit for prototyping, developing, and debugging custom applications on top of the BitCloud application programming interface (API), as well as easily demonstrating ZigBee technology in action.

This document describes how to start quickly with the BitCloud SDK by installing development environment and programming devices with sample applications. It also provides a short introduction to the BitCloud API. To find more detailed information concerning application development, refer to [\[2\].](#page-66-0)

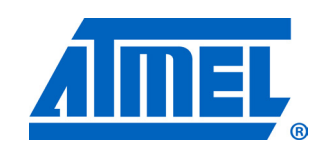

**8-bit Atmel Microcontrollers**

## **Application Note**

Rev. 8200L-AVR-07/11

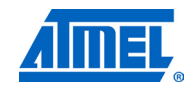

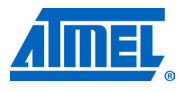

### **2 Overview**

Atmel BitCloud is a full-featured, professional-grade, embedded software ZigBee stack from Atmel. The stack provides a software development platform for reliable, scalable, secure wireless applications running on Atmel microcontrollers and radio transceivers. BitCloud is designed to support a broad ecosystem of user-designed applications addressing diverse requirements while enabling a full spectrum of software customization.

The BitCloud stack is fully compliant with the Atmel ZigBee PRO and ZigBee standards for wireless sensing and control. It provides an augmented set of APIs, which, while maintaining full compliance with the standard, offer extended functionality designed with developers' convenience and ease-of-use in mind.

### <span id="page-1-1"></span>**2.1 Supported platforms**

The following hardware platforms are supported by the BitCloud SDK.

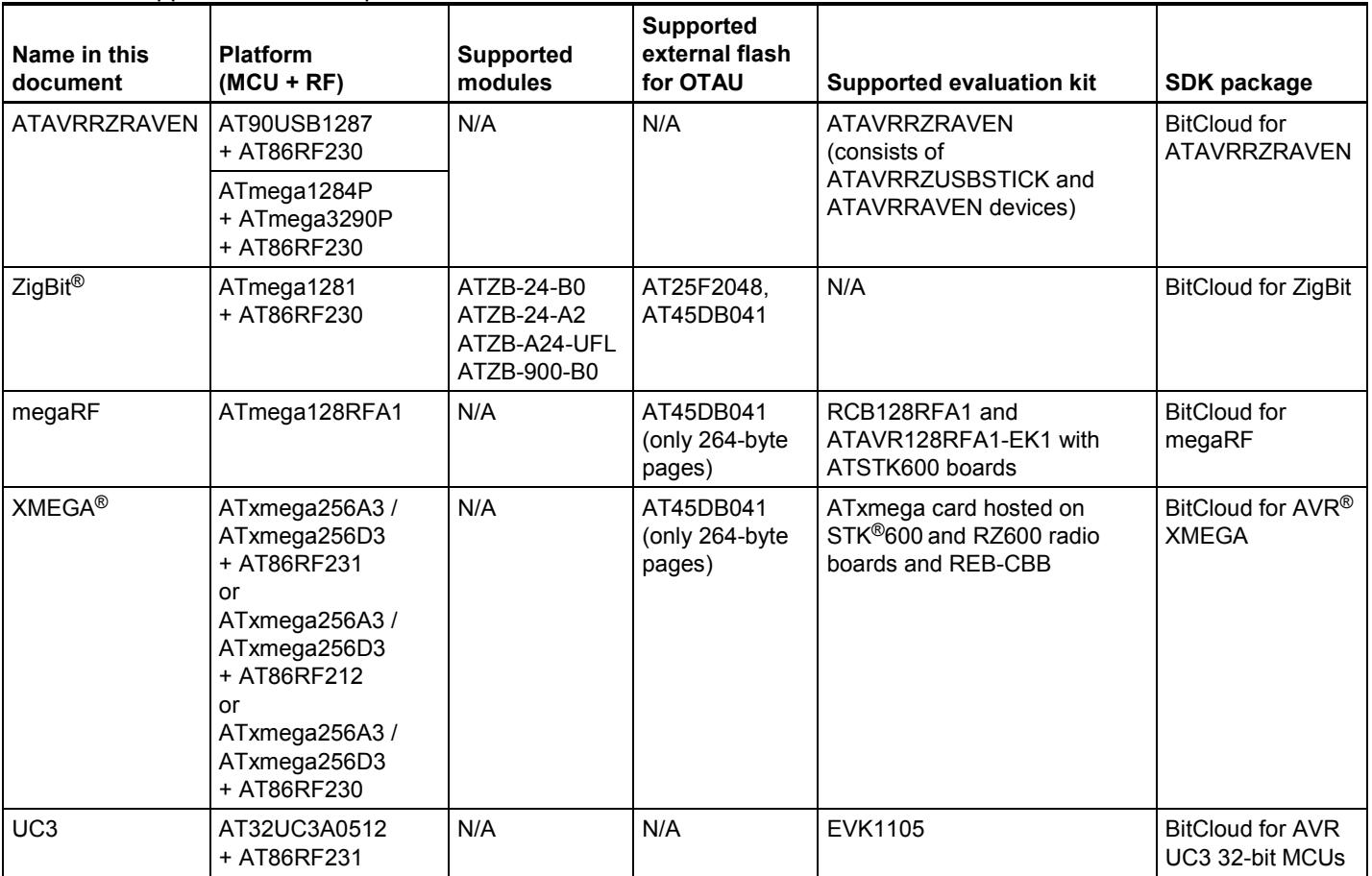

<span id="page-1-0"></span>**Table 2-1.** Supported hardware platforms.

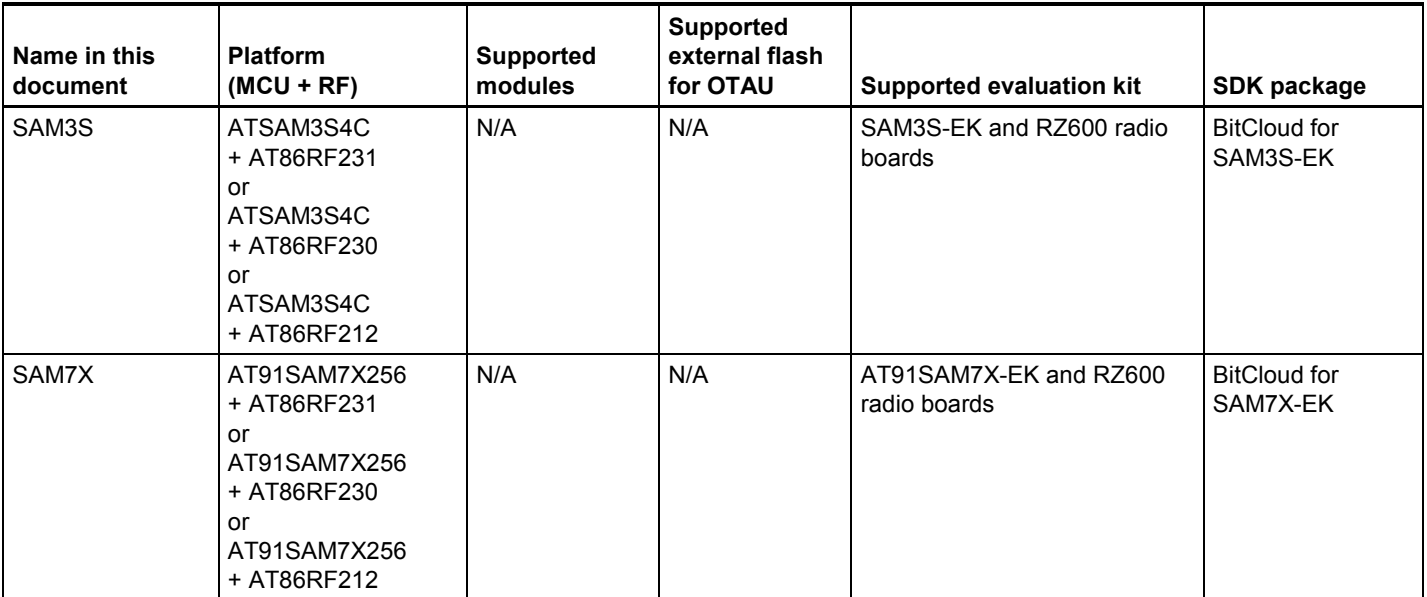

Please note that this document describes the use of the Atmel BitCloud SDK with the specific modules and evaluation kits listed in [Table 2-1.](#page-1-0) Operation of BitCloud on supported MCU/RF combinations realized in a custom hardware application is outside the scope of this document.

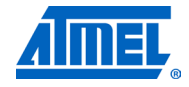

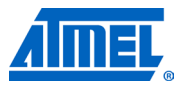

### **3 Getting started**

This document describes how to quickly get Atmel BitCloud running. A typical starting scenario consists of the following:

- Setting up the development environment. Note that platform-specific details are moved to the corresponding appendix chapters, as described in [Table 3-1](#page-3-0)
- Programming several devices with demonstration firmware. This topic is also described in the corresponding appendix chapter
- Monitoring activity of a network formed by the devices, with a sample wireless sensor network (WSN) monitor PC application provided with the SDK. This topic is described in detail in Chapter [4](#page-4-0)
- Starting the development of new or modifying existing applications based on the BitCloud C API, as shown in Chapter [5](#page-11-0)

The BitCloud SDK is available for several platforms, as described in Section [2.1,](#page-1-1) and so before proceeding, select the SDK version that matches your target platform.

The majority of instructions for setting up the BitCloud stack and applications depend on the specific platform and evaluation kit. To get started, proceed to the platformspecific sections listed below.

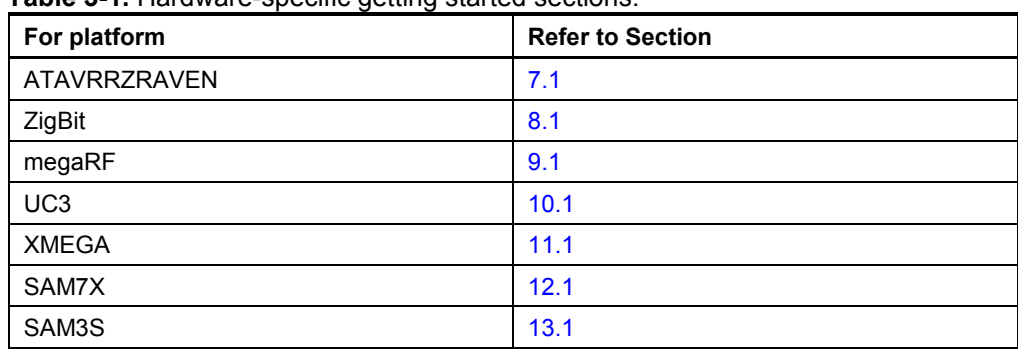

<span id="page-3-0"></span>**Table 3-1.** Hardware-specific getting started sections.

After completing the installation, try running the WSNDemo application by programming the devices with ready-to-use images, as described in Section [4.2.](#page-5-0)

### <span id="page-4-0"></span>**4 WSNDemo application**

### **4.1 Overview**

The network and radio frequency performance of the hardware components is demonstrated with the WSNDemo application, which is based on the Atmel BitCloud API. This application consists of the embedded firmware, which supports functions for coordinator, router, and end device, and the GUI visualization application, WSNMonitor, which is run on a PC. In WSNDemo, the nodes communicate based on a proprietary messaging protocol.

The SDK includes the WSNMonitor PC application in binary format, and the WSNDemo embedded application is available in binary format and source code.

The source code for the WSNDemo application can be modified and extended, making it possible to develop WSN applications for a variety of application scenarios. WSNMonitor is described in Section [4.5.](#page-6-0) Some more details on WSNMonitor and WSNDemo are given in [\[1\].](#page-66-1)

With WSNDemo installed, the devices are organized into a set of nodes forming a ZigBee PRO network.

With Atmel ZigBit development boards, end devices, routers, and the coordinator read the sensor data from onboard light and temperature sensors, and forward collected data to the WSNMonitor application for visualization. On Atmel ATAVRRZRAVEN, Atmel XMEGA, Atmel SAM7X, Atmel SAM3S, Atmel megaRF, and Atmel UC3 platforms, zero values are sent to the network coordinator to emulate sensor data and demonstrate data transmission.

End devices follow a duty cycle (that is, the microcontroller and radio transceiver are put to sleep periodically) and wake up to transmit data to the coordinator. Using the serial connection, the coordinator transmits the received packets, along with its own sensor data (or emulated sensor data), to the WSNMonitor application. Those transmitted values are displayed on WSNMonitor panes as temperature, light, and battery level measurements.

WSNMonitor also visualizes network topology by drawing a tree of nodes that have joined the network. For each of the nodes, parameters like node address, node sensor information, and link quality data are displayed.

RSSI indicates a link's current condition and is measured in dBm. The RSSI resolution is 3dBm. *LQI,* a numeric parameter defined within the 0 to 255 range, is used to measure the link quality. Larger values mean a better link, while values close to zero indicate a poor connection.

In WSNDemo, the number of routers and end devices is limited only by the network parameter settings. For the ATAVRRZRAVEN kit, however, additional restrictions apply. These are outlined in [Table 4-1.](#page-4-1)

<span id="page-4-1"></span>**Table 4-1.** Allowed board role/device type combinations for WSNDemo on ATAVRRZRAVEN.

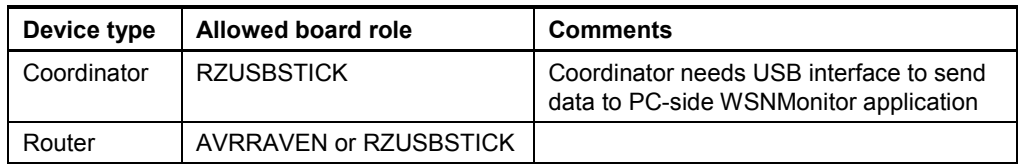

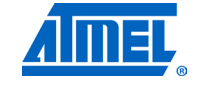

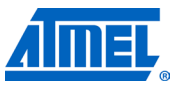

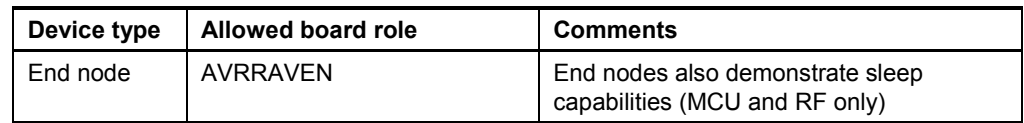

In reference to the WSNDemo application, Section [4.3](#page-6-1) describes how to set up and use the boards. The user interface is described in Section [4.5.](#page-6-0)

The application is delivered with source code that demonstrates how to develop a wireless network application using the Atmel BitCloud API, and provides a number of useful programming templates for common application tasks. Development of custom applications is described in Section [4.5.](#page-6-0)

### <span id="page-5-0"></span>**4.2 Programming the boards**

As a first step, WSNDemo images should be loaded onto the boards. The locations of the WSNDemo image files are platform specific, and are provided in the "Installing the SDK" subsection of the sections specified in [Table 3-1.](#page-3-0)

The programming instructions and the sets of pre-built application images provided with the SDK also depend on the target platform. [Table 4-2](#page-5-1) provides references to the sections that describe how to program each target platform and evaluation kit.

| For platform                     | <b>Refer to Section</b> |
|----------------------------------|-------------------------|
| ATAVRRZRAVEN                     | 7.2                     |
| ZigBit / ZigBit Amp / ZigBit 900 | 8.2                     |
| megaRF                           | 9.2                     |
| UC <sub>3</sub>                  | 10.2                    |
| <b>XMEGA</b>                     | 11.2                    |
| SAM7X                            | 12.2                    |
| SAM3S                            | 13.2                    |

<span id="page-5-1"></span>**Table 4-2.** Platform-specific programming sections.

Running any ZigBee or ZigBee PRO application, WSNDemo included, requires that every device in the network have a unique, 64-bit MAC address. See the appropriate sections in [Table 4-2](#page-5-1) for how MAC addresses are assigned for each type of supported board. In order to make initial setup easier, there are a number of precompiled images provided with the SDK that can be used right away without any modification.

Atmel ZigBit and Atmel ATAVRZRAVEN platforms do not require manual assignment of MAC addresses, as the evaluation boards are equipped with a dedicated unique ID chip or EEPROM, which the BitCloud stack uses automatically on startup. Also, note that the default images are configured to use a particular extended PAN ID and channel mask. To change these parameters, the user must modify the configuration.h file included in the project and rebuild the application. Special care must be taken by the user when configuring an application so that each compiled image contains a unique MAC address and all images share the same extended PAN ID and channel mask.

### <span id="page-6-1"></span>**4.3 Running WSNDemo**

Each target platform requires its own set of instruction for getting the WSNDemo application to run. [Table 4-3](#page-6-2) provides references to the sections with platform-specific instructions.

<span id="page-6-2"></span>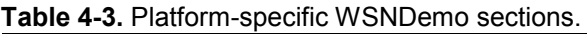

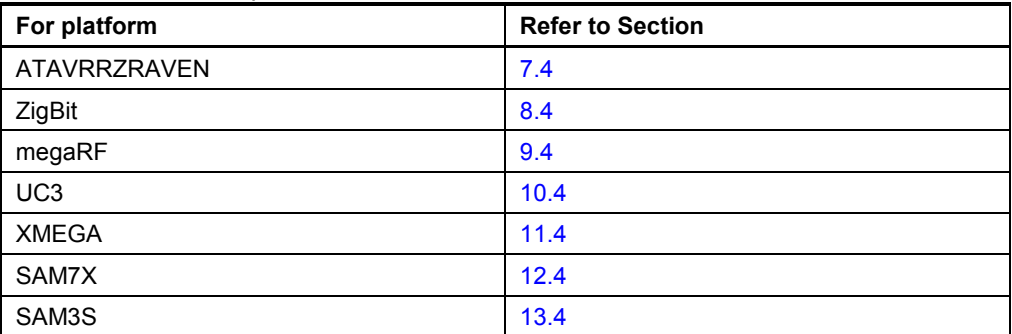

### **4.4 Network startup**

The coordinator organizes the wireless network automatically. Upon starting, every node informs the network of its role.

When the coordinator is powered on, it switches to an active state even though no child node is present. This is normal, and it indicates that the coordinator is ready and that child nodes can join the network with the coordinator's extended PAN ID. By default, the coordinator uses extended PAN ID 0xAAAAAAAAAAAAAAAA, which is recognized by all routers. A short PAN ID is chosen at random. The extended PAN ID can be modified by the user through the application's configuration.h file.

NOTE **If the coordinator is absent or has not been turned on, the routers and end devices** will remain in the network search mode. In this mode, routers scan the channels specified in the channel mask in search of a network with the specified extended PAN ID.

> By default, the channel mask for all application images provided with the SDK contains a single channel. In rare cases, if the frequency corresponding to the radio channel is busy, the coordinator node may stay in the network search mode. If this happens, it may become necessary to change the application's channel mask to select another channel by changing the application's configuration.h file and recompiling the application.

> Network health can be monitored by looking at the individual node's LED state (LED states are platform specific, and are described in platform-specific sections noted in [Table 4-3\)](#page-6-2) or through the WSNMonitor application described in the next section.

### <span id="page-6-0"></span>**4.5 WSNMonitor**

WSNMonitor is a PC counterpart to the WSNDemo embedded application, and can be used to display ZigBee network topology and other information about a wireless sensor network. A typical WSNMonitor screen is shown in [Figure 4-1.](#page-7-0) It contains topology, sensor data, and node data panes and application toolbars.

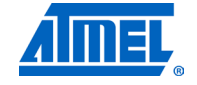

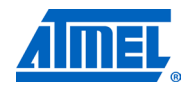

**Figure 4-1.** WSNMonitor GUI.

<span id="page-7-0"></span>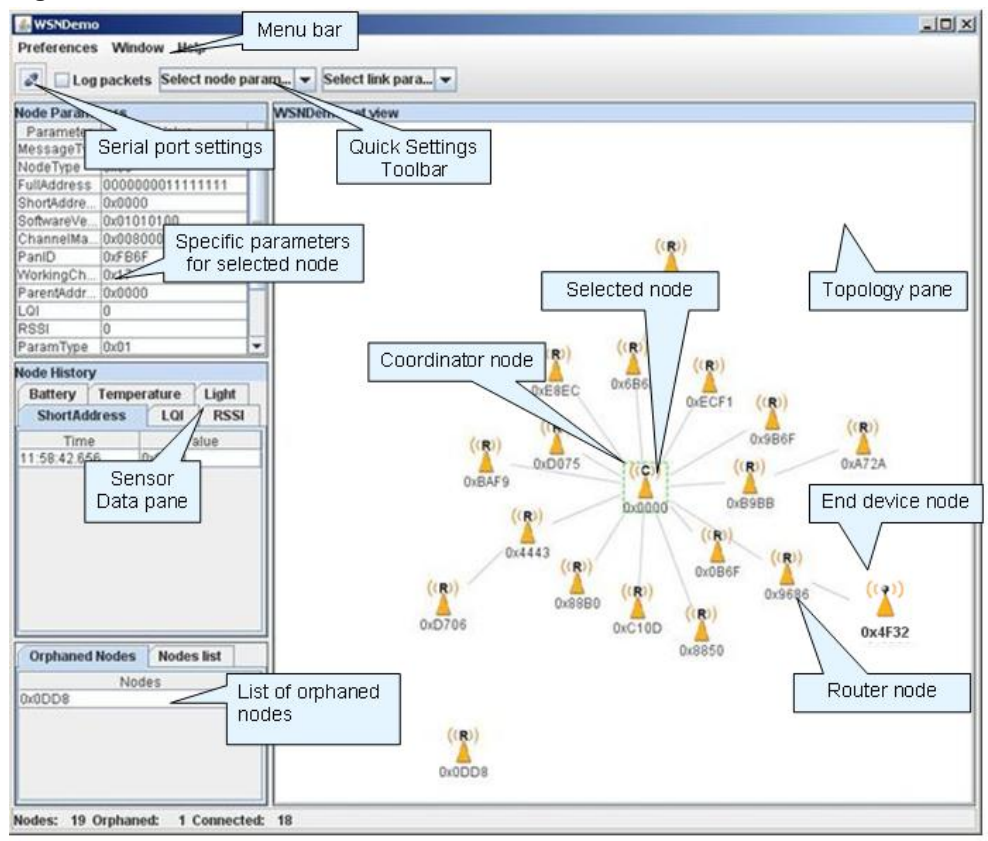

The *topology pane* displays the network topology in real time, which helps the user monitor the formation of and dynamic changes in the network while nodes join, send data across, or leave the network. The network topology is constructed on the basis of next-hop information for each of the nodes, and each link is also tipped with RSSI and LQI values. Each of the nodes displayed is depicted by an icon, with the node's address or name below and sensor readings to the right of the icon, if required by settings.

The *sensor data pane* displays data coming from onboard sensors of the selected node (see Section [4.5.2\)](#page-8-0). It is presented in graph and table form. Other parameters can be observed for each node in table form. The *node data pane* includes a *sensor selection combo-box*, which is used to switch between sensor types.

By default in the topology pane, nodes are labeled with their short addresses. However, another title can be assigned to any desired node by a double click. If "Cancel" is pressed in the opened window, the node's title is set back to the short address.

#### **4.5.1 Node timeouts**

The Window/Preferences menu of WSNMonitor contains a number of parameters used to control application behavior. Timeouts are used to tune visualization of coordinator, routers, and end devices as the nodes disappear from the network each time a connection is lost, power is down, or a reset has occurred. A node timeout corresponds to the time the WSNMonitor application waits for a packet from a

## **<sup>8</sup> Atmel AVR2052**

particular node before assuming that the node is no longer part of the network. Note that this value does not correspond to the frequency with which data are transmitted by each type of device. To get smooth topology visualization, setting timeouts to 20 seconds is recommended for coordinator and router, and 30 seconds is recommended for an end device. Assuming a default application configuration, these timeouts cover three periods between sending a packet, and so at least three packets would need to be lost before a node is removed from the WSNMonitor topology pane.

| & Preferences                     |                                                                                  |              |             |    |                |
|-----------------------------------|----------------------------------------------------------------------------------|--------------|-------------|----|----------------|
| WSNDemo<br>WSNDemo<br>WSNDemoNode | <b>Coordinator timeout</b><br><b>Router timeout</b><br><b>End device timeout</b> |              |             |    | 20<br>20<br>20 |
|                                   |                                                                                  | <b>Apply</b> | <b>Drop</b> | Ok | Exit           |

**Figure 4-2.** WSNMonitor preferences menu.

#### <span id="page-8-0"></span>**4.5.2 Sensor data visualization**

Each board sends temperature/light/battery sensor readings (or emulated values) to the coordinator, which in turn sends it to the PC. WSNMonitor displays the readings from onboard sensors next to a node icon inside the topology pane. A corresponding option can be selected in the node/link parameters from the quick settings toolbar.

The user can select any node in the topology pane to monitor the node's activity and see the node data in one of three different forms:

- Text table
- Chart
- The onboard sensor's data displayed next to each node in the topology pane. These values are also tipped with arrows indicating whether the value increased or decreased in relation to the previous sample

NOTE A given node is selected when it is clicked on and a dashed frame is visible around it.

The same values are shown on the sensor data pane, enabling the user to observe how the values change over a period of time.

The sensor data pane includes a sensor selection combo-box. Use the button on the sensor control toolbar to display the desired types of sensor data.

#### <span id="page-8-1"></span>**4.5.3 Over-the-air upgrade**

Over-the-air upgrade (OTAU) can be executed on supported hardware platforms by loading a special version of the WSNDemo application with OTA support. This demonstration also requires an additional in-network device to perform the role of the

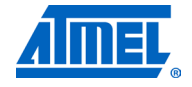

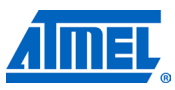

upgrade server, which is the device that sends new firmware images to other devices on the network. For this purpose, a device programmed with the Runner application is used. Such device is able to receive and process commands from a PC over the serial link. To control the Runner device, a special PC application named OTAU SerialBootloader is used. Pre-built images of the Runner application for various configurations are provided with the SDK and are located in the  $\triangle$ Evaluation tools\Runner directory. The installation file for OTAU SerialBootloader can be found in the **\Bootloader** directory.

The details of compiling and running WSNDemo with OTAU support differ for each platform. Please refer to the appropriate section listed in the table below for platformspecific instructions.

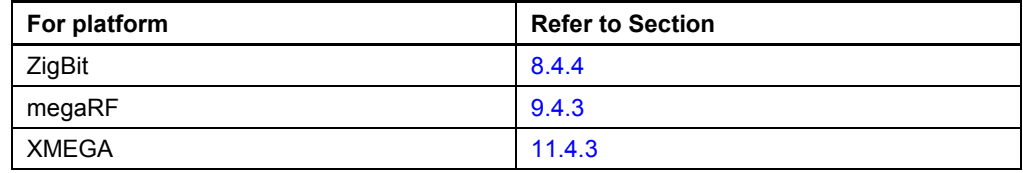

**Table 4-4.** Platform-specific settings for WSNDemo with OTAU support.

After WSNDemo device(s) with OTAU support are configured, programmed and joined to the network, follow the step-by-step instructions below to execute an overthe-air upgrade:

- 1. Connect the Runner device to the PC.
- 2. Start the OTAU boot loader PC utility (from the Microsoft® Windows® Start Menu, select Atmel > Bootloader > Bootloader):
	- a. On the OTAU tab, select the network parameters, as shown in [Figure 4-3.](#page-10-0)
	- b. Specify Connection settings to match the port where the Runner device is connected.
	- c. Click the Init button to force the program to collect information about the node's configuration; for example, security settings or network parameters.
	- d. Click the Set keys button to manually set keys; for example network key, TC link key, public and private keys.
	- e. The utility will automatically populate the list of devices that support OTA functionality (that is, applications that include OTA cluster). By default, only devices programmed with WSNDemo with OTA support should be shown in the list, as seen in [Figure 4-4.](#page-10-1)
- 3. Start the Image Converter PC utility (from Windows Start Menu, select  $A$ <sub>tmel</sub>  $>$ Bootloader > Converter):
	- a. Select the \*.srec image(s) you wish to upload to a remote, OTA-capable device over the air.
	- b. Fill in image metadata information in the fields below and click Convert.
- 4. Return to the OTAU boot loader PC utility:
	- a. Click on the Update button next to the device information.
	- b. In the Open File dialog, select the \*. zigbee file that was converted in step 3.
	- c. Click OK, and the upload process will begin. It usually takes 5-10 minutes to upload a single image to a router device; sleeping end device upgrade may last considerably longer.
	- d. Once the image is uploaded, the progress bar indicating the upload progress will be replaced with the button. The device will not reset and switch to the new image, until the command for this is sent by pressing this button.

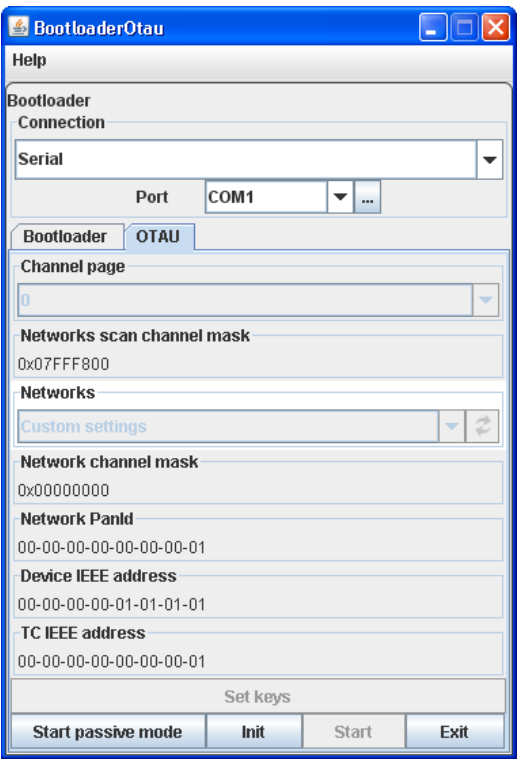

<span id="page-10-0"></span>**Figure 4-3.** OTAU boot loader main screen.

<span id="page-10-1"></span>**Figure 4-4.** OTAU boot loader device's screen.

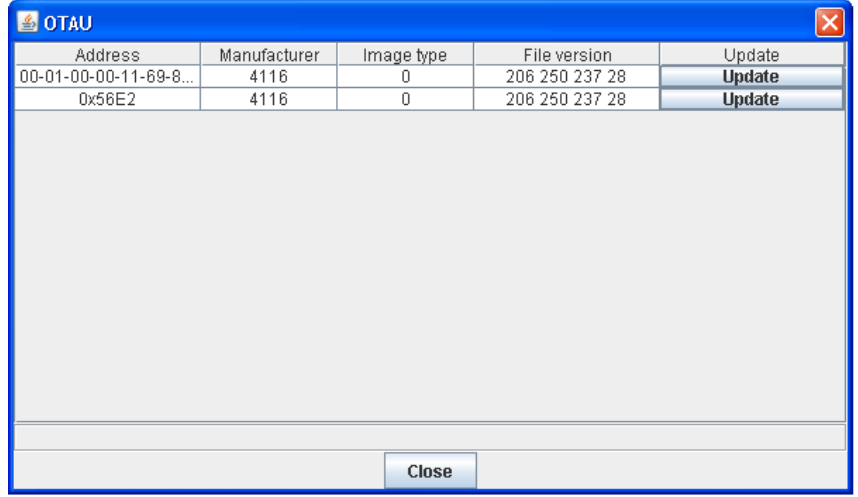

For complete description of OTAU implantation and usage in BitCloud, refer to [\[35\].](#page-67-0)

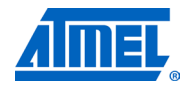

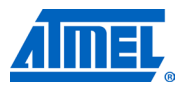

### <span id="page-11-0"></span>**5 Developing custom applications with the Atmel BitCloud API**

### **5.1 API overview**

The BitCloud internal architecture follows IEEE® 802.15.4 and the ZigBee-defined convention for splitting the networking stack into layers. Besides the core stack containing the protocol implementation, the BitCloud stack contains additional layers implementing shared services (for example, task manager, configuration manager, and power manager) and hardware abstractions (for example, hardware abstraction layer (HAL) and board support package (BSP)). The APIs contributed by these layers are outside the scope of core stack functionality. However, these essential additions to the BitCloud API significantly reduce application complexity and simplify the development effort. The BitCloud Stack Documentation [\[1\]](#page-66-1) provides detailed information on the stack's C API and its use.

The main structure of the BitCloud stack is presented in [Figure 5-1.](#page-11-1)

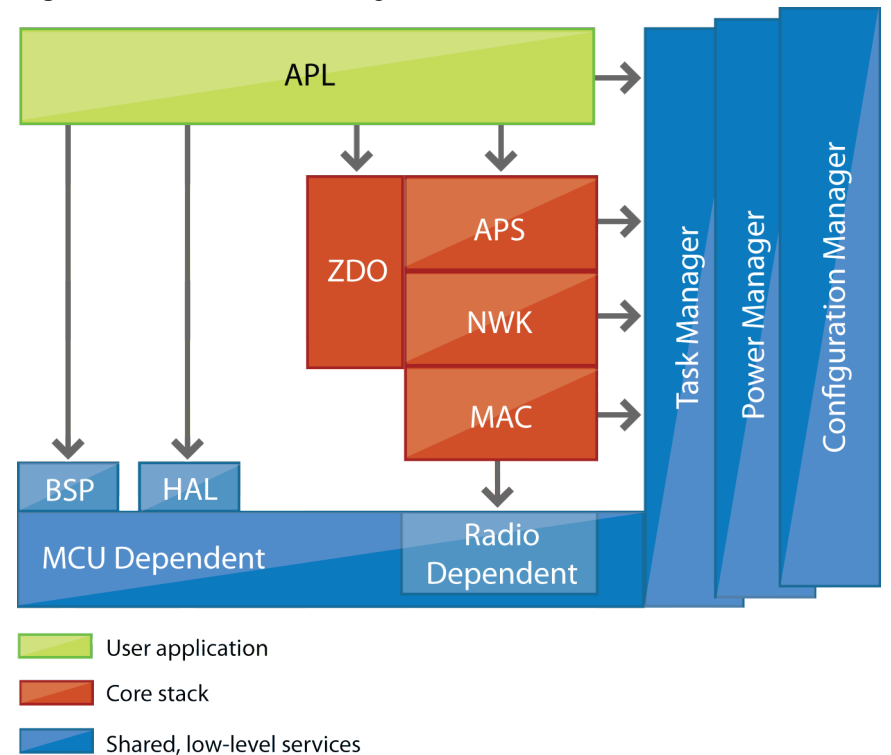

<span id="page-11-1"></span>**Figure 5-1.** BitCloud block diagram.

The topmost layer of the core stack, APS, provides the highest level of networkingrelated APIs visible to an application. ZDO provides a set of fully compliant ZigBee Device Object APIs, which enable main network management functionality (for example, start, reset, formation, join). ZDO also implements ZigBee Device Profile commands, including Device Discovery and Service Discovery.

There are three service "planes," including task manager, configuration manager, and power manager. These services are available to the user application, and may also be utilized by lower stack layers. The task manager is the stack component which

## **<sup>12</sup> Atmel AVR2052**

mediates the use of the MCU among internal stack components and user application. The task manager utilizes a proprietary, priority, queue-based algorithm specifically tuned for a multilayer stack environment and the demands of time-critical network protocols. Power management routines are responsible for gracefully shutting down all stack components, saving the system state when preparing to sleep, and restoring system state when waking up. The configuration manager is used by the internal stack components and the user application to provide a common way to store and retrieve network parameters like the extended PAN ID and channel mask.

The hardware abstraction layer (HAL) includes a complete set of APIs for using onmodule hardware resources (for example, EEPROM, app, sleep, and watchdog timers) as well as the reference drivers for rapid design-in and smooth integration with a range of external peripherals (for example, IRQ, TWI, SPI, UART, 1-Wire®), where the hardware interface is supported by the platform. The board support package (BSP) includes a complete set of drivers for managing standard peripherals (for example, sensors, UID chip, sliders, and buttons) placed on development boards, such as those provided with Atmel ZigBit, Atmel ZigBit Amp, and Atmel ZigBit 900 evaluation kits.

Please refer to [\[1\]](#page-66-1) and [\[2\]](#page-66-0) for a more detailed description of the Atmel BitCloud API and its features.

### <span id="page-12-0"></span>**5.2 Development tools**

A development toolchain consists of:

- 1. An integrated development environment (for example, Atmel AVR Studio<sup>®</sup> or IAR Embedded Workbench<sup>®</sup>), where sample applications may be modified, compiled, and debugged,
- 2. A corresponding compiler toolchain (for example, WinAVR, IAR™ or YAGARTO), which provides everything necessary to compile application source code into binary images, and
- 3. A programming device (for example, JTAG), which may be used to program and debug the application on a target platform.

IAR Embedded Workbench for Atmel AVR [\[13\]](#page-66-2) can be used to develop and debug applications for AVR-based platforms, including ZigBit, megaRF, Atmel ATAVRRZRAVEN, and Atmel XMEGA. IAR Embedded Workbench for ARM and AVR32 can be used to develop and debug applications on ARM-based platforms and 32-bit AVR platforms, respectively. All IAR IDEs support editing of application source code, compilation, linking object modules with libraries, and application debugging.

Atmel AVR Studio [\[3\]](#page-66-3) can be used to develop and debug applications for AVR-based platforms. AVR Studio is closely integrated with WinAVR – a Windows port of the GNU compiler toolchain for the Atmel AVR microprocessors. More information about WinAVR and GNU compiler tools is available in [\[4\]](#page-66-4) and [\[5\].](#page-66-5)

Eclipse IDE [\[23\]](#page-66-6) and/or IAR Embedded Workbench for ARM [\[22\]](#page-66-7) may be used to develop and debug applications based on the BitCloud API on Atmel SAM7X. Eclipse IDE can be integrated with the YAGARTO compiler toolchain [\[24\]](#page-67-1) to support seamless application programming and debugging on SAM7X, all inside Eclipse IDE.

In AVR Studio, each application has a corresponding project file identified by the .aps extension. All the necessary information about a project is contained in the project file, which can be double-clicked to open the application's project in AVR Studio. Likewise, in IAR Embedded Workbench, each application has a corresponding .eww file, which can be double-clicked to open the application's

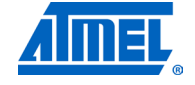

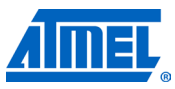

project. For detailed instructions on how to compile and debug applications using the supported tools, refer to Section [5.2.2.](#page-14-0)

Platform-specific sections that describe development tool installation and provide setup instructions are listed in [Table 3-1.](#page-3-0)

### **5.2.1 Reference applications**

All Atmel BitCloud SDKs are supplied with the WSNDemo reference application provided in source code. WSNDemo is presented in detail in Chapter [4.](#page-4-0) To better understand the application payload format between network nodes and between the coordinator and the PC, the user can refer to Chapter [14,](#page-63-0) [Appendix B-1: Over-the-air](#page-63-0)  [protocol](#page-63-0) and Chapter [15,](#page-65-0) [Appendix B-2: Serial protocol.](#page-65-0)

Additional sample applications are available for some platforms, as indicated in [Table](#page-13-0)  [5-1.](#page-13-0) The user is encouraged to browse reference application source code as a reference for the customer application being built. In many cases, reference application source code can be used in the target application with only minor modifications.

#### <span id="page-13-0"></span>**Table 5-1.** Reference applications.

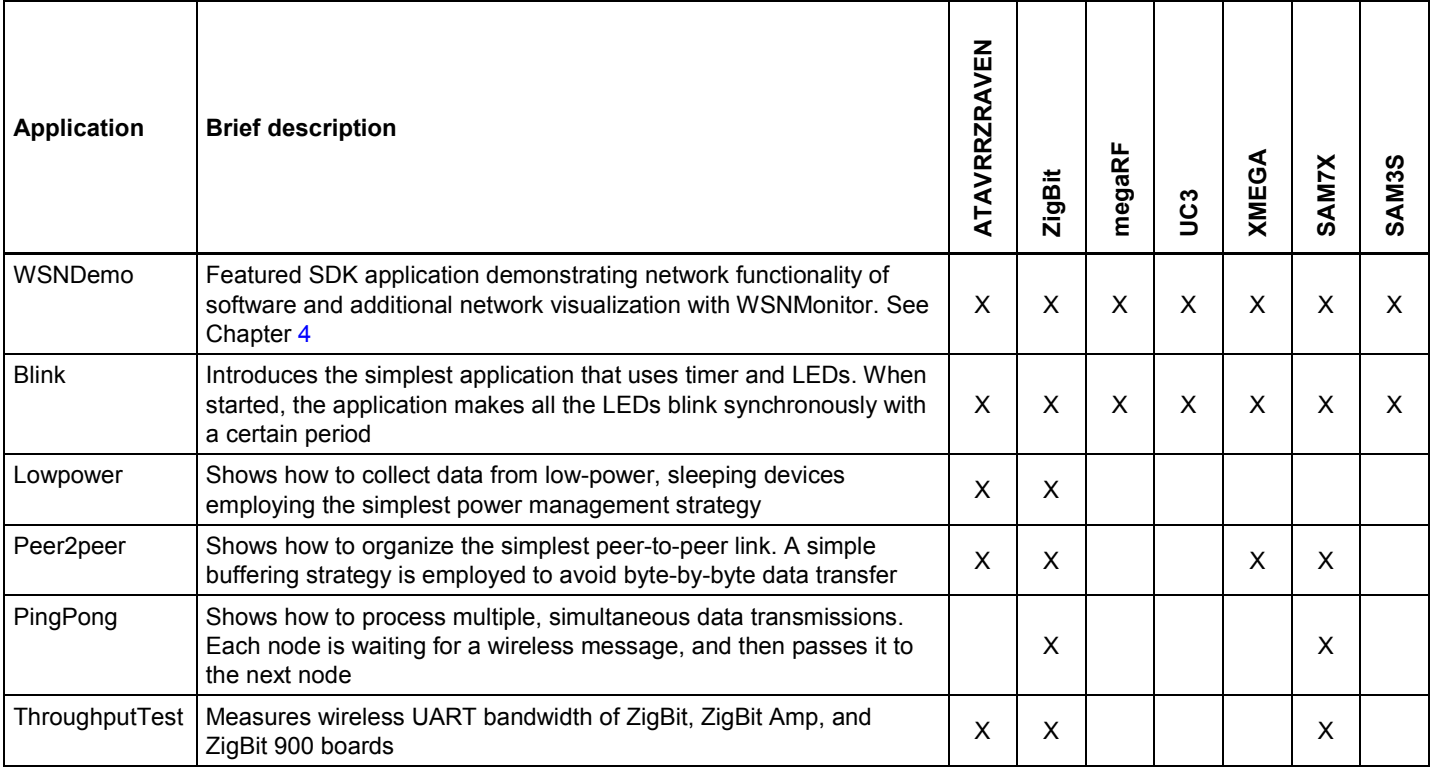

For more details on sample applications available for a specific platform, refer to [\[1\].](#page-66-1)

Once the SDK is installed, the source code for the WSNDemo application can be found in the <SDK-Root>\Applications\WSNDemo directory. For other sample applications (where available), the source code can be found in the appropriate  $\langle s_{\text{DM}} \rangle$ Root>\Applications\<application-name> directory.

Network parameters and their default values are defined in the configuration.h file, which is located in the application root directory. For example, for the WSNDemo application, this file can be found in <SDK-Root>/Applications/WSNDemo/.

## **<sup>14</sup> Atmel AVR2052**

### <span id="page-14-0"></span>**5.2.2 Supported toolchains**

The following development environment options are available for each of the supported platforms.

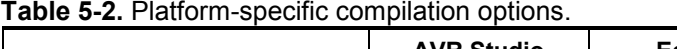

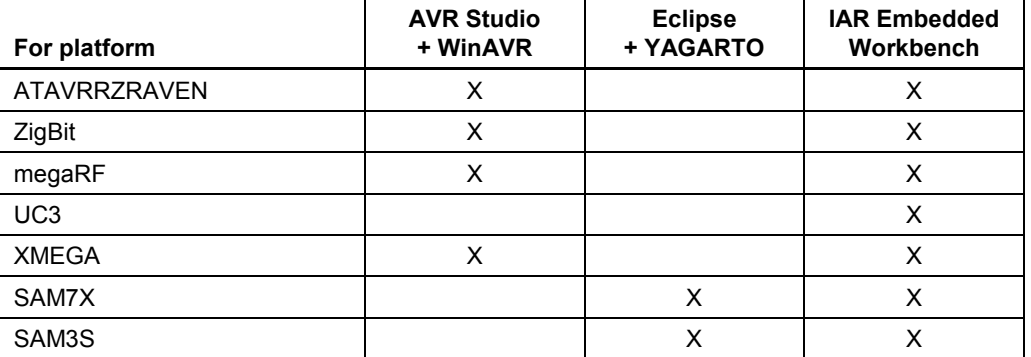

A set of ready to use makefiles for various platform configurations is available for the reference applications. Additionally, the root directory of every application contains a special makefile, which allows switching among different configurations by specifying the configuration name. Custom applications should follow the same structure.

In order to compile an application in each of the available development environments, the following steps should be taken.

### *5.2.2.1 Atmel AVR Studio + WinAVR*

- *Command line:* Compile the application by running the make utility.
- *IDE:* Open the .aps file from the appropriate directory with Atmel AVR Studio, and execute Build/Rebuild All from the main menu.

Once the build process is completed, .hex, .srec, .bin, and .elf application images will be generated.

#### *5.2.2.2 Eclipse + YAGARTO*

- *Command line:* Compile the application by running the make utility.
- *IDE:*
- 1. In Eclipse framework, create a new C project of makefile type with an arbitrary name but with a location in the application directory (for example, the <SDK-Root>\Applications\WSNDemo directory).
- 2. Configure project properties as follows:
	- a. Select C/C++ Build, Discovery Options.
	- b. In the "Compiler invocation command" section, browse to the compiler
	- (C:\Program Files\yagarto\bin\arm-elf-gcc.exe).
	- c. Select C/C++ Build, Settings.
	- d. Check GNU Elf Parser.
	- e. Select GNU Elf Parser.
	- f. Browse to the addr2line and  $c$ ++filt programs  $(c:\Per\gamma)$ Files\yagarto\bin\arm-elf-addr2line.exe) (C:\Program
		- Files\yagarto\bin\arm-elf-c++filt.exe).
	- g. Apply and click OK.

While building, the output of the make command will appear in the console pane on the bottom of the window. Once the build process is completed, .hex, .srec, .bin, and .elf image files will be generated.

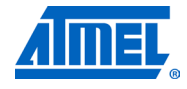

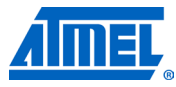

#### *5.2.2.3 IAR Embedded Workbench*

- *Command line:* Compile the application by running the make utility. Some of the .hex, .srec, .bin, and .elf image files will then be generated, depending on the platform configuration that has been chosen.
- *IDE:* Open the .eww file in the iar projects subdirectory of the appropriate application directory (for WSNDemo, the WSNDemo.eww file from the <SDK-Root>\ Applications\WSNDemo\iar projects subdirectory) with IAR Embedded Workbench, and execute the Rebuild All item from the Project menu. By default, the .a90 file (for WSNDemo, WSNDemo.a90) will be generated in the iar projects/Debug/exe subdirectory (for WSNDemo, in the iar projects/Debug/exe ./Applications/WSNDemo/iar projects/Debug/exe directory) with format as specified in Linker Output Options of the IAR project.

### **5.3 Reserved hardware resources**

Hardware resources provided by the supported hardware include microcontroller peripherals, buses, timers, IRQ lines, I/O registers, etc. Many of these interfaces have corresponding APIs in the hardware abstraction layer (HAL) of the Atmel BitCloud stack. When building custom applications on top of the BitCloud API, the user is strongly encouraged to use the high-level APIs instead of the low-level register interfaces to ensure that its resource use does not overlap with that of the stack.

The hardware resources in BitCloud reserved for internal use by the stack are listed in the platform-specific sections specified in [Table 5-3.](#page-15-0) These resources must not be accessed by the application code. Please note that the lists of the reserved hardware resources differ for each device.

| For platform                     | <b>Refer to Section</b> |
|----------------------------------|-------------------------|
| <b>ATAVRRZRAVEN</b>              | 7.5                     |
| ZigBit / ZigBit Amp / ZigBit 900 | 8.5                     |
| ATmega128RFA1                    | 9.5                     |
| UC <sub>3</sub>                  | 10.5                    |
| <b>XMEGA</b>                     | 11.5                    |
| SAM7X                            | 12.5                    |
| SAM3S                            | 13.5                    |

<span id="page-15-0"></span>**Table 5-3.** Platform-specific reserved resources.

### **6 Basic troubleshooting**

In case of any operational problem with your setup, please check the following:

- 1. Check the power first, and make sure that all of your equipment is properly connected.
- 2. Verify that the PC conforms to the minimum system requirements (see the System Requirements subsection of the appropriate Appendix's part; references are given in [Table 3-1\)](#page-3-0).
- 3. Verify that the PC USB or UART interface is working and that the correct drivers are installed.
- 4. Check the hardware kit documentation, and that you have set up the hardware according to specific kit instructions (see the Hardware Setup subsection of the appropriate Appendix's part; references are given in [Table 3-1\)](#page-3-0).
- 5. For Atmel ATAVRRZRAVEN, check LCD indication of Atmel AVRRAVEN nodes to detect the cases when they are not responding or are behaving unusually.
- 6. Make sure you have programmed the right images and set the correct fuse values (see the Programming subsection of the appropriate Appendix's part; references are given in [Table 4-2\)](#page-5-1). Resetting the node may be required.

[Table 6-1](#page-16-0) presents some typical problems you may encounter while working with the development kit and their possible solutions.

<span id="page-16-0"></span>**Table 6-1.** Typical problems and solutions.

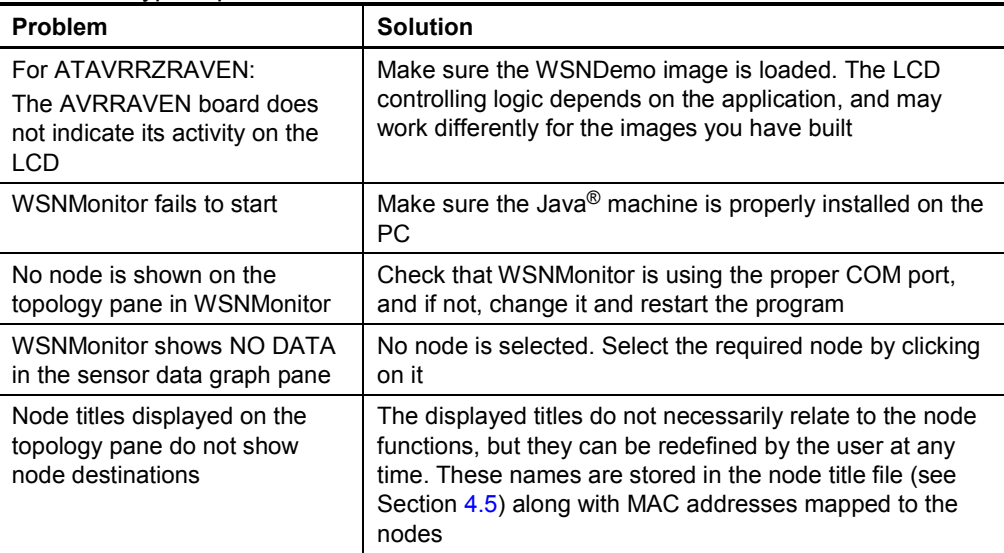

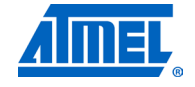

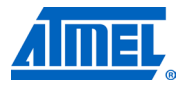

### **7 Appendix A-1. ATAVRRZRAVEN specifics**

### <span id="page-17-0"></span>**7.1 Getting started**

### **7.1.1 Required hardware**

Before installing and using the Atmel BitCloud SDK, make sure that all necessary hardware is available for the kit you would like to use:

- 1. One Atmel ATAVRRZUSBSTICK.
- 2. One or more Atmel ATAVRRAVEN boards.
- 3. 100mil-to-50mil JTAG adapter.
- 4. Atmel AVR JTAGICE mkII.

### <span id="page-17-2"></span>**7.1.2 Hardware setup**

- 1. Solder the JTAG headers onto the boards, as described in [\[6\].](#page-66-8)
- 2. Make sure the boards have fresh batteries.

### **7.1.3 System requirements**

Before using the SDK, please ensure that the following system requirements are met by your PC and development environment.

| <b>Parameter</b>        | Value                                                                                                    | <b>Note</b>                                                                                                    |
|-------------------------|----------------------------------------------------------------------------------------------------|----------------------------------------------------------------------------------------------------|
| CPU                     | Intel <sup>®</sup> Pentium <sup>®</sup> III, or<br>higher, 800MHz                                                                                                    |                                                                                                    |
| <b>RAM</b>              | 128MB                                                                                                    |                                                                                                    |
| Free space on hard disk | 50MB                                                                                                    |                                                                                                    |
| JTAG emulator           | Atmel AVR JTAGICE mkll<br>emulator with cable                                                                                                    | Required to upload and debug<br>firmware onto the boards through<br>JTAG (see Section 7.2).                                               |
| Operating system        | Windows 2000/XP                                                                                                    |                                                                                                    |
| <b>IDE</b>              | Atmel AVR Studio 4.18<br>Service Pack 2 and WinAVR<br>20100110(1)<br>OR.<br><b>IAR Embedded Workbench</b><br>AVR 5.51<br>(with IAR C/C++ Compiler<br>for AVR v5.51.0.50312 <sup>(1)</sup> ) | Required to upload firmware<br>images through JTAG (see<br>Section 7.2) and to develop<br>applications using the API (see<br>Section 5.2) |
| Java virtual machine    |                                                                                                    | Required to run the WSNMonitor<br>application                                                                                             |

<span id="page-17-1"></span>**Table 7-1.** System requirements for ATAVRRZRAVEN.

Note: 1. Users are strongly encouraged to use the specified versions of WinAVR and IAR C/C++ Compiler for AVR. Other versions are not supported, and may not work.

### <span id="page-17-3"></span>**7.1.4 Installing the SDK**

Proceed with the following installation instructions:

## **<sup>18</sup> Atmel AVR2052**

1. Download the archive to your PC and unpack it into an empty folder. Make sure the path to this folder contains no blank spaces. The following SDK folders and files will be created with <SDK-Root> being the top-level SDK folder.

**Table 7-2.** The SDK file structure.

| Directory/file                                                                        | <b>Description</b>                                                                                                    |
|---------------------------------------------------------------------------------------|----------------------------------------------------------------------------------------------------|
| <sdk-root>\Documentation</sdk-root>                                                   | Documentation for the Atmel BitCloud<br>software                                                                                                    |
| <sdk-root>\Evaluation Tools\WSNDemo<br/>(Embedded)</sdk-root>                         | Ready-to-use image files for evaluating<br>WSNDemo. Refer to Section 7.3 for a<br>description of the images                                                         |
| <sdk-root>\Evaluation Tools\WSNDemo<br/>(WSN Monitor) \WSNMonitorSetup.exe</sdk-root> | <b>WSNMonitor installer</b>                                                                                                    |
| <sdk-root>\Evaluation Tools\SerialNet</sdk-root>                                      | Ready-to-use image file for the SerialNet<br>application. Firmware can be used on<br>Atmel ATAVRRZUSBSTICK only. Refer<br>to [10] for more information on SerialNet |
| <sdk-root>\BitCloud\Components</sdk-root>                                             | Header files for the BitCloud stack                                                                                                    |
| <sdk-root>\BitCloud\Components<br/>\BSP\</sdk-root>                                   | Source, header, and library files for the<br><b>BitCloud BSP</b>                                                                                                    |
| <sdk-root>\BitCloud\Components\BSP\<br/>RAVEN\AT3290P</sdk-root>                      | Source and header files for the LCD<br>controller firmware                                                                                                    |
| <sdk-root>\BitCloud\lib</sdk-root>                                                    | Library files for the BitCloud stack                                                                                                    |
| <sdk-root>\Applications\</sdk-root>                                                   | Source files for the sample applications                                                                                                    |
| $<$ SDK $-$<br>Root>\ThirdPartySoftware\6119 VCP.inf                                  | USB-to-serial converter driver                                                                                                    |

- 2. Install desired IDE:
	- a. For Atmel AVR Studio and WinAVR:

Install AVR Studio [\[3\],](#page-66-3) if not already installed on your PC. Install WinAVR development suite [\[4\],](#page-66-4) if not already installed on your PC. Be sure to install only the supported version of WinAVR, as specified in [Table 7-1.](#page-17-1)

- b. For IAR Embedded Workbench AVR:
	- a. Install IAR Embedded Workbench for Atmel AVR [\[13\],](#page-66-2) if not already installed on your PC.

Add a Windows environment variable named IAR\_AVR\_HOME, and set its value to the IAR Embedded Workbench installation directory (for a default installation, it is C: \Program Files\IAR Systems\Embedded Workbench 5.51). To do this, go to Control Panel > System > Advanced > Environment Variables, click New below the System variables list, and enter Variable Name and Variable Value. This step is required if you plan to build embedded images using IAR Embedded Workbench from the command line.

3. Install the USB-to-serial converter driver. To install the driver, attach the Atmel RZUSBSTICK device to your PC and wait for Windows to request a specific driver for the device. If the RZUSBSTICK device already has an assigned driver, or if Windows assigned a driver to it automatically, go to Control Panel > System > Hardware > Device Manager, double-click the RZUSBSTICK device, and select "Update Driver…." Choose the "Install from a list or specific location"

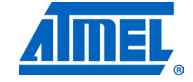

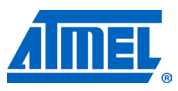

option, and point to the 6119\_VCP.inf file provided with this SDK. Please refer to Section 4.9.1 of [\[8\]](#page-66-10) for further details and basic troubleshooting options.

4. Download and install Java Runtime Environment [\[12\],](#page-66-11) if not already installed on your PC.

### <span id="page-19-0"></span>**7.2 Programming the boards**

A firmware image file can be uploaded into the Atmel ATAVRRAVEN device using the JTAG interface. Programming the device using a serial boot loader is not supported.

#### **7.2.1 Setting fuse bits**

[Table 7-3,](#page-19-1) [Table 7-4,](#page-19-2) and [Table 7-5](#page-20-0) provide the fuse bit configurations that should be loaded to the Atmel RZUSBSTICK and AVRRAVEN devices before programming with JTAG.

NOTE Modifying fuse bit settings is possible only using JTAG programming interfaces, and cannot be done with the SerialBootloader utility.

<span id="page-19-1"></span>**Table 7-3.** Fuse bit settings for AT90USB1287 (RZUSBSTICK).

| Option           | Value                                                          |
|------------------|----------------------------------------------------------------|
| <b>BODLEVEL</b>  | Brownout detection at VCC=2.4 V                                |
| <b>HWBE</b>      | Disabled                                                       |
| <b>OCDEN</b>     | Disabled                                                       |
| <b>JTAGEN</b>    | Enabled                                                        |
| <b>SPIEN</b>     | Enabled                                                        |
| <b>WDTON</b>     | Disabled                                                       |
| <b>EESAVE</b>    | Disabled                                                       |
| <b>BOOTSZ</b>    | Boot Flash size=4096 words start address=\$F000                |
| <b>BOOTRST</b>   | Disabled                                                       |
| CKDIV8           | Disabled                                                       |
| <b>CKOUT</b>     | Disabled                                                       |
| <b>SUT CKSEL</b> | Ext. Crystal Osc. 3.0-8.0 MHz; Start-up time: $16K CK + 65$ ms |
| <b>EXTENDED</b>  | 0xFC                                                           |
| <b>HIGH</b>      | 0x99                                                           |
| LOW              | 0xFD                                                           |

<span id="page-19-2"></span>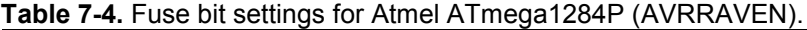

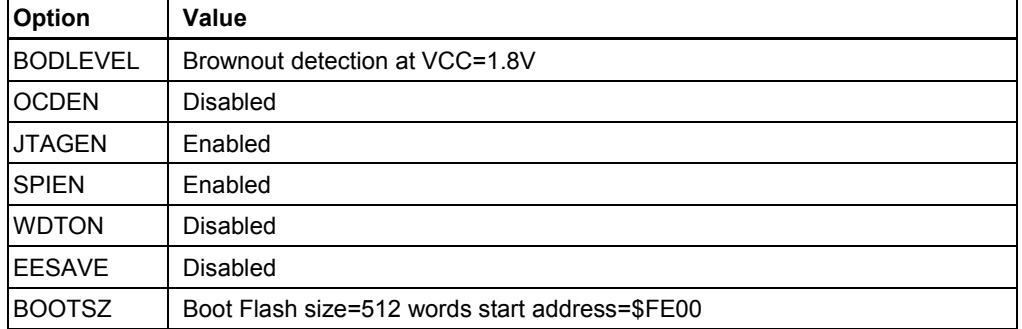

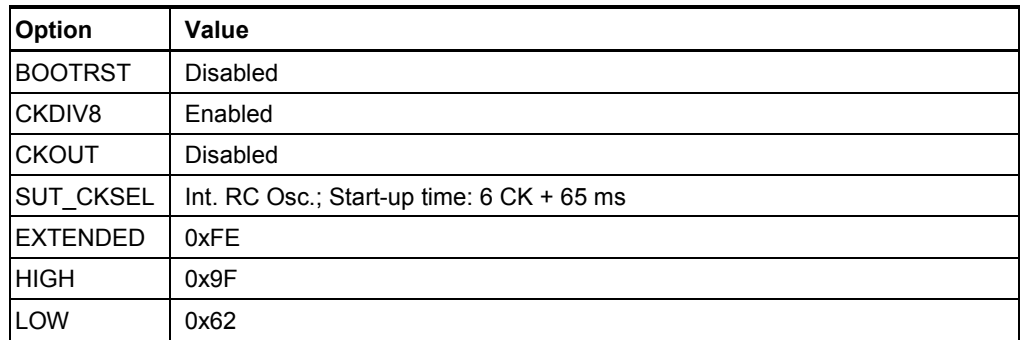

<span id="page-20-0"></span>**Table 7-5.** Fuse bit settings for Atmel ATmega3290P (LCD on AVRRAVEN).

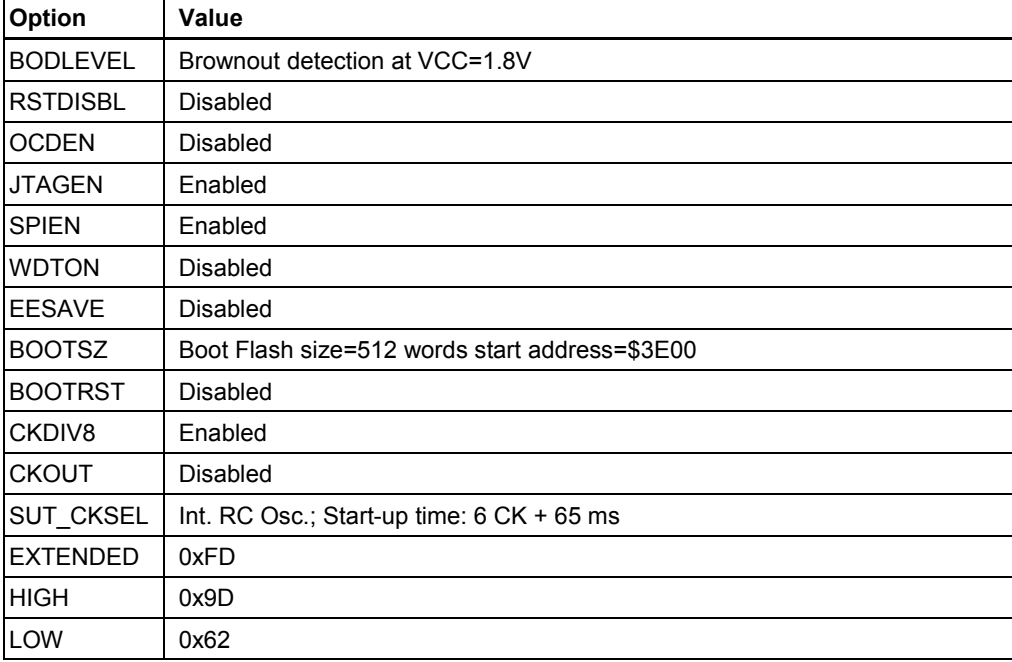

### **7.2.2 Extended (MAC) address assignment**

At startup, the software assigns a 64-bit MAC address to the device as follows. If at compile time the CS UID parameter is set to 0, the Atmel BitCloud stack attempts to load a MAC address from the external EEPROM chip available on Atmel RZRAVEN and Atmel RZUSBSTICK boards. If there is no such UID, then a zero MAC address will be assigned to the device. Note that for proper operation, all nodes in the network shall have unique MAC address values. Hence, if an address cannot be obtained automatically from an external source, separate firmware images shall be created for each device with a unique CS UID parameter specified in the application configuration every time an image is compiled.

#### **7.2.3 Programming with JTAG**

Refer to Atmel AVR Studio [\[3\]](#page-66-3) and IAR Embedded Workbench [\[13\]](#page-66-2) documentation for a description of how the images can be programmed to the boards using JTAG.

Set the correct fuse bit values in the Fuses tab before uploading the image through JTAG. Note that the values differ for different types of boards.

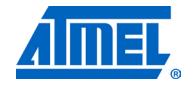

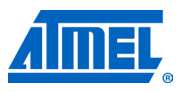

For additional details, please refer to the "readme.html > RZRAVEN: RZRAVEN Firmware Documentation > Miscellaneous information > Programming the RZRAVEN Firmware with Programmer/Debugger" section of [\[6\].](#page-66-8)

### <span id="page-21-1"></span>**7.3 Pre-built images**

The SDK comes with a set of ready-to-use binary images of the WSNDemo application. It includes a set of images for different roles, which are preconfigured with distinct MAC addresses so they can be used for creating a small ZigBee network right away. The image name is formed according to the following scheme:

WSNDemo\_<role>\_<br/>board>.<extension>

To specify the node role, put Coord, Router, or EndDev for coordinator, router, and end device, respectively. To program with JTAG, use files with a .hex extension. .srec files are loaded with the serial boot loader. Board can equal either USB, if the image is built for Atmel ATAVRRZUSBSTICK, or RAVEN, if the image is built for Atmel ATAVRRAVEN. For example, to program a device with JTAG on an ATAVRRAVEN board acting as router, use a file with the name

WSNDemo Router RAVEN.hex

### <span id="page-21-0"></span>**7.4 Running WSNDemo**

### **7.4.1 Starting WSNDemo**

To start WSNDemo, do the following:

- 1. Set up the hardware, as described in Section [7.1.2.](#page-17-2)
- 2. Install the Atmel BitCloud SDK, as described in Section [7.1.4.](#page-17-3)
- 3. Load the precompiled WSNDemo firmware images to devices:
	- a. On Atmel RZUSBSTICK (coordinator): WSNDemoApp\_USB\_Coord.hex;
	- b. On AVRRAVEN (router): WSNDemoApp\_Raven\_Router.hex for the Atmel ATmega1284P microcontroller and Raven\_3290P\_LCD.hex for the Atmel ATmega3290P LCD controller (the board contains two JTAG headers – refer to  $[6]$ );
	- c. On AVRRAVEN (end device): WSNDemoApp\_Raven\_EndDev.hex for the ATmega1284P microcontroller and Raven\_3290P\_LCD.hex for the ATmega3290P LCD controller (the board contains two JTAG headers – refer to  $[6]$ );
- 4. Plug the coordinator USB stick into the PC.
- 5. Run WSNMonitor (see Section [4.5\)](#page-6-0).
- 6. Power on and reset the rest of the nodes.

### **7.4.2 Monitoring WSNDemo activity**

Network activity can be monitored in two ways:

- Observing the LCD screens of AVRRAVEN devices and color LEDs of RZUSBSTICK devices (see the meaning of LCD information and LEDs described in [Table 7-6](#page-22-1) and [Table 7-7\)](#page-22-2);
- Monitoring network information through WSNMonitor installed on a PC.

| Node state                 | Visual information on LCD screen                                                                            |
|----------------------------|----------------------------------------------------------------------------------------------------|
| Searching for network      | "JOINING" string displayed; red LED blinking; "sun"<br>symbol displayed                                     |
| Joined to network          | "ROUTER" or "ENDDEV" string displayed, depending on<br>the node role; red LED is on; "sun" symbol displayed |
| + receiving data           | "RX" indicator visible (please note the limitations due to<br>LCD refresh rate)                             |
| + sending data             | "TX" indicator visible (please note the limitations due to<br>LCD refresh rate)                             |
| Sleeping (end device only) | Red LED is off; "moon" symbol displayed                                                                     |

<span id="page-22-1"></span>**Table 7-6.** LCD indication for AVRRAVEN boards used in WSNDemo.

<span id="page-22-2"></span>**Table 7-7.** LED indication for RZUSBSTICK devices used in WSNDemo.

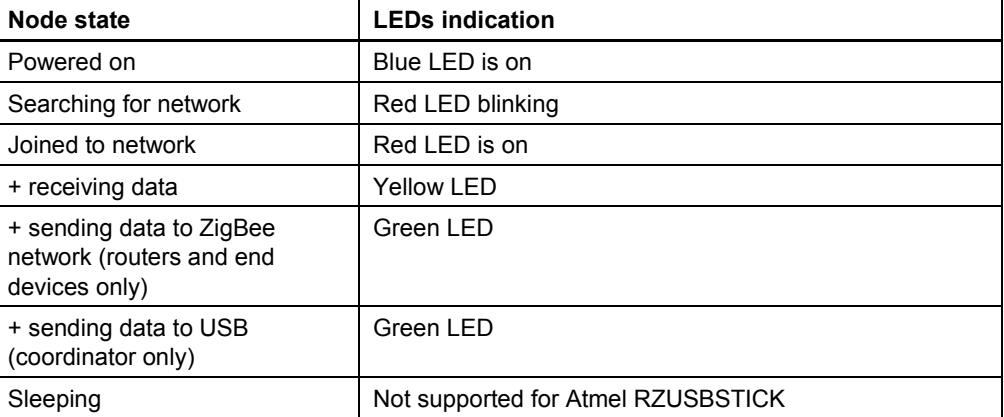

### <span id="page-22-0"></span>**7.5 Reserved hardware resources**

**Table 7-8.** Hardware resources reserved by the stack on RZUSBSTICK devices.

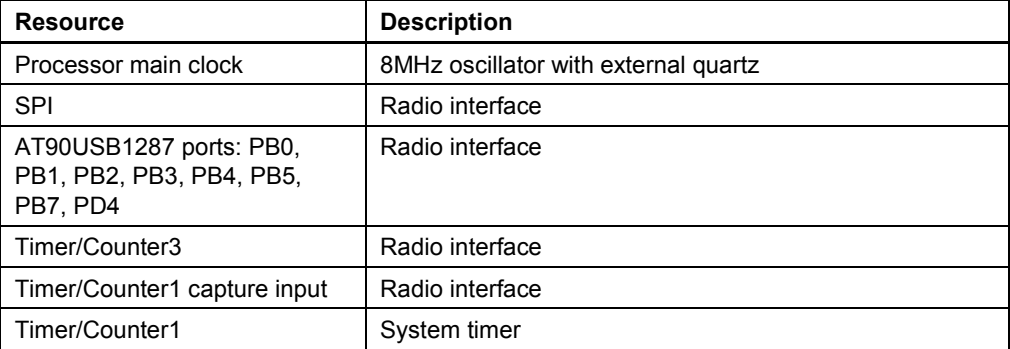

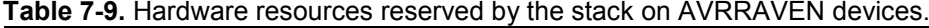

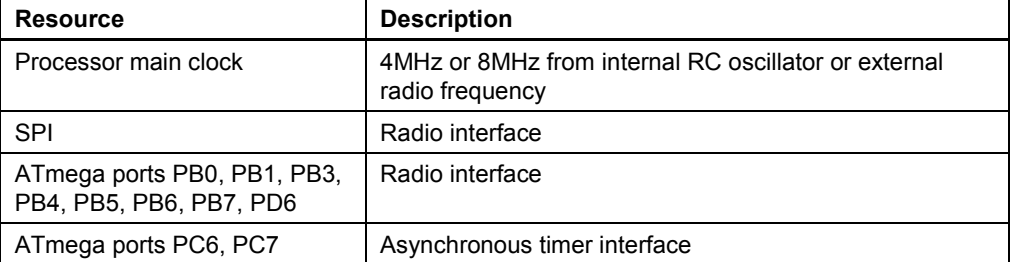

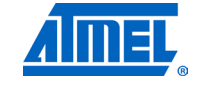

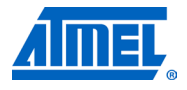

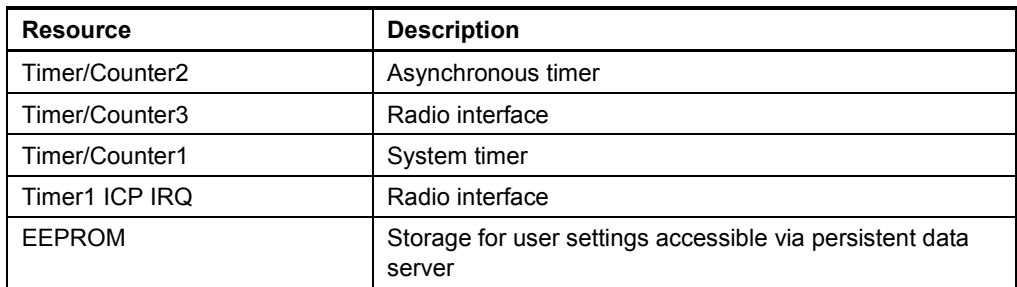

### **8 Appendix A-2: ZigBit specifics**

### <span id="page-24-0"></span>**8.1 Getting started**

### **8.1.1 Required hardware**

Before installing and using the Atmel BitCloud SDK, make sure that all necessary hardware is available:

- Two or more Atmel ZigBit modules, operating in the same frequency band, mounted on PCBs with a UART RS-232 controller for serial communication
	- $\circ$  MeshBean development boards  $[9]$  are best suited for application development, and are used in this section as the reference platform for ZigBit modules

• Optionally:

- o Atmel AVR JTAGICE mkII when using the JTAG interface for programming and debugging
- o ISP programmer if the ISP interface is used for programming and debugging

### <span id="page-24-1"></span>**8.1.2 Hardware setup**

No special pre-usage assembly is required for MeshBean boards. Please note that the boards can be powered in one of the three ways:

- By a pair of AA-size batteries;
- Via the USB port (once connected for data transfer, see also Section  $8.1.4$ );
- Via an AC/DC adaptor.

The nominal voltage is 3V for MeshBean and MeshBean 900 boards, 3.3V for MeshBean Amp. Using an AC/DC adaptor automatically disconnects the AA batteries. Using the USB port disconnects the AC/DC adaptor.

### <span id="page-24-2"></span>*8.1.2.1 Configuring jumpers on MeshBean boards*

This section defines settings for some of the jumpers used on the MeshBean board. For more information on jumper settings and interface pin-outs, refer to [\[9\].](#page-66-12) Note that J2 settings differ for Atmel ZigBit, Atmel ZigBit 900, and Atmel ZigBit Amp.

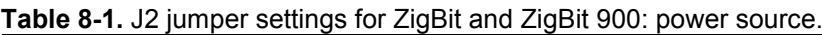

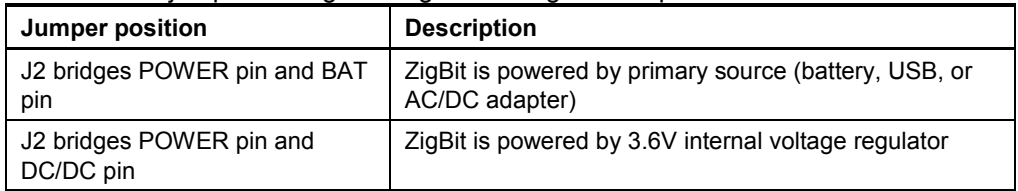

#### **Table 8-2.** J2 jumper settings for ZigBit Amp: power source.

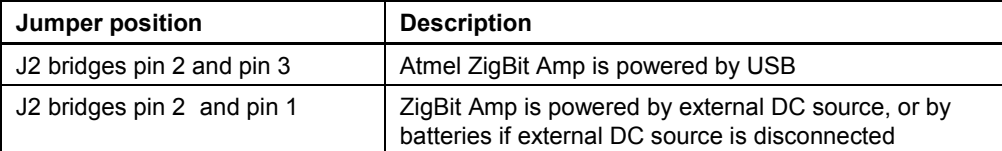

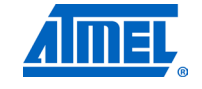

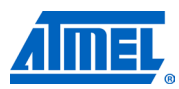

#### **Table 8-3.** J3 jumper settings for all MeshBean types: serial/USB selection.

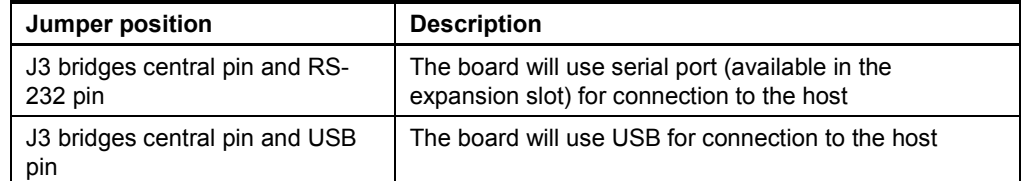

**WARNING** *Any other position for jumpers J2 and J3 or their omission may permanently damage the MeshBean boards.*

#### *8.1.2.2 OTAU hardware setup*

If you wish to demonstrate over-the-air upgrade functionality, an external flash memory device supported by the Atmel BitCloud SDK and embedded OTAU boot loader (for example, AT25F2048 or AT45DB041) must be attached to the Atmel ZigBit board, as shown in [Table 8-4.](#page-25-0)

For details on OTAU demonstration, see Section [8.4.4.](#page-31-1)

<span id="page-25-0"></span>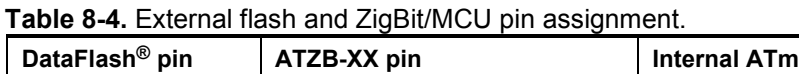

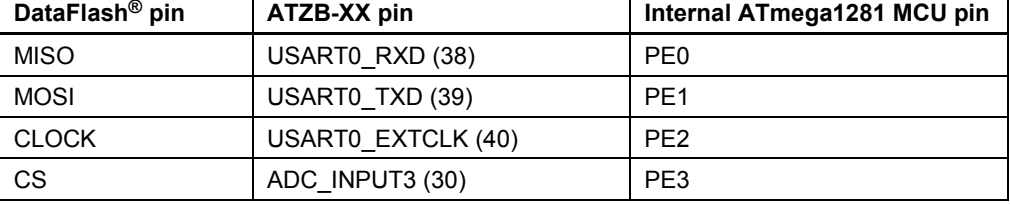

#### **8.1.3 System requirements**

Before using the SDK, please ensure that the following system requirements are met by your PC and development environment.

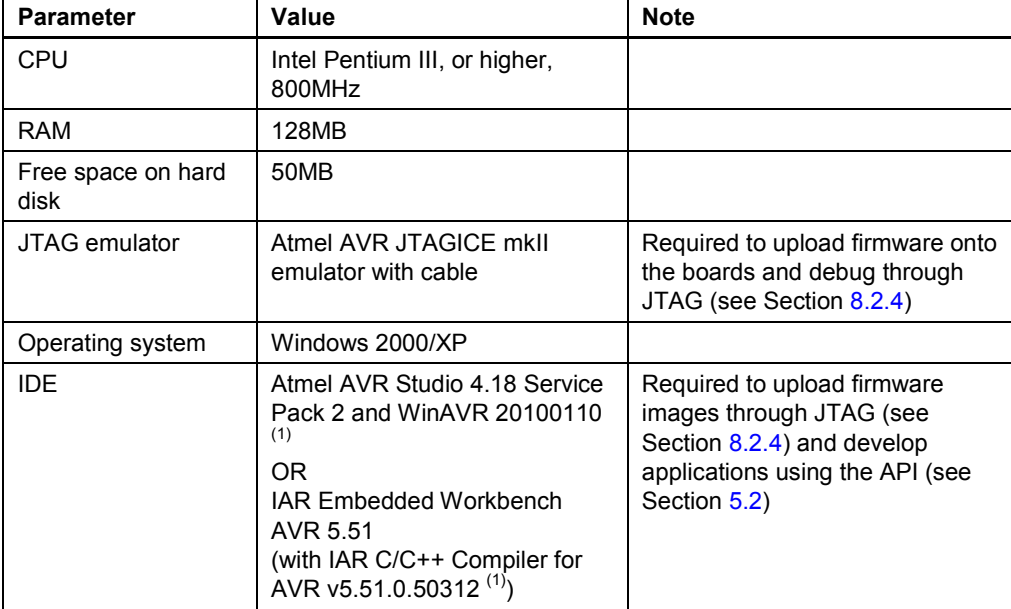

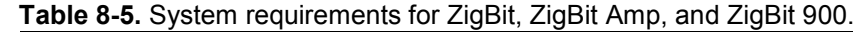

## **<sup>26</sup> Atmel AVR2052**

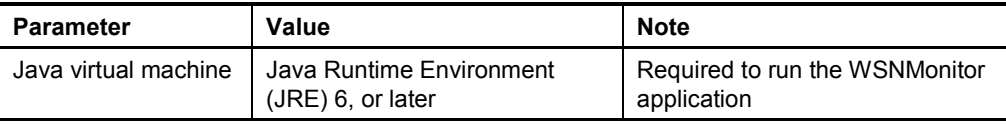

Note: 1. Users are strongly recommended to use the specified version of WinAVR and IAR C/C++ Compiler for AVR. Other versions are not supported, and may not work.

### <span id="page-26-0"></span>**8.1.4 Installing the SDK**

Proceed with the following installation instructions.

1. Download the archive to your PC, and unpack it into an empty folder. The following SDK folders and files will be created with <SDK-Root> as the top-level SDK folder.

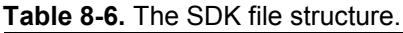

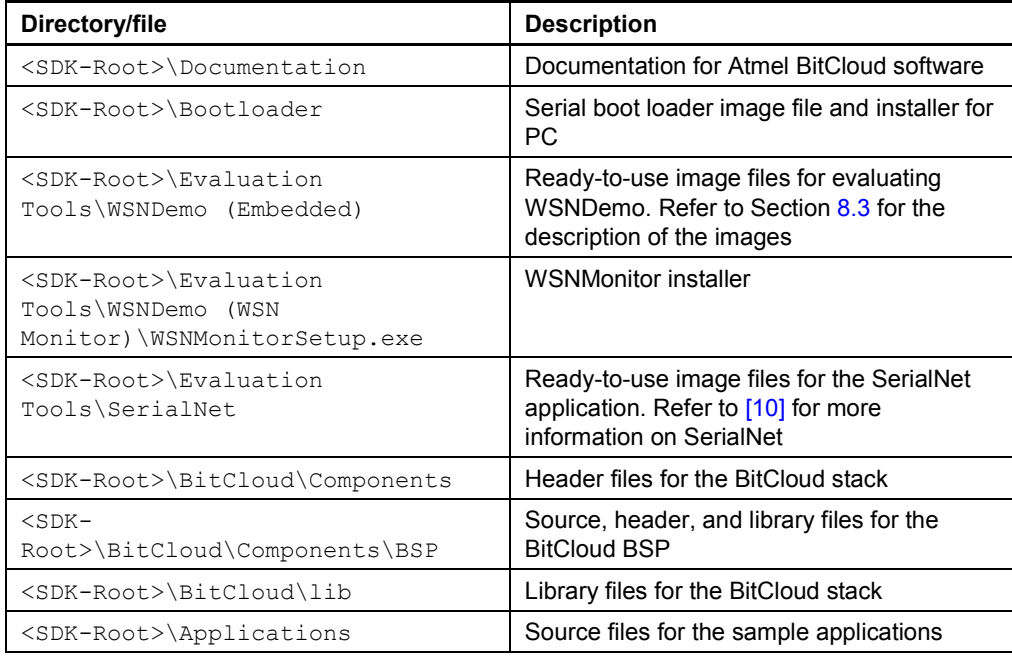

2. Install the desired IDE:

- a. For AVR Studio and WinAVR:
	- a. Install AVR Studio [\[3\],](#page-66-3) if not already installed on your PC.
	- b. Install WinAVR development suite [\[4\],](#page-66-4) if not already installed on your PC. Be sure to install only the supported version of WinAVR, as specified in [Table 7-1.](#page-17-1)
- b. For IAR Embedded Workbench AVR:
	- a. Install IAR Embedded Workbench for Atmel AVR [\[13\],](#page-66-2) if not already installed on your PC.
	- b. Add a Windows environment variable named IAR\_AVR\_HOME, and set its value to the IAR Embedded Workbench installation directory (for a default installation, it is C:\Program Files\IAR Systems\Embedded Workbench 5.51). To do this, go to Control Panel > System > Advanced > Environment Variables, click New below the System variables list, and enter Variable Name and Variable Value. This step is required if you plan to build embedded

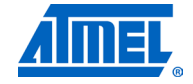

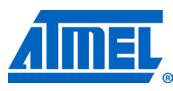

images using IAR Embedded Workbench from the command line.

- 3. The board can be connected to the host PC via the USB port using a USB 2.0 A/Mini-B cable. USB is a familiar connection option. Furthermore, it provides a convenient way to link multiple boards to a single PC, and no battery is required once a board is powered via USB.
- 4. Alternatively, the board can be connected to the host PC via the serial port using a serial cable. Please note that the logical USB and serial (RS-232) ports share the same physical port on the board, and, thus, cannot be used at the same time. Keep in mind that the connection mode is controlled by setting a jumper on a MeshBean board. Refer to Section [8.1.2](#page-24-1) for the description of connectors and jumpers on MeshBean boards.
- 5. If you plan to use a USB connection, install the USB-to-UART Bridge VCP driver. To install the driver, please do the following:
	- a. Download the driver from [https://www.silabs.com/products/mcu/Pages/USBtoUARTBridgeVCP](https://www.silabs.com/products/mcu/Pages/USBtoUARTBridgeVCPDrivers.aspx) [Drivers.aspx.](https://www.silabs.com/products/mcu/Pages/USBtoUARTBridgeVCPDrivers.aspx)
	- b. Attach the MeshBean board to the USB port of your PC. Windows should detect the new hardware. Follow the instructions provided by the driver installation wizard.
	- c. Make sure that the driver is installed successfully and the new COM port is present in the device list. Check that the device is correctly shown in the Device Manager window, as in [Figure 8-1.](#page-27-0)

<span id="page-27-0"></span>**Figure 8-1.** Correctly installed COM port for MeshBean device.

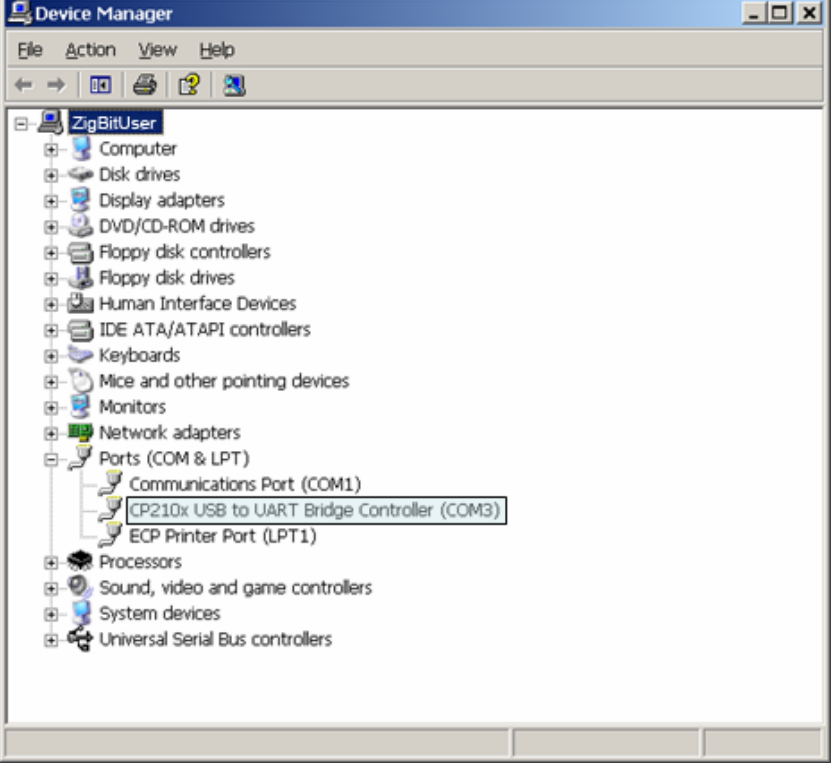

6. Download and install Java Runtime Environment [\[12\],](#page-66-11) if not already installed on your PC.

7. If OTAU functionality needs to be demonstrated, launch BootloaderOtauSetup.exe located in the ./Bootloader folder, and follow the installation instructions.

### <span id="page-28-0"></span>**8.2 Programming the boards**

A firmware image file can be uploaded into Atmel ZigBit devices in one of the following ways: using the SerialBootloader utility, using the JTAG interface, or using the ISP programmer interface.

### **8.2.1 Setting fuse bits**

[Table 8-7](#page-28-1) provides default fuse bit configurations loaded into all ZigBit modules during production. It also describes some use cases when certain fuse bits require values different from the default ones. Based on their own application-specific requirements, users can change the fuse bits as well. See [\[31\]](#page-67-2) for detailed fuse bit descriptions.

NOTE Modifying fuse bit settings is possible only using the JTAG or ISP programming interfaces, and cannot be done with the SerialBootloader utility.

<span id="page-28-1"></span>**Table 8-7.** Fuse bit settings for ZigBit, ZigBit Amp, and ZigBit 900.

| Option          | Default value in ATZB-XX<br>devices                   | <b>Comments</b>                                                                                                    |
|-----------------|-------------------------------------------------------|----------------------------------------------------------------------------------------------------|
| <b>BODLEVEL</b> | Brownout detection<br>disabled                        | Can be changed according to application-<br>specific requirements                                                                                  |
| <b>OCDEN</b>    | Disabled                                              | Can be changed during application<br>development. Must be disabled for final<br>products                                                           |
| <b>JTAGEN</b>   | Enabled                                               | Must always be enabled                                                                                                    |
| <b>SPIEN</b>    | Enabled                                               | Must always be enabled                                                                                                    |
| <b>WDTON</b>    | Disabled                                              | Can be changed according to application<br>requirements                                                                                            |
| <b>EESAVE</b>   | Disabled                                              | Can be changed according to application<br>requirements                                                                                            |
| <b>BOOTSZ</b>   | Boot Flash size=1024<br>words start<br>address=\$FC00 | Specifies section size, in words (2 bytes),<br>reserved in flash memory for bootstrap<br>Applied only if BOOTRST is enabled                        |
|                 |                                                       | Shall be changed to Boot Flash<br>size=2048 words start<br>address=\$F800 if OTAU support is<br>needed on the device                               |
| <b>BOOTRST</b>  | Enabled                                               | Shall be enabled if device needs to be<br>programmed with serial boot loader, or if<br>OTAU support is required. Can be disabled<br>in other cases |
| CKDIV8          | Enabled                                               |                                                                                                    |
| <b>CKOUT</b>    | Disabled                                              |                                                                                                    |
| SUT CKSEL       | Int. RC Osc.;<br>Startup time: 6 CK +<br>65ms         | Can be changed according to application-<br>specific requirements, but external clock<br>source shall not be used by sleeping devices              |

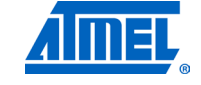

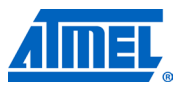

Default fuse bit configuration allows use of SerialBootloader, and results in the following fuse bytes (extended fuse byte, high fuse byte, low fuse byte):

0xFF, 0x9C, 0x62

To work with OTAU functionality, special embedded boot loader firmware with OTAU support shall be loaded to the device via the JTAG interface. Due to its large size, BOOTSZ fuse shall be changed to Boot Flash size=2048 words start address=\$F800.

If embedded boot loader support is not needed and devices are programmed only with JTAG or ISP, then BOOTRST can be disabled, leading to the following fuse bytes:

0xFF, 0x9D, 0x62

#### **8.2.2 Extended (MAC) address assignment**

For proper operation, all nodes in a ZigBee network shall have unique, 64-bit MAC address values. At startup, the Atmel BitCloud software assigns the MAC address to a Atmel ZigBit device as follows. If at compile time the  $cs$   $UB$  parameter is set to 0, the BitCloud stack attempts to load a MAC address from a dedicated UID chip available on the MeshBean board via the 1-Wire interface. If there is no such UID, then a zero MAC address will be assigned to the device. Note that for proper operation, all nodes in the network shall have unique MAC address values. Hence, if an address cannot be obtained automatically from an external source, separate firmware images shall be created for each device with a unique  $CS$  UID parameter specified in the application configuration every time an image is compiled.

### **8.2.3 Programming with the serial boot loader**

All ZigBit modules are shipped preprogrammed with the bootstrap needed to run the serial boot loader.

To program a board using the serial boot loader, proceed as follows:

1. Connect the serial port on the PC to the ATZB module pins, as specified in [Table](#page-29-0)  [8-8.](#page-29-0) The MeshBean development board shall be connected using USB or the extension slot, depending on the position of jumper J3 (see Section [8.1.2.1\)](#page-24-2).

| UART pin on host device | ATZB-XX pin    | ATmega1281 MCU pin          |
|-------------------------|----------------|-----------------------------|
| RXD                     | UART1 RXD (14) | PD <sub>3</sub>             |
| <b>TXD</b>              | UART1 TXD (13) | P <sub>D</sub> <sub>2</sub> |
| <b>GND</b>              | DGND (any)     | D GND                       |

<span id="page-29-0"></span>**Table 8-8.** Host UART and ZigBit/MCU pin connection.

- 2. Run the serial boot loader application on the PC. In command line or in GUI, specify the target .srec image file and the COM port number, and initiate the firmware upload.
- 3. If requested, reset the MeshBean board using the reset button.
- 4. The serial boot loader application on the PC indicates the programming progress. Once an upload is successfully completed, the board should restart automatically. If an upload fails, the serial boot loader should indicate the reason. In rare cases, the booting process can fail due to communication errors between the board and the PC. If this happens, attempt booting again, or try using the conventional serial port instead of USB. If booting fails, the program recently written to the board will be corrupted, but the board can be reprogrammed, as the bootstrap remains intact.

See [\[11\]](#page-66-13) for additional details about the serial boot loader.

**WARNING** *Using JTAG or ISP to program the microcontroller will erase the bootstrap, making the loading of application images with the serial boot loader impossible until the bootstrap firmware is reprogrammed to the device.*

### <span id="page-30-0"></span>**8.2.4 Programming with JTAG**

Refer to Atmel AVR Studio [\[3\]](#page-66-3) or IAR Embedded Workbench [\[13\]](#page-66-2) documentation for a description of how the images can be programmed to the devices using JTAG.

#### **8.2.5 Programming with ISP**

Refer to AVR Studio [\[3\]](#page-66-3) documentation for a description of how firmware images can be programmed to a device using the in-system programming (ISP) interface. For Atmel ZigBit devices, the ISP frequency shall be set to 6.478kHz, and the ISP programmer shall be connected to the module as specified in [Table 8-9.](#page-30-2)

<span id="page-30-2"></span>**Table 8-9.** ISP programmer and ZigBit/MCU pin connections.

| ISP programmer pin | ATZB-XX pin     | ATmega1281 MCU pin  |
|--------------------|-----------------|---------------------|
| <b>MOSI</b>        | USART0 RXD (38) | PE <sub>0</sub>     |
| <b>MISO</b>        | USARTO_TXD (39) | PE <sub>1</sub>     |
| <b>SCK</b>         | SPI SCLK (1)    | PB <sub>1</sub>     |
| <b>RESET</b>       | RESET (8)       | RST <sub>n</sub> In |
| VCC                | D VCC (any)     | D VCC               |
| <b>GND</b>         | DGND (any)      | D GND               |
|                    |                 |                     |

### <span id="page-30-1"></span>**8.3 Pre-built images**

The SDK comes with a set of ready-to-use binary images of the WSNDemo application. It includes a set of images for different roles, which are preconfigured with distinct MAC addresses so they can be used for creating a small ZigBee network right away. The image name is formed according to the following scheme:

<App\_name> <rf\_chip> <region> <MCU>.<extension>

App\_name stands for the name of the application. For ZigBit devices, the WSNDemo, Runner, and SerialNet applications are available. To specify the node role, put Coord, Router, or EndDev for coordinator, router, and end device, respectively. To program with JTAG, use files with a . hex extension. . srec files are loaded with the serial boot loader. Region is an optional parameter that specifies the radio frequency used by the image according to the frequency band of the specified region. Possible options are US, EU, and China. For example, to use JTAG to program a device based on an RF212 radio with an image of the WSNDemo application for use in the US, use the file with the name

#### WSNDemo\_Rf212\_US.hex

The ready-to-use binary images retrieve MAC address automatically from the UID chip, ensuring that unique MAC addresses are assigned to all network nodes. Also note that the default WSNDemo application images are configured to use Extended PAN ID 0xAAAAAAAAAAAAAAAAA and channel mask with:

• Channel 0x0F enabled for ZigBit and Atmel ZigBit Amp (WSNDemoApp.hex),

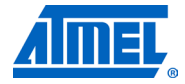

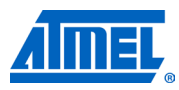

- Channel 0x00 and channel page 0 (WSNDemoApp\_EU.hex) or channel 0x01 and channel page 0 (WSNDemoApp\_RF212US.hex) for Atmel ZigBit 900,
- Channel 0x01 and channel page 5 (WSNDemoApp China.hex) for ZigBit 900.

### <span id="page-31-0"></span>**8.4 Running WSNDemo**

### **8.4.1 Starting WSNDemo**

To start WSNDemo, proceed as follows:

- 1. Set up the hardware, as described in Section [8.1.2.](#page-24-1)
- 2. Install the Atmel BitCloud SDK, as described in Section [8.1.4.](#page-26-0)
- 3. Program one device with the coordinator image file and other with either the router or end device images using one of the methods described in Section [8.2.](#page-28-0)
- 4. Connect the coordinator node to the PC using the USB port on the coordinator board.
- 5. Power on the coordinator node.
- 6. Run WSNMonitor (see Section [4.5\)](#page-6-0).
- 7. Power on and reset the rest of the nodes.

### **8.4.2 Monitoring WSNDemo activity**

Network activity can be monitored in two ways:

- Observing color LEDs on MeshBean boards (see [Table 8-11\)](#page-31-2)
- Monitoring network topology and configuration through WSNMonitor installed on a PC

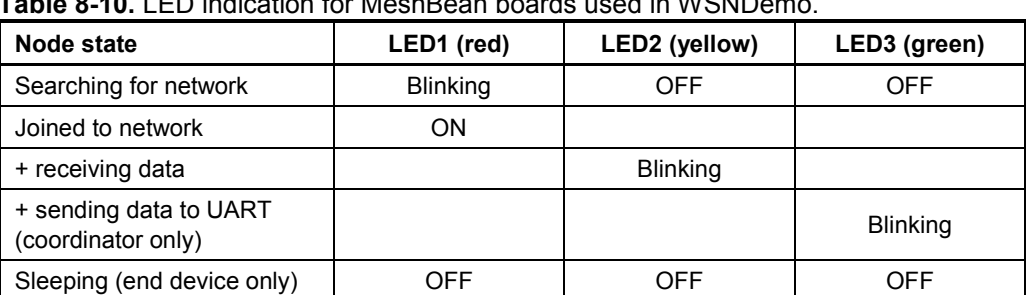

<span id="page-31-2"></span>**Table 8-10.** LED indication for MeshBean boards used in WSNDemo.

NOTE When WSNDemo runs on a board other than a MeshBean, special care must be taken to reconfigure the application to output the networking state to available user interfaces (for example, LEDs).

### <span id="page-31-1"></span>**8.4.3 Over-the-air upgrade configuration**

Over-the-air upgrade functionality of the Atmel BitCloud SDK can be demonstrated using the Atmel ZigBit platform. This demonstration requires additional hardware, namely:

- A dedicated device running the Runner application and performing the function of an over-the-air upgrade client
- One of the supported external Atmel DataFlash devices is connected to the ZigBit module, as described in Section  $8.1.2$ , and used to store uploaded application images

NOTE Only those modules that have a DataFlash device connected to them should be programmed with the OTAU-capable WSNDemo application. The rest can run the stock WSNDemo firmware.

> Once the external DataFlash device is connected to the board, the user should configure and install devices as follows:

- 1. Load the WSNDemo application configured and compiled with APP\_USE\_OTAU defined as 1 in the configuration.h file:
	- a. Program the serial boot loader bootloaderOTAU ATmega1281.hex bootstrap file located in the <SDK-Root>\Bootloader folder of the SDK, according to platform-specific instructions.
	- b. The application image should be converted to \*. srec format and installed using the serial boot loader interface, as described in Section [4.5.3.](#page-8-1)The device is now able to perform as an OTA client, as defined in [\[30\].](#page-67-3) The above process should be repeated for every node that the user intends to upgrade over the air.
- 2. Program another device with the Runner application available in the <SDK-Root>\Evaluation Tools\Runner\ directory of the SDK. The device is now able to perform as an OTA server, as defined in [\[30\].](#page-67-3) Once the images are programmed and WSNDemo devices are joined to the network, follow instructions given in Section [4.5.3](#page-8-1) to update the firmware over the air.

### <span id="page-32-0"></span>**8.5 Reserved hardware resources**

**Table 8-11.** Hardware resources reserved by the stack on ZigBit, ZigBit Amp, and ZigBit 900 modules.

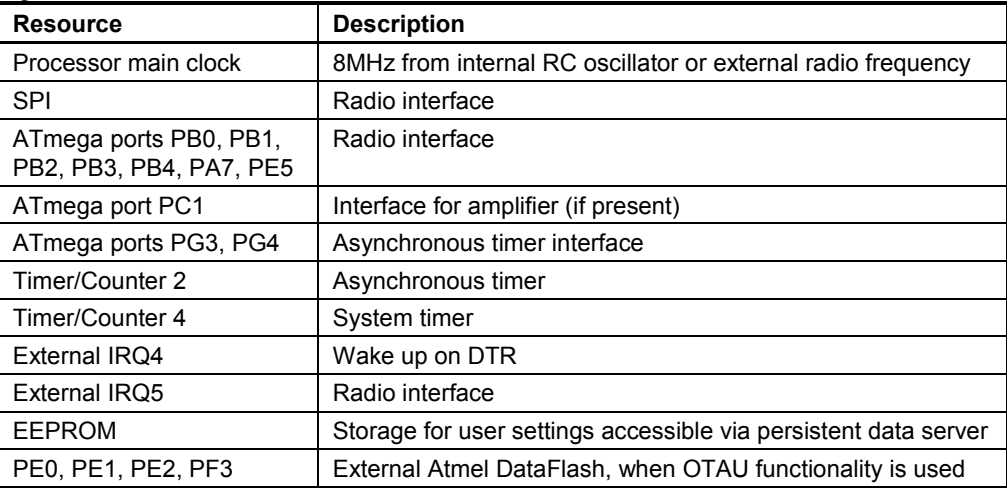

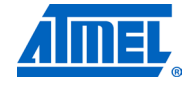

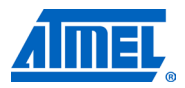

### **9 Appendix A-3: ATmega128RFA1 specifics**

### <span id="page-33-0"></span>**9.1 Getting started**

The Atmel BitCloud SDK supports two different development platforms with Atmel ATmega128RFA1: RCB128RFA1 [\[14\]](#page-66-14) and Atmel ATAVR128RFA1-EK1 [\[15\]](#page-66-15) with Atmel ATSTK600 boards [\[16\].](#page-66-16) The instructions below highlight the differences between the two platform configurations, where present.

### **9.1.1 Required hardware**

Before installing and using the BitCloud SDK for ATmega128RFA1, make sure that all necessary hardware is available:

- For RCB128RFA1:
	- o Two or more RCB128RFA1 boards with 2.4GHz antennas and AAA batteries
	- o one or more RCB breakout boards
	- o one RS-232 interface cable for the RCB breakout board
	- o Atmel AVR JTAGICE mkII
- For ATAVR128RFA1-EK1:
	- o Two or more ATSTK600 boards, each with an Atmega128RFA1 top card and 2.4GHz antenna
	- o AVR JTAGICE mkII

### **9.1.2 Hardware setup**

For the RCB128RFA1, please refer to [\[14\]](#page-66-14) for hardware setup instructions.

ATAVR128RFA1-EK1 boards require the following setup:

1. Make sure a jumper is present at the pins indicated by the red arrow in Figure [9-1.](#page-33-1)

<span id="page-33-1"></span>**Figure 9-1.** Jumper setting for STK600-ATmega128RFA1 top card.

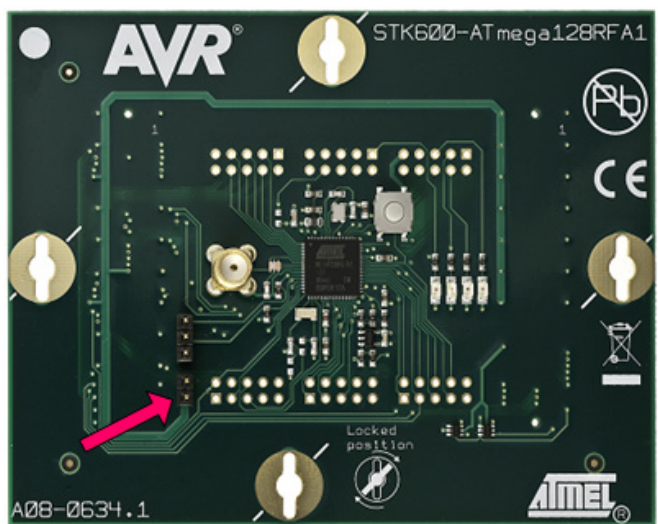

## **<sup>34</sup> Atmel AVR2052**

- 2. Assemble the Atmel ATAVR128RFA1-EK1 on top of an Atmel STK600 board.
- 3. To communicate over the RS-232 port, connect pins PD2 and PD3 to pins RXD and TXD, respectively, of the RS-232 SPARE port on the board. This is required by the sample applications provided with the Atmel BitCloud SDK and SerialBootloader. Custom applications are free to choose other pins.

Before continuing any further operations, perform the steps required to get started with the Atmel ATSTK600  $[16]$ . Refer to AVR Studio Help  $[3]$  for details on that subject. At the very least, make sure that the Atmel STK600 firmware is up to date, and configure the voltage provided by the STK600 for the Atmel ATmega128RFA1 top card. For that, perform the following steps:

- 1. Attach the STK600 to a PC using a USB cable.
- 2. In Atmel AVR Studio, open the Tools > Program AVR > Connect... dialogue.
- 3. Choose the correct Platform = STK600, and press Connect.
- 4. Update the STK600 firmware, if suggested.
- 5. Go to the HW Settings tab.
- 6. Specify 3.3V in the VTarget field, and press Write.

The actions above must be performed only once for each ATSTK600 board.

#### *9.1.2.1 OTAU hardware setup*

If you wish to demonstrate OTA upgrade functionality, a serial Atmel DataFlash device (AT45DB041) should be connected to the ATmega128RFA1 pins, as specified in [Table 9-1.](#page-34-0)

The STK600 board already has built-in DataFlash, and so to use OTAU on an STK600 it is sufficient to connect the SI, SO, SCK, and /CS pins under the DataFlash pin heading to the corresponding MCU pins noted in [Table 9-1.](#page-34-0)

<span id="page-34-0"></span>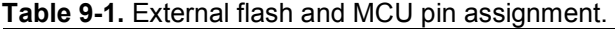

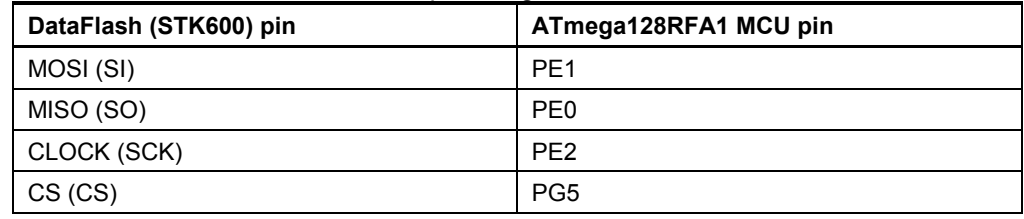

#### **9.1.3 System requirements**

Before using the SDK, please ensure that the following system requirements are met by your PC and development environment.

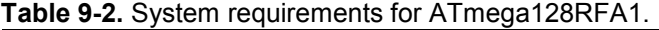

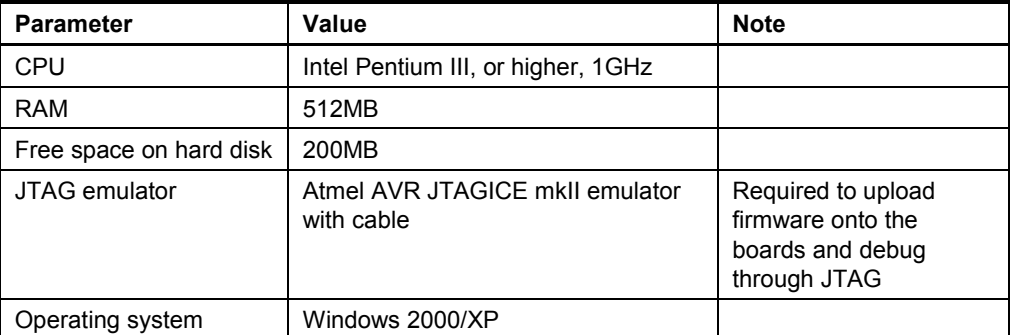

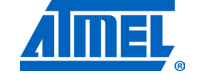

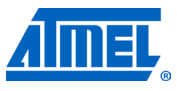

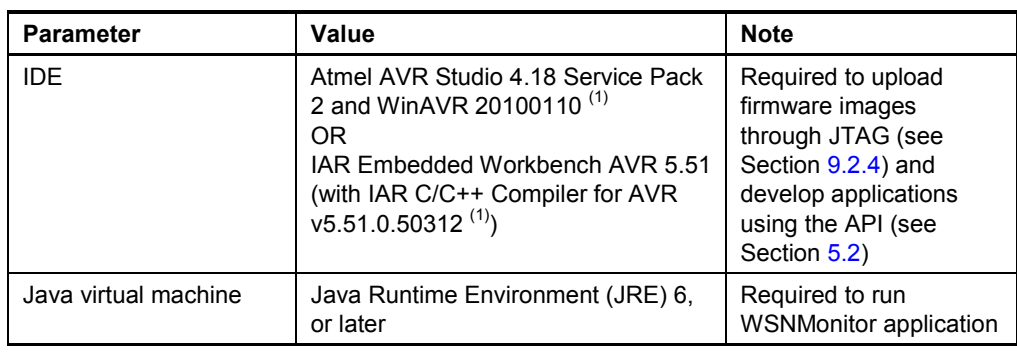

Note: 1. Users are strongly recommended to use the specified version of WinAVR. Other versions are not supported, and may not work.

### **9.1.4 Installing the SDK**

Proceed with the following installation instructions:

1. Download the archive to your PC and unpack it into an empty folder with no blank spaces present in the directory path. The following SDK folders and files will be created.

#### **Table 9-3.** The SDK file structure.

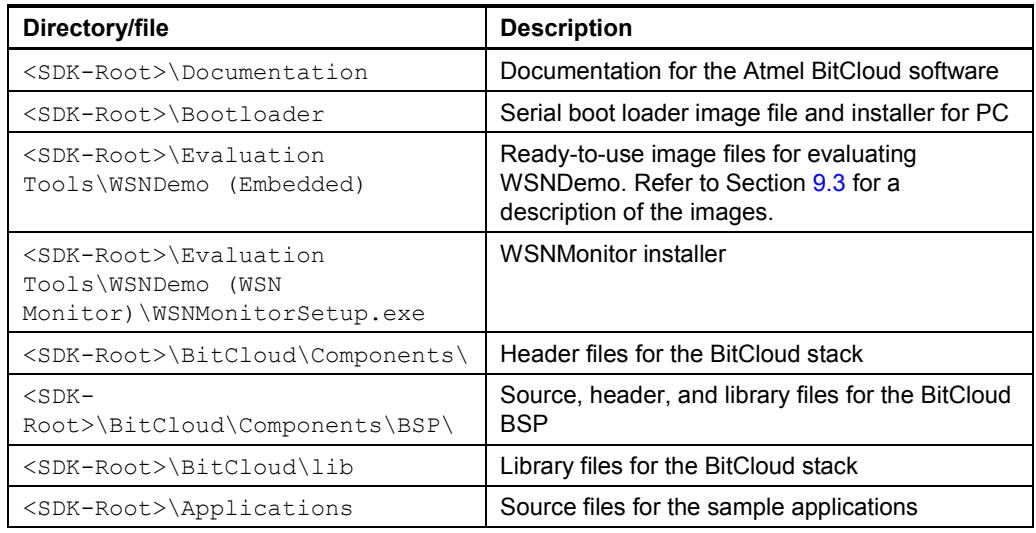

2. Install desired IDE:

- a. For AVR Studio and WinAVR:
	- a. Install AVR Studio [\[3\],](#page-66-3) if not already installed on your PC. Install WinAVR development suite [\[4\],](#page-66-4) if not already installed on your PC. Be sure to install only the supported version of WinAVR, as specified in [Table 7-1.](#page-17-1)
- b. For IAR Embedded Workbench AVR:
	- a. Install IAR Embedded Workbench for Atmel AVR [\[13\],](#page-66-2) if not already installed on your PC.

Add a Windows environment variable named

IAR\_AVR\_HOME, and set its value to the IAR Embedded Workbench installation directory (for a default installation, it is C:\Program Files\IAR Systems\Embedded

Workbench 5.51). To do this, go to Control Panel > System > Advanced > Environment Variables, click New

## **<sup>36</sup> Atmel AVR2052**
below the System variables list and enter Variable Name and Variable Value. This step is required if you plan to build embedded images using IAR Embedded Workbench from the command line.

- 3. Download and install Java Runtime Environment [\[12\],](#page-66-0) if not already installed on your PC.
- 4. If OTAU functionality needs to be demonstrated, launch BootloaderOtauSetup.exe located in the ./Bootloader folder, and follow installation instructions.

### <span id="page-36-1"></span>**9.2 Programming the boards**

A firmware image file can be uploaded into the Atmel ATmega128RFA1 device in one of the following ways: using the SerialBootloader utility or using the JTAG interface.

#### <span id="page-36-2"></span>**9.2.1 Setting fuse bits**

[Table 9-4](#page-36-0) provides the default fuse bit configuration loaded into ATmega128RFA1 devices during production. It also describes some use cases when certain fuse bits require values different from the default ones. Based on their own application-specific requirements, users can change the fuse bits as well. See [\[32\]](#page-67-0) for detailed fuse bit descriptions.

NOTE Modifying fuse bit settings is possible only using the JTAG programming interface, and cannot be done using the SerialBootloader utility.

<span id="page-36-0"></span>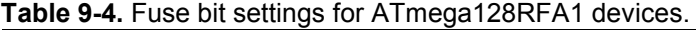

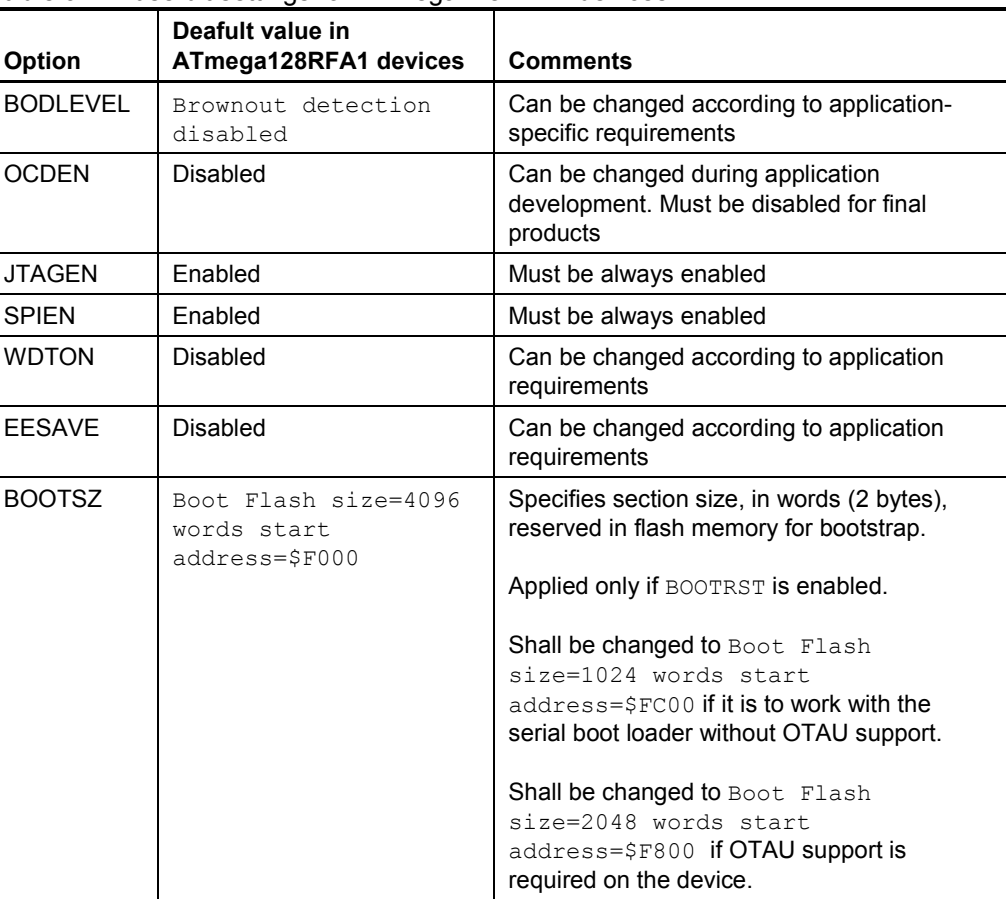

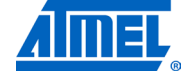

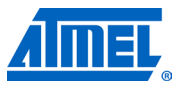

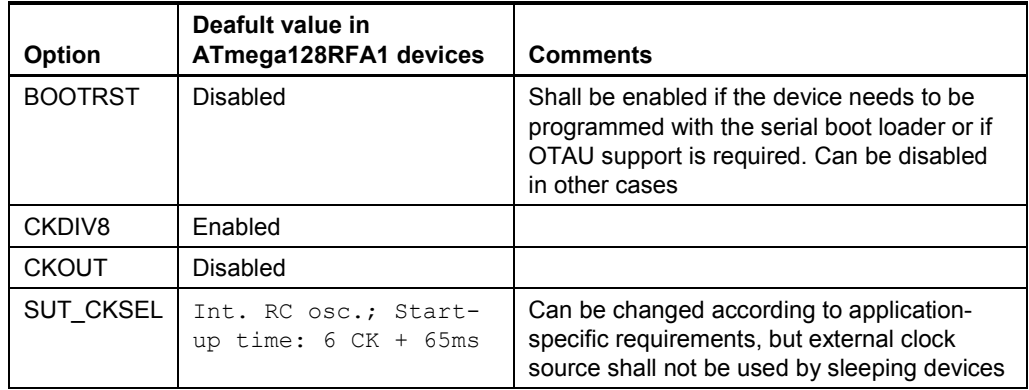

By default, programming with SerialBootloader is not allowed, and so firmware can be uploaded only over the JTAG interface. Default fuse bytes equal (in this order: extended fuse byte, high fuse byte, low fuse byte):

0xFF, 0x99, 0x62

To turn on boot loader support, first, the BOOTRST fuse must be enabled and BOOTSZ must be set to Boot Flash size=1024 words start address=\$FC00, which leads to the following fuse bytes:

0xFF, 0x9C, 0x62

Second, a firmware image of the embedded bootstrap (without OTAU support) shall be programmed to the Atmel ATmega128RFA1 using JTAG. After that, application images can be loaded to the device using SerialBootloader, as described in Section [9.2.3.](#page-37-0)

Enabling OTAU boot loader support requires the BOOTSZ fuse to be set to Boot Flash size=2048 words start address=\$F800, and, hence, the following fuse bytes values:

0xFF, 0x9A, 0x62

#### <span id="page-37-1"></span>**9.2.2 Extended (MAC) address assignment**

For proper operation, all nodes in a ZigBee network shall have unique, 64-bit MAC address values. At startup, the Atmel BitCloud software assigns the MAC address to the ATmega128RFA1 device as follows. If at compile time the CS\_UID parameter is set to 0, BitCloud attempts to load the MAC address from the dedicated external EEPROM chip available on the RCB128RFA1 as well as on the Atmel ATAVR128RFA1-EK1 board via the SPI interface. If there is no such chip present, then a zero MAC address will be assigned to the device. Note that for proper operation, all nodes in the network shall have unique MAC address values. Hence, if an address cannot be obtained automatically from an external source, separate firmware images shall be created for each device with a unique  $cs$  UID parameter specified in the application configuration every time an image is compiled.

#### <span id="page-37-0"></span>**9.2.3 Programming with the serial boot loader**

Programming an ATmega128RFA1 using SerialBootloader requires that the bootstrap is loaded to the device via JTAG. For an RCB128RFA1 with the RCB breakout board, the Bootloader ATmega128RFA1\_RCB\_BB.hex image file shall be flashed via JTAG. For an ATAVR128RFA1-EK1, the Bootloader ATmega128RFA1.hex file shall be

# **<sup>38</sup> Atmel AVR2052**

loaded to the Atmel ATmega128RFA1. In both cases, the fuse bits should be configured properly; namely, the BOOTRST fuse should be enabled.

If the bootstrap is loaded, the following steps should be executed to upload the application image file to the board:

- 1. Assemble the board and connect it to a PC:
	- a. For the RCB128RFA1:
		- a. Assemble the RCB128RFA1 and RCB breakout boards (RCB\_BB) together.

Connect the RS-232 interface cable to the J1 extender on the RCB BB and to the COM1 port on the PC.

- b. For the Atmel ATAVR128RFA1-EK1:
	- b. Assemble the Atmel STK600 board and the ATAVR128RFA1- EK1 card, as described in Section [9.1.2.](#page-33-0)
	- c. Connect PC COM1 port to the RS-232 SPARE port on the board. The RS-232 SPARE pins should be connected to the MCU pins, as specified in [Table 9-5.](#page-38-0)

#### <span id="page-38-0"></span>**Table 9-5.** Host UART and MCU pin connections.

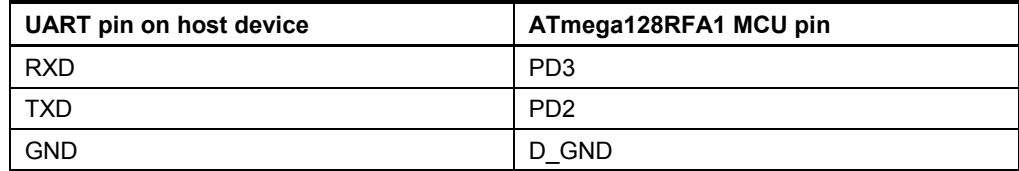

2. Run the serial boot loader application on the PC. From the command line or in GUI, specify the target image file in .srec format and the COM port.

- 3. Reset the board using the reset button, if requested.
- 4. The serial boot loader application on the PC indicates the programming progress. Once an upload is successfully completed, the board should restart automatically. If an upload fails, the serial boot loader should indicate the reason. In rare cases, the booting process can fail due to communication errors between the board and the PC. If this happens, attempt booting again or try using the conventional serial port instead of USB. If booting fails, the program recently written to the board will be corrupted, but the board can be reprogrammed, as the bootstrap remains intact.

See [\[11\]](#page-66-1) for additional details about SerialBootloader.

**WARNING** *Using JTAG to program the microcontroller will erase the bootstrap, making the loading of application images with the serial boot loader impossible until the bootstrap firmware is reprogrammed to the device.*

#### <span id="page-38-1"></span>**9.2.4 Programming with JTAG**

Refer to [\[14\]](#page-66-2) and [\[16\]](#page-66-3) for a description of how the images can be programmed to corresponding development boards using JTAG.

### <span id="page-38-2"></span>**9.3 Pre-built images**

The SDK comes with a set of ready-to-use binary images of the WSNDemo application. It includes a set of images for different roles, which are preconfigured with distinct MAC addresses so they can be used for creating a small ZigBee network right away. The image name is formed according to the following scheme:

WSNDemo <br/>board> <MCU> <role>.<extension>

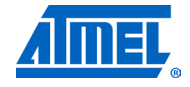

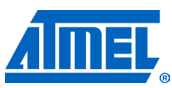

To specify the node role, put Coord, Router, or EndDev for coordinator, router and end device, respectively. To program with JTAG, use files with a .hex extension. .srec files are loaded with the serial boot loader. For example, to use JTAG to program a device with the Atmel ATmega128RFA1 MCU on the Atmel STK600 board acting as coordinator, use the file with the name

WSNDemo\_Stk600\_Atmega128rfa1\_Coord.hex

### <span id="page-39-1"></span>**9.4 Running WSNDemo**

#### <span id="page-39-2"></span>**9.4.1 Starting WSNDemo**

To start WSNDemo, proceed as follows:

- 1. Set up the hardware, as described in Section [9.1.2.](#page-33-0)
- 2. Install the Atmel BitCloud SDK, as described in Section [9.1.4.](#page-35-0)
- 3. Program one device with the coordinator image file and other with either the router or end device images, as described in Section [9.2.](#page-36-1)
- 4. Connect the coordinator node to the PC using the serial interface.
- 5. Power on the coordinator node.
- 6. Run WSNMonitor (see Section [4.5\)](#page-6-0).
- 7. Power on and reset the rest of the nodes.

#### <span id="page-39-3"></span>**9.4.2 Monitoring WSNDemo activity**

Network activity can be monitored in two ways:

- Observing LEDs on the development boards, as described in [Table 9-6.](#page-39-0) LED Dx labels correspond to the RCB128RFA1 board, while labels naming colors belong to the Atmel ATAVR128RFA1-EK1 board.
- Monitoring the network topology through WSNMonitor installed on a PC (see Section [4.5\)](#page-6-0).

<span id="page-39-0"></span>**Table 9-6.** LED indication for RCB128A1 (and ATAVR128RFA1-EK1) boards used in WSNDemo.

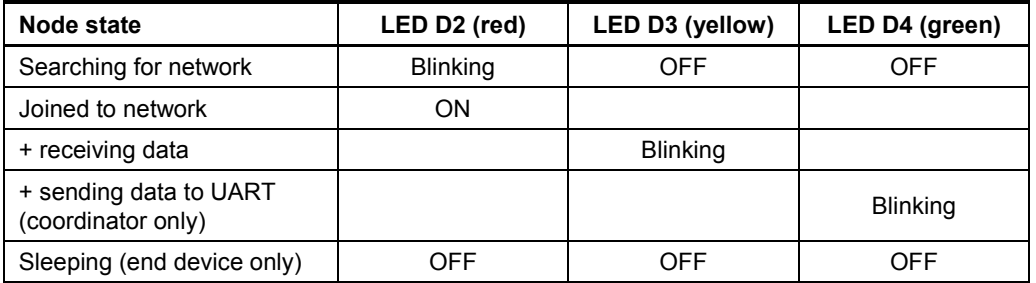

#### <span id="page-39-4"></span>**9.4.3 Demonstrating OTA upgrade functionality**

OTA upgrade functionality of the BitCloud SDK can be demonstrated using the megaRF platform by using the serial Atmel DataFlash device found on the STK600 board. Once the DataFlash device is connected to the Atmel ATmega128RFA1, as defined in Section [9.1.2,](#page-33-0) the user should configure and install devices as follows:

- 1. Load the WSNDemo application configured and compiled with APP\_USE\_OTAU defined as 1 in the configuration.h file:
	- a. Program the serial boot loader bootstrap
		- bootloaderOTAU ATmega128RFA1.hex file located in the <SDK-

# **<sup>40</sup> Atmel AVR2052**

Root>\Bootloader folder of the SDK according to platform specific instructions.

- b. The application image should be converted to \*. srec format and installed using the serial boot loader interface, as described in Section [4.5.3.](#page-8-0)
- c. The device is able to act as an OTA client, as defined in [\[30\].](#page-67-1)
- 2. Program another device with the Runner application, which is available in the <SDK-Root>\Evaluation Tools\Runner\ directory of the SDK. The Runner node acts as OTA server, as defined in [\[30\].](#page-67-1)

Once the images are programmed and WSNDemo devices are joined to the network, follow the instructions given in Section [4.5.3](#page-8-0) to update firmware over the air.

### <span id="page-40-0"></span>**9.5 Reserved hardware resources**

**Table 9-7.** Hardware resources reserved by the stack on ATmega128RFA1.

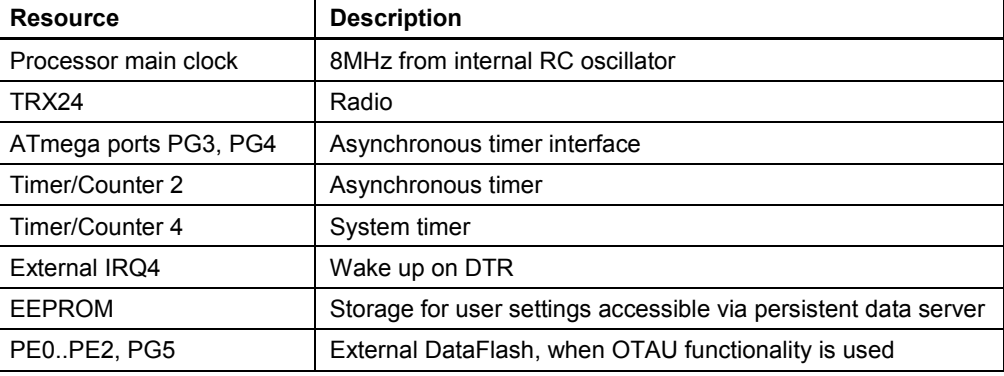

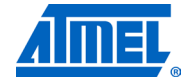

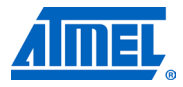

# <span id="page-41-3"></span>**10 Appendix A-4: UC3 specifics**

### <span id="page-41-4"></span>**10.1 Getting started**

#### <span id="page-41-5"></span>**10.1.1 Required hardware**

Before installing and using the Atmel BitCloud SDK for the Atmel 32-bit AVR UC3, make sure that all necessary hardware is available:

- 1. Two or more Atmel EVK1105 boards [\[18\].](#page-66-4)
- 2. Two or more radio extender boards [\[17\].](#page-66-5)
- 3. Connectors for each EVK1105 board:
	- a. Five two-wire cables.
	- b. One USB 2.0 A/Mini-B cable.
- 4. Atmel AVR JTAGICE mkII.

#### <span id="page-41-2"></span>**10.1.2 Hardware setup**

To prepare the hardware:

- 1. Install the J12 and J16 extension headers on the board (if not already installed).
- 2. Install the JTAG pin header on the board (if not already installed).
- 3. Use several two-wire cables to connect J16 pins to the corresponding pins on the REB231 boards, as indicated in [Table 10-1.](#page-41-0)

#### <span id="page-41-0"></span>**Table 10-1.** EVK1105 to radio extender board REB231 pin mapping.

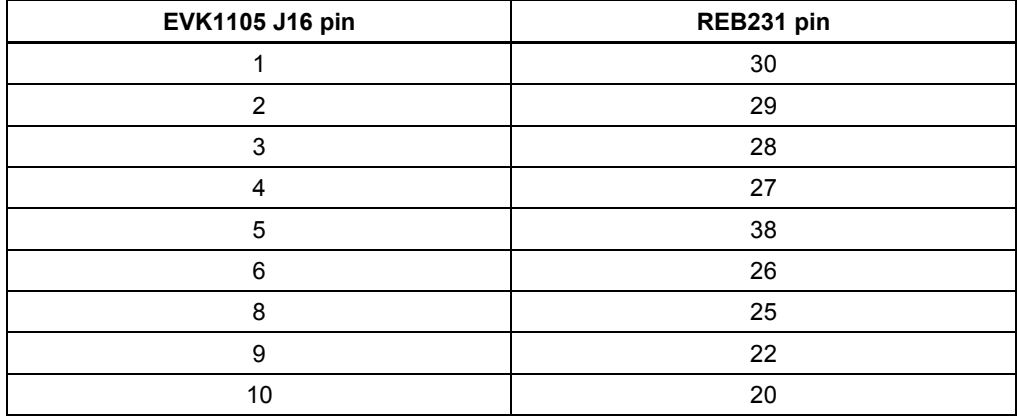

#### <span id="page-41-6"></span>**10.1.3 System requirements**

Before using the SDK, please ensure that the following system requirements are met by your PC and development environment.

#### <span id="page-41-1"></span>**Table 10-2.** System requirements for UC3.

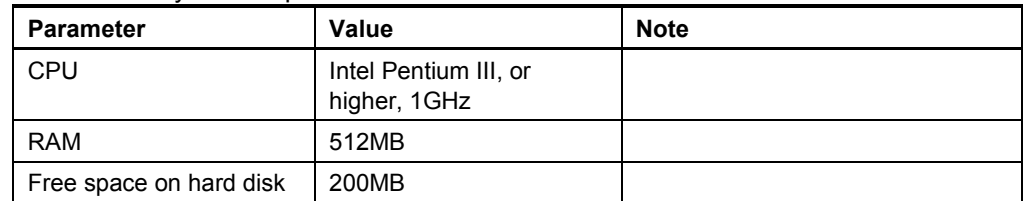

# **<sup>42</sup> Atmel AVR2052**

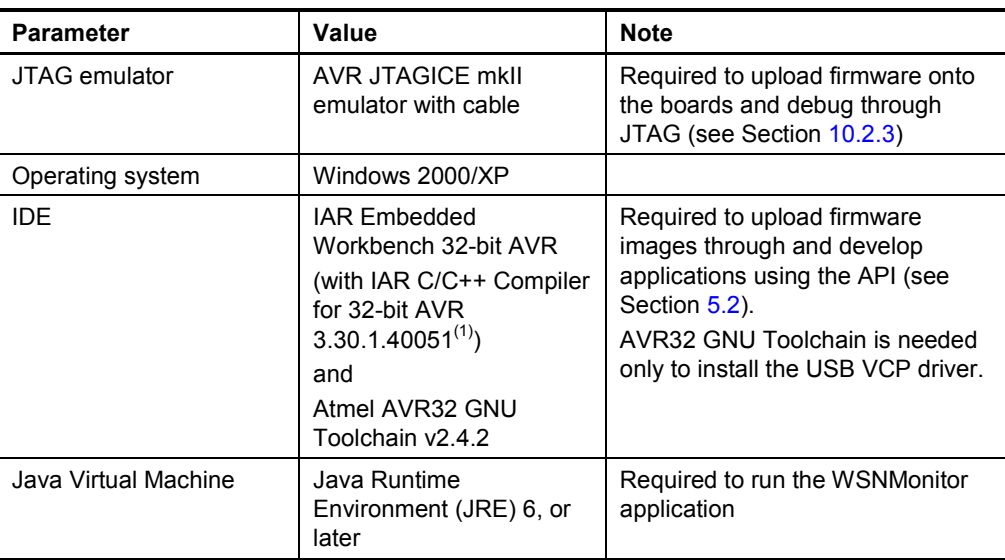

Note: 1. Users are strongly encouraged to use the specified versions of IAR C/C++ Compiler for 32-bit AVR. Other versions are not supported, and may not work.

#### <span id="page-42-0"></span>**10.1.4 Installing the SDK**

Proceed with the following installation instructions:

1. Download the archive to your PC and unpack it into an empty folder with no blank spaces present in the directory path. The following SDK folders and files will be created.

#### **Table 10-3.** The SDK file structure.

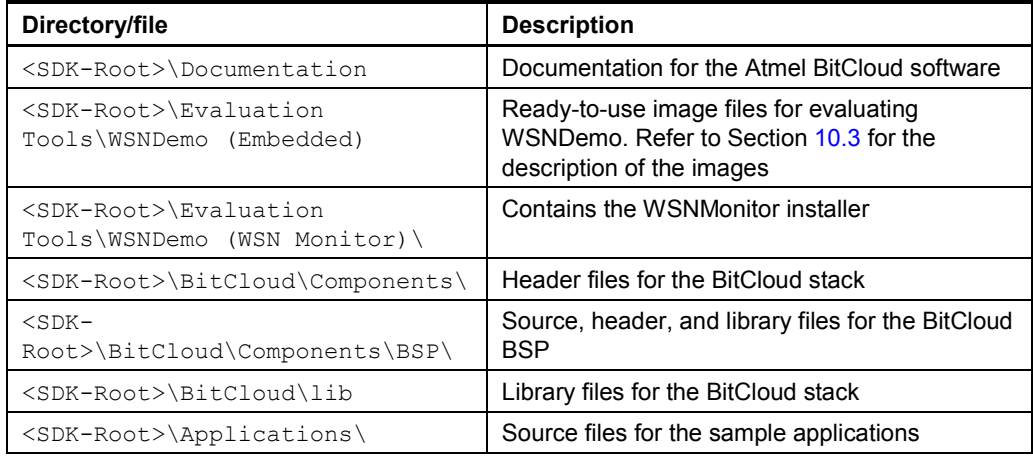

- 2. Install IAR Embedded Workbench for Atmel AVR32 [\[21\],](#page-66-6) if not already installed on your PC. Be sure to install only the supported version of IAR Embedded Workbench, as specified in [Table 10-2.](#page-41-1)
	- a. Add a Windows environment variable named IAR\_AVR32\_HOME, and set its value to the IAR Embedded Workbench installation directory (for a default installation, it is  $C:\PPogram$  Files\IAR Systems\Embedded Workbench 5.4 0). To do this, go to Control

Panel > System > Advanced > Environment Variables, Click New below the System variables list, and enter Variable Name and Variable Value. This step is required if you plan to build embedded images using IAR Embedded Workbench from the command line.

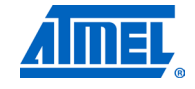

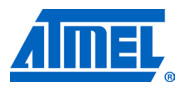

- 3. Install AVR32 GNU Toolchain [\[20\],](#page-66-7) if not already installed on your PC.
- 4. Download and install Java Runtime Environment [\[12\],](#page-66-0) if not already installed on your PC.
- 5. Install the USB VCP driver on the Atmel EVK1105 to allow it to communicate with your PC.
	- a. Connect JTAG to the UC3B JTAG header, and power on the board.
	- b. From ThirdPartySoftware\EVK1105 UC3B VCP, run the program\_evk1105\_at32uc3b-isp-cdc-1.0.1.cmd Windows command script.
	- c. The USB VCP driver should now be installed on the board.
- 6. Attach the EVK1105 board to the USB port of your PC using the USB 2.0 A/Mini-B cable. Windows should detect the new hardware. Follow the instructions provided by the driver installation wizard. When prompted, choose to install the driver from the specific location, and select the driver located in the ThirdPartySoftware folder of the SDK.

#### <span id="page-43-1"></span>**10.2 Programming the boards**

A firmware image file can be uploaded into the Atmel UC3 device using JTAG. Programming the device using the serial boot loader is not supported.

#### <span id="page-43-2"></span>**10.2.1 Setting fuse bits**

[Table 10-4](#page-43-0) provides the fuse bit configuration that should be loaded into Atmel AT32UC3A0512 devices before programming the application image with JTAG.

NOTE Modifying fuse bit settings is possible only using the JTAG programming interface, and cannot be done with the SerialBootloader utility.

<span id="page-43-0"></span>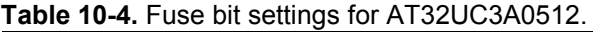

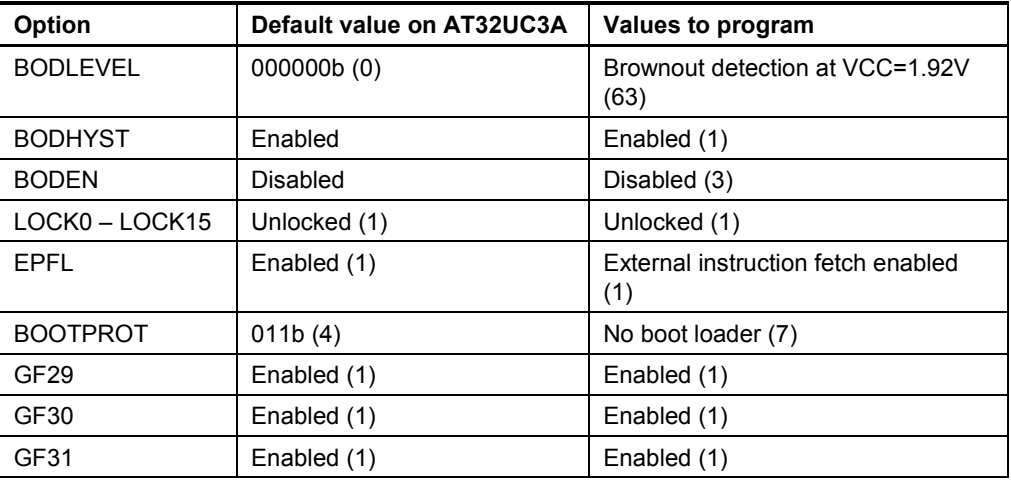

#### <span id="page-43-3"></span>**10.2.2 Extended (MAC) address assignment**

For proper operation, all nodes in a ZigBee network shall have unique MAC address values. For UC3 devices, a unique CS\_UID parameter must be specified for each node in the application configuration, and then the application image must be built separately for each board.

#### <span id="page-44-0"></span>**10.2.3 Programming with JTAG**

An image file from an existing project for IAR Embedded Workbench for Atmel AVR32 can be uploaded into the boards using a JTAG emulator as follows:

- 1. Assemble the board and connect it to the PC.
- 2. Connect the JTAG to the UC3A JTAG header. Power on the board and AVR JTAGICE mkII.
- 3. Start IAR Embedded Workbench for Atmel AVR32.
- 4. From File > Open > Workspace, navigate to and open the desired IAR project (for example, the WSNDemoApp.eww file in the Sample Applications\WSNDemo\iar\avr32 folder).
- 5. Select Project > Download and Debug.
- 6. Once the firmware is loaded, select  $Debuq > Stop$  Debugging.
- 7. Unplug the JTAG from the UC3A JTAG header.
- 8. Reset the Atmel EVK1105.

Alternatively, it is possible to load a ready-to-use image file in .elf format using Atmel AVR32 GNU Toolchain [\[20\]](#page-66-7) by running following command in the console:

 $\arcsin 32$ program program -finternal@0x80000000,256Kb -cxtal -e O0x80000000 <filename.elf>

Make sure the proper fuse options in the  $JTAGE$  mkII  $\rightarrow$  Fuse handler menu of IAR Embedded Workbench for Atmel AVR32 are set, as described in [Table 10-4.](#page-43-0)

#### <span id="page-44-1"></span>**10.3 Pre-built images**

The SDK comes with a set of ready-to-use binary images of the WSNDemo application. It includes a set of images for different roles preconfigured with distinct MAC addresses so they can be used for creating a small ZigBee network right away. The image name is formed according to the following scheme:

WSNDemo <role> <rf chip>.<extension>

To specify node role put Coord, Router, or EndDev for coordinator, router, and end device respectively. For example, to program a device acting as coordinator, use the file with the name

WSNDemo\_Coord\_Rf231.elf

NOTE **Default images are preconfigured to use Extended PAN ID** 0xAAAAAAAAAAAAAAAAAAA and operate on channel  $0 \times 0$ F (for RF231 and RF230 radios) or channel  $0 \times 01$  and channel page 0 (for RF212 radio).

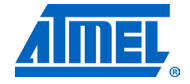

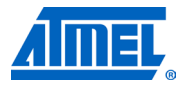

### <span id="page-45-1"></span>**10.4 Running WSNDemo**

#### <span id="page-45-2"></span>**10.4.1 Starting WSNDemo**

To start WSNDemo, do the following:

- 1. Set up the hardware, as described in Section [10.1.2.](#page-41-2)
- 2. Install the Atmel BitCloud SDK, as described in Section [10.1.4.](#page-42-0)
- 3. Program one device with the coordinator image file and the other with either the router or end device images, as described in Section [10.2.](#page-43-1)
- 4. Connect the coordinator node to the PC using the serial interface.
- 5. Power on the coordinator node.
- 6. Run WSNMonitor (see Section [4.5\)](#page-6-0).
- 7. Power on and reset the rest of the nodes.

#### <span id="page-45-3"></span>**10.4.2 Monitoring WSNDemo activity**

Network activity can be monitored in two ways:

- Observing LEDs on the development boards, as described in [Table 10-5.](#page-45-0) The LEDx label corresponds to the EVK1105 board.
- Monitoring network topology information through WSNMonitor installed on a PC (see Section [4.5\)](#page-6-0).

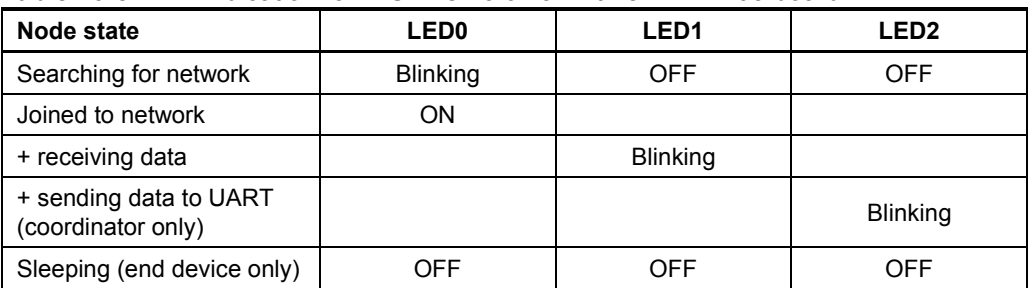

<span id="page-45-0"></span>**Table 10-5.** LED indication for WSNDemo on an Atmel EVK1105 board.

#### <span id="page-45-4"></span>**10.5 Reserved hardware resources**

#### **Table 10-6.** Hardware resources used by the stack on an Atmel AT32UC3A0512.

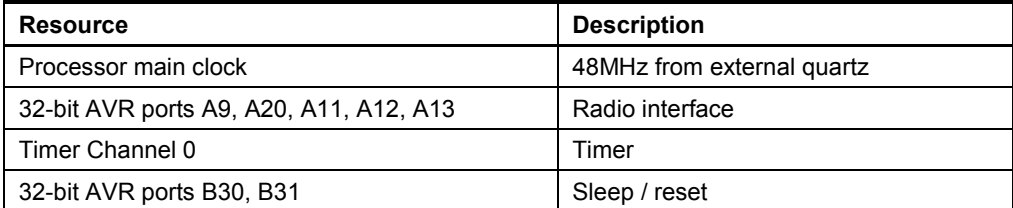

## <span id="page-46-1"></span>**11 Appendix A-5: ATxmega specifics**

## <span id="page-46-2"></span>**11.1 Getting started**

The Atmel BitCloud SDK supports two different hardware platforms with Atmel XMEGA microcontrollers: ATxmega card hosted on Atmel STK600 and RZ600 boards and the REB-CBB board. The instructions below highlight the differences between the two platform configurations, where present.

#### <span id="page-46-3"></span>**11.1.1 Required hardware**

Before installing and using the Atmel BitCloud SDK, make sure that all necessary hardware is available for the kit you would like to use:

- For Atmel STK600:
	- o Two or more Atmel ATSTK600s. For each, additionally:
		- Routing card for the Atmel AVR ATxmega256A3 and ATxmega256D3 microcontrollers
		- Selected MCU (either ATxmega256A3 or ATxmega256D3)
		- Atmel RZ600 radio board
	- o Atmel AVR JTAGICE mkII (an XMEGA PDI adapter for AVR JTAGICE mkII is required for the ATxmega256D3 device)
- For REB-CBB:
	- o Two or more REB-CBBs with ATxmega256A3
	- Atmel AVR JTAGICE mkII

#### <span id="page-46-0"></span>**11.1.2 Hardware setup**

For the REB-CBB, please refer to [\[34\]](#page-67-2) for hardware setup instructions.

Atmel STK600 boards require the following setup to use with ATxmega:

- 1. Attach the ATxmega socket card and routing card to the STK600.
- 2. If RZ600 radio boards are used, attach the board to PORTC on the STK600. Be sure to note the type of radio stick connected (RF231, RF230, or RF212) to ensure compatible firmware is chosen in the later steps.
- 3. Connect LEDs to the ATxmega expansion board. By default, applications provided with the SDK assume that the LEDs are connected through PORTE (defined in <SDK-Root>\BitCloud\Components\BSP\ATML\_STK600\include\ bspLeds.h). Connect PORTE on the ATxmega board to the LEDS connector on the STK600 using a 10-wire cable.
- 4. Route the ATxmega UART to the RS-232 port on the STK600 board. The current revision of the SDK uses asynchronous mode without hardware flow control (RXD) and  $TXD$  pins only) on PORTF USART 0. Use two-wire cable to connect PORTF pins 2 and 3 with the RS-232 SPARE connector: PF2 to RXD and PF3 to TXD.
- 5. Before performing any further operations, perform the steps required to get started with the ATSTK600 [\[16\].](#page-66-3) Refer to AVR Studio Help for details on that subject. At the least, make sure that the STK600 firmware is up to date, and configure the voltage provided by the STK600 for the ATxmega socket card. For that, perform the following steps:
	- a. Attach the STK600 to a PC using a USB cable.
	- b. In Atmel AVR Studio, open Tools > Program AVR > Connect… dialogue.

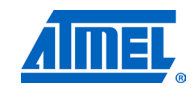

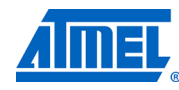

- c. Choose the correct Platform = STK600, and press Connect.
- d. Update the STK600 firmware, if suggested.
- e. Go to the HW Settings tab.
- f. Specify the required voltage in the VTarget field, and press Write. Please note that the voltage should be less than 3.6V (for example, 3.0V).

You need to perform this procedure once for each ATSTK600 board.

#### *11.1.2.1 OTAU hardware setup*

If you wish to demonstrate OTA upgrade functionality, a serial Atmel DataFlash device (AT45DB041) shall be connected to the Atmel ATxmega256A3/Atmel ATxmega256D3 pins specified in [Table 11-1.](#page-47-0)

The Atmel STK600 board already has built-in DataFlash, and so to use OTAU on an STK600, it is sufficient to connect the SI, SO, SCK, and /cs pins under the DataFlash pin heading to the corresponding MCU pins noted in [Table 11-1.](#page-47-0)

<span id="page-47-0"></span>**Table 11-1.** External flash and MCU pin assignment.

| DataFlash pin | ATxmega256A3/D3 MCU pin |
|---------------|-------------------------|
| <b>MOSI</b>   | PD <sub>5</sub>         |
| <b>MISO</b>   | PD <sub>6</sub>         |
| <b>CLOCK</b>  | P <sub>D</sub> 7        |
| CS            | P <sub>D</sub> 4        |

#### <span id="page-47-2"></span>**11.1.3 System requirements**

Before using the SDK, please ensure that the following system requirements are met by your PC and development environment.

<span id="page-47-1"></span>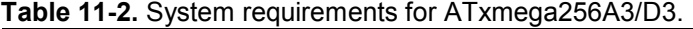

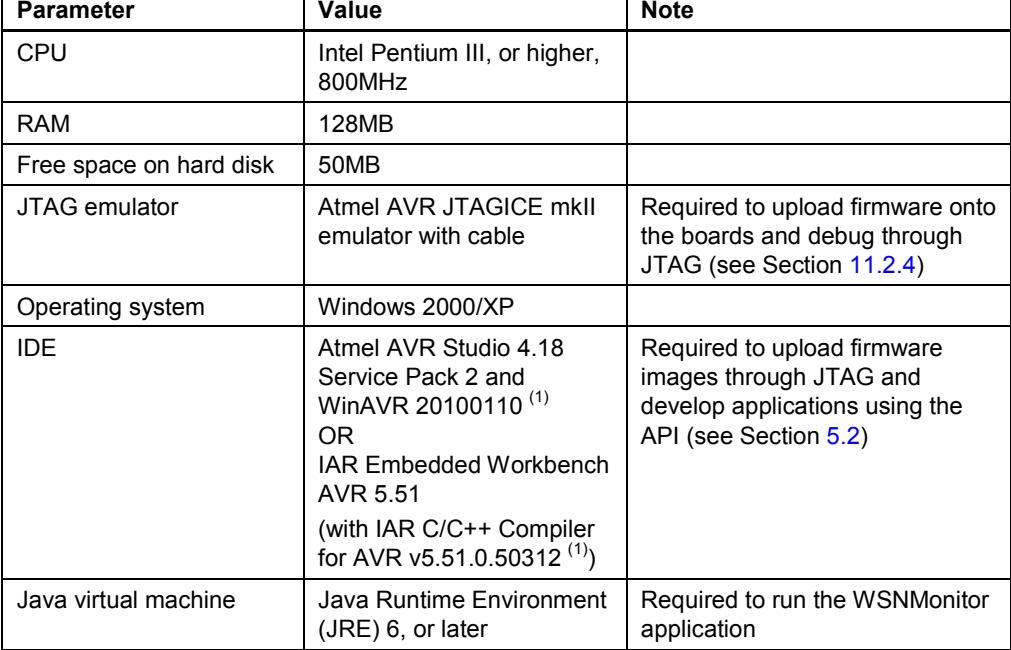

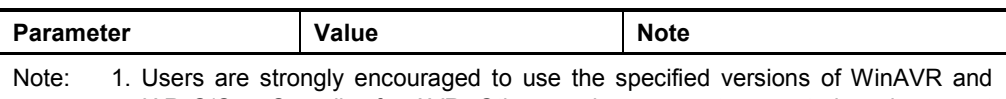

IAR C/C++ Compiler for AVR. Other versions are not supported, and may not work.

#### <span id="page-48-0"></span>**11.1.4 Installing the SDK**

Proceed with the following installation instructions.

1. Download the archive to your PC and unpack it into an empty folder. The following SDK folders and files will be created.

#### **Table 11-3.** The SDK file structure.

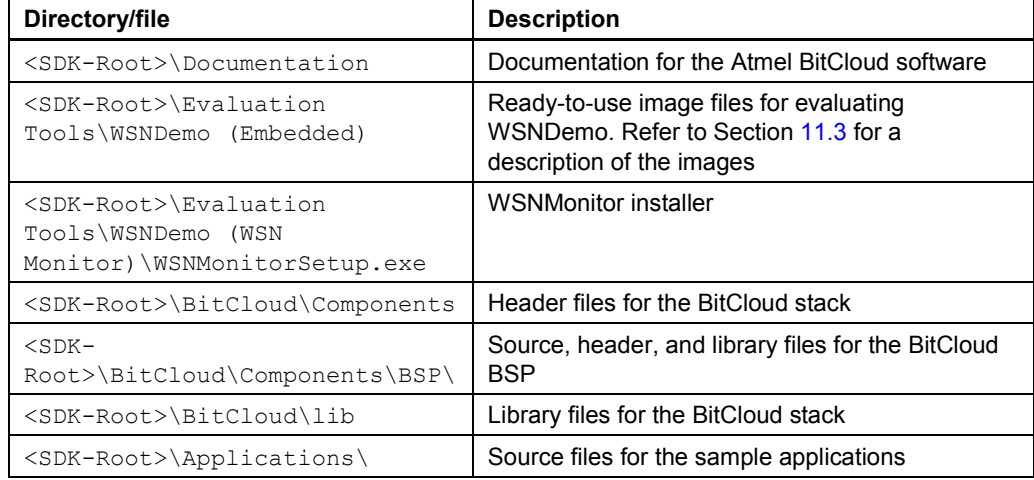

#### 2. Install the selected IDE.

- a. For Atmel AVR Studio and WinAVR:
	- a. Install AVR Studio [\[3\],](#page-66-8) if not already installed on your PC. Install WinAVR development suite [\[4\],](#page-66-9) if not already installed on your PC. Be sure to install only the supported version of WinAVR, as specified in [Table 11-2.](#page-47-1)
- b. For IAR Embedded Workbench AVR:
	- a. Install IAR Embedded Workbench for Atmel AVR [\[13\],](#page-66-10) if not already installed on your PC.

Add a Windows environment variable named IAR\_AVR\_HOME, and set its value to the IAR Embedded Workbench installation directory (for a default installation, it is C:\Program Files\IAR Systems\Embedded Workbench 5.51). To do this, go to Control Panel >

System > Advanced > Environment Variables,  $click$  New below the System variables list, and enter Variable Name and Variable Value. This step is required if you plan to build embedded images using IAR Embedded Workbench from the command line.

- 3. Download and install Java Runtime Environment [\[12\],](#page-66-0) if not already installed on your PC.
- 4. If OTAU functionality needs to be demonstrated, launch BootloaderOtauSetup.exe located in the ./Bootloader folder, and follow installation instructions.

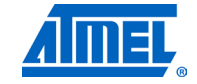

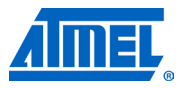

### <span id="page-49-1"></span>**11.2 Programming the boards**

A firmware image file can be uploaded into the ATxmega device in one of the following ways: using the SerialBootloader utility or using the JTAG interface.

#### <span id="page-49-2"></span>**11.2.1 Setting fuse bits**

[Table 11-4](#page-49-0) provides the default fuse bit configuration loaded into Atmel ATxmega256A3/Atmel ATxmega256D3 devices during production. It also describes some use cases when certain fuse bits require values different from the default ones. Based on their own application-specific requirements, users can change the fuse bits as well. See [\[33\]](#page-67-3) for detailed fuse bit descriptions.

NOTE Modifying fuse bit settings is possible only using the JTAG programming interface, and cannot be done with the SerialBootloader utility.

<span id="page-49-0"></span>**Table 11-4.** Fuse bit settings for ATxmega256A3/D3 device.

| Option            | Deafult value in<br>ATxmega256A3/D3<br>devices | <b>Comments</b>                                                                                                    |  |
|-------------------|------------------------------------------------|----------------------------------------------------------------------------------------------------|--|
| <b>JTAGUSERID</b> | 0xFF                                           | Can be changed according to application-<br>specific requirements                                                                                     |  |
| <b>WDWP</b>       | 8 cycles (8ms @ 3.3V)                          | Can be changed during application<br>development. Must be disabled for final<br>products                                                              |  |
| <b>WDP</b>        | 8 cycles (8ms @ 3.3V)                          | Must be always enabled                                                                                                    |  |
| <b>DVSDON</b>     | <b>OFF</b>                                     | Must be always enabled                                                                                                    |  |
| <b>BOOTRST</b>    | Application reset                              | Can be changed according to application<br>requirements                                                                                               |  |
| <b>BODACT</b>     | <b>BOD Disabled</b>                            | Can be changed according to application<br>requirements                                                                                               |  |
| <b>BODPD</b>      | <b>BOD Disabled</b>                            | Specifies section size, in words (2 bytes),<br>reserved in flash memory for bootstrap                                                                 |  |
|                   |                                                | Applied only if BOOTRST is enabled                                                                                                    |  |
|                   |                                                | Shall be changed to Boot Flash                                                                                                    |  |
|                   |                                                | size=1024 words start                                                                                                    |  |
|                   |                                                | address=\$FC00 to work with the serial boot<br>loader without OTAU support                                                                            |  |
|                   |                                                | Shall be changed to Boot Flash                                                                                                    |  |
|                   |                                                | size=2048 words start                                                                                                    |  |
|                   |                                                | address=\$F800 if OTAU support is<br>required on the device                                                                                           |  |
| <b>SUT</b>        | 0 <sub>ms</sub>                                | Shall be enabled if device needs to be<br>programmed with the serial boot loader or if<br>OTAU support is required. Can be disabled in<br>other cases |  |
| <b>WDLOCK</b>     | <b>OFF</b>                                     |                                                                                                    |  |
| <b>JTAGEN</b>     | ON                                             |                                                                                                    |  |

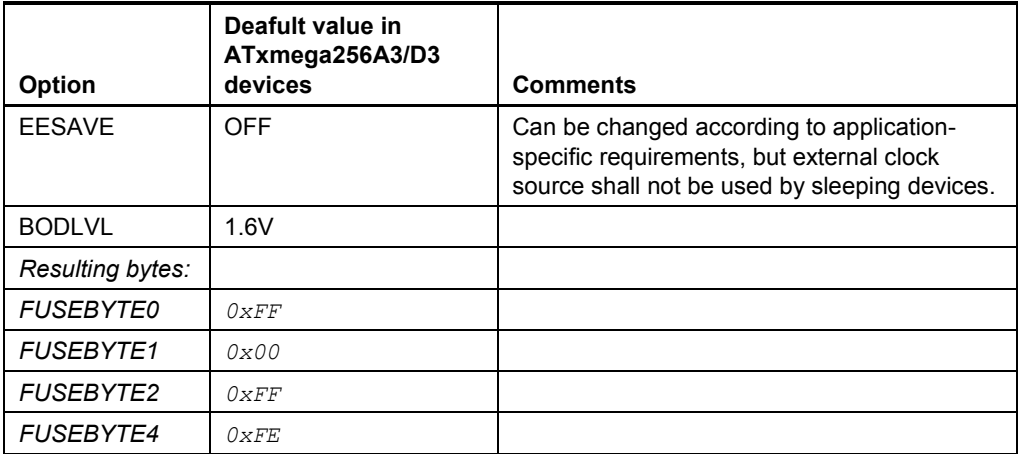

By default, programming with SerialBootloader is not allowed, and so firmware can be uploaded only over the JTAG interface. Default fuse bytes equal (in this order: extended fuse byte, high fuse byte, low fuse byte):

0xFF, 0x99, 0x62

To turn on boot loader support, first, the BOOTRST fuse must be enabled and BOOTSZ must be set to Boot Flash size=1024 words start address=\$FC00, which results in the following fuse bytes:

0xFF, 0x9C, 0x62

Second, a firmware image of the embedded bootstrap (without OTAU support) shall be programmed to the Atmel ATxmega256A3/Atmel ATxmega256D3 using JTAG. After that application, images can be loaded to the device using SerialBootloader, as described in Section [11.2.3.](#page-50-0)

Enabling OTAU boot loader support requires the BOOTSZ fuse to be set to Boot Flash size=2048 words start address=\$F800, and, hence, the following fuse bytes values:

0xFF, 0x9A, 0x62

#### <span id="page-50-1"></span>**11.2.2 Extended (MAC) address assignment**

For proper operation all nodes in ZigBee network shall have unique MAC address values. On the Atmel XMEGA platform, a unique  $cs$   $_{\text{UID}}$  parameter must be specified for each node in the application configuration, and then the application image must be built separately for each board.

#### <span id="page-50-0"></span>**11.2.3 Programming with the serial boot loader**

Programming using SerialBootloader requires that the bootstrap to be loaded to the device via JTAG. For the ATxmega256A3 board, the Bootloader ATXmega256A3.hex image file shall be flashed via JTAG. For the ATxmega256D3, the Bootloader ATXmega256D3.hex file shall be loaded. In both cases, the fuse bits should be configured properly; namely, the BOOTRST fuse should be enabled.

If the bootstrap is loaded, the following steps should be executed to upload the application image file to the board:

1. Assemble the board and connect it to the PC:

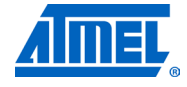

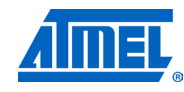

- a. For STK600:
	- a. Assemble the Atmel STK600 board and the Atmel ATAVR128RFA1-EK1 card, as described in Section [11.1.2.](#page-46-0)
	- b. Connect PC COM1 port to the RS-232 SPARE port of the board. RS-232 SPARE pins should be connected to the MCU pins specified in [Table 11-5.](#page-51-1)
- b. For REB-CBB:
	- a. Attach the radio extender board to the REB-CBB and connect a power cable to the PWR port on the REB-CBB.
	- b. Connect the RS-232 interface cable to the USARTD0 port on the REB-CBB and to the COM1 port on the PC.

#### <span id="page-51-1"></span>**Table 11-5.** Host UART and MCU pin connections.

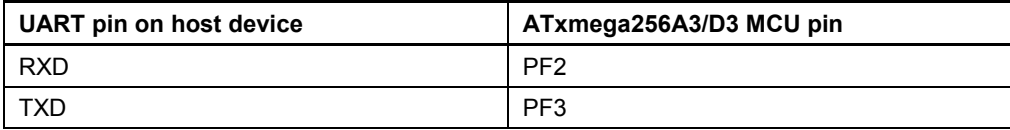

- 2. Run the serial boot loader application on the PC. From the command line or in the GUI, specify the target image file in .srec format and the COM port.
- 3. Reset the board using the reset button, if requested.
- 4. The serial boot loader application on the PC indicates the programming progress. Once an upload is successfully completed, the board should restart automatically. If an upload fails, the serial boot loader should indicate the reason. In rare cases, the booting process can fail due to communication errors between the board and the PC. If this happens, attempt booting again or try using the conventional serial port instead of USB. If booting fails, the program recently written to the board will be corrupted, but the board can be reprogrammed, as the bootstrap remains intact.

See [\[11\]](#page-66-1) for additional details about the SerialBootloader.

**WARNING** *Using a JTAG to program the microcontroller will erase the bootstrap, making the loading of application images with the serial boot loader impossible until the bootstrap firmware is reprogrammed to the device.*

#### <span id="page-51-0"></span>**11.2.4 Programming with JTAG**

Refer to Atmel AVR Studio [\[3\]](#page-66-8) and IAR Embedded Workbench [\[13\]](#page-66-10) documentation for the description of how the images can be programmed to the boards using JTAG.

Please note that the AVR JTAGICE mkII must be connected to a particular JTAG connector on the Atmel STK600. This connector is not marked with any label, and is situated next to the connector marked as JTAG (in the blue background area), but closer to the ATxmega expansion board. The Atmel ATxmega256D3 devices support only PDI programming. The PDI connector can be found next to the JTAG connector on the STK600 board. A special XMEGA PDI adapter must be used with JTAG for programming ATxmega256D3 devices.

Make sure that the board and ATxmega socket card are powered on (refer to Section [11.1.2](#page-46-0) for the description of additional steps required for that) and the right options set in the *Fuses* tab (see [Table](#page-49-0) 11-4) before uploading the image through JTAG. Don't forget to select the correct device (the Atmel ATxmega256A3 or ATxmega256D3) in the Device and Signature Bytes field on the Main tab of the programming dialogue. After programming the image, reset the STK600 board.

### <span id="page-52-0"></span>**11.3 Pre-built images**

The SDK comes with a set of ready-to-use binary images of the WSNDemo application. It includes a set of images for different roles, which are preconfigured with distinct MAC addresses so they can be used for creating a small ZigBee network right away. The image name is formed according to the following scheme:

WSNDemo <role> <br/> <br/>board> <rf\_chip> <region> <<br/>MCU>.<extension>

To specify the node role, put Coord, Router, or EndDev for coordinator, router, and end device, respectively. To program with JTAG, use files with a .hex extension. .srec files are loaded with the serial boot loader. Region is an optional parameter that specifies the radio frequency used by the image according to the frequency band of the specified region. Possible options are US, EU, and China. For example, to use JTAG to program a device with an ATxmega256A3 MCU on an STK600 board and an RF212 radio acting as coordinator for use in the US, use the file with name

WSNDemo Coord Stk600 Rf212 US Atxmega256a3.hex

NOTE **Default images are preconfigured to use Extended PAN ID OXAAAAAAAAAAAAAAA** and operate on channel  $0 \times 0$  f (for RF231 and RF230 radios) or channel  $0 \times 01$  and channel page 0 (for RF212 radio).

### <span id="page-52-2"></span>**11.4 Running WSNDemo**

#### <span id="page-52-3"></span>**11.4.1 Starting WSNDemo**

To run the WSN Demo application, proceed as follows:

- 1. Set up the hardware, as described in Section [11.1.2.](#page-46-0) Make sure to connect the LEDs and UART as described.
- 2. Install the Atmel BitCloud SDK, as described in Section [11.1.4.](#page-48-0)
- 3. Program one device with the coordinator image file and other with either the router or end device images, as described in, as described in Section [11.2.](#page-49-1)
- 4. Attach the Atmel STK600 #1 (coordinator) RS-232 connector to a PC COM port.
- 5. Run WSNMonitor (see Section [4.5\)](#page-6-0).
- 6. Power on and reset the rest of the nodes.

#### <span id="page-52-4"></span>**11.4.2 Monitoring WSNDemo activity**

Network activity can be monitored in two ways:

- Observing the STK600 boards' color LEDs (see [Table 11-6\)](#page-52-1)
- Monitoring the network topology through the WSNMonitor installed on a PC

#### <span id="page-52-1"></span>**Table 11-6.** LED indication for the STK600 boards used in WSNDemo.

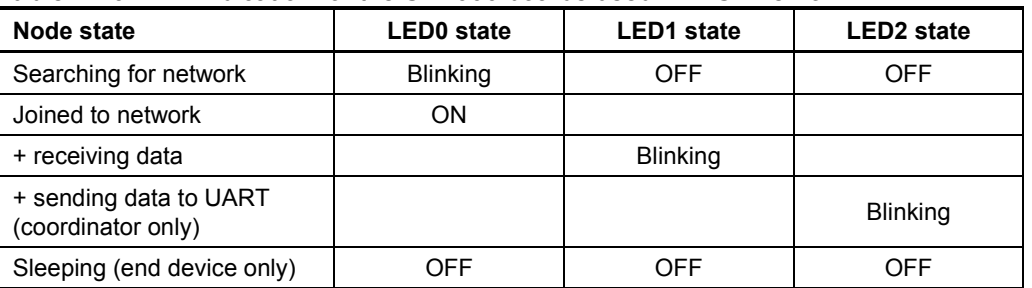

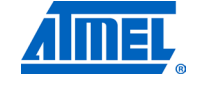

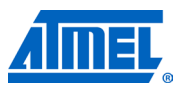

#### <span id="page-53-0"></span>**11.4.3 Demonstrating OTA upgrade functionality**

OTA upgrade functionality of the BitCloud SDK can be demonstrated using the Atmel XMEGA platform by using the serial Atmel DataFlash device found on the STK600 board. Once the DataFlash device is connected to the Atmel ATxmega256A3, as defined in Section [11.1.2,](#page-46-0) the user should configure and install devices as follows:

- 1. Load the WSNDemo application configured and compiled with APP\_USE\_OTAU defined as 1 in the configuration.h file.
	- a. Program the serial boot loader bootstrap bootloaderOTAU\_ATXmega256A3.hex or bootloaderOTAU\_ATXmega256D3.hex located in the <SDK-Root>\ Bootloader folder of the SDK according to platform-specific instructions.
	- b. The application image should be converted to  $*$ . srec format and installed using the serial boot loader interface, as described in Section [4.5.3.](#page-8-0)
	- c. The device is able to act as an OTA client, as defined in [\[30\].](#page-67-1)
- 2. Program another device with the Runner application available in the <SDK-Root>\Evaluation Tools\Runner\ directory in the SDK. The Runner node acts as an OTA server, as defined in [\[30\].](#page-67-1)

Once the images are programmed and WSNDemo devices are joined to the network, follow the instructions given in Section [4.5.3](#page-8-0) to update firmware over the air.

### <span id="page-53-1"></span>**11.5 Reserved hardware resources**

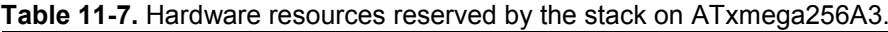

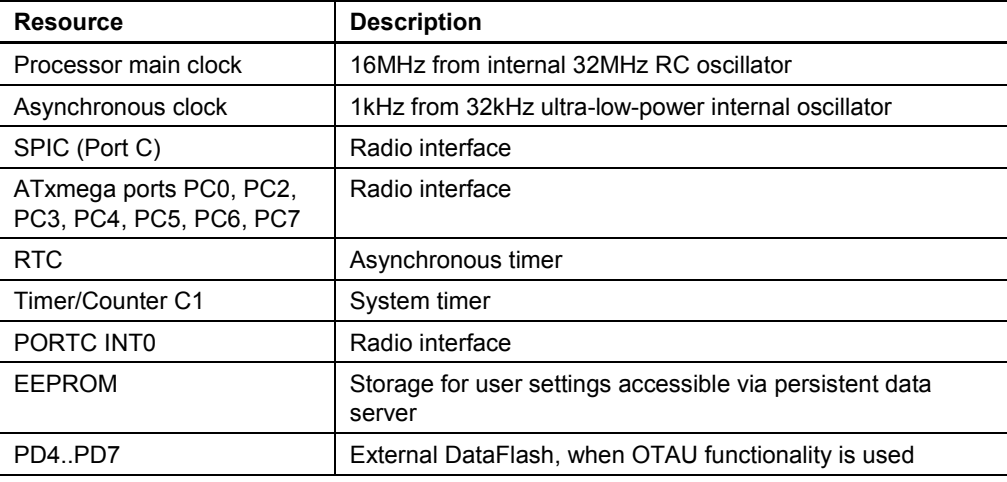

## **<sup>54</sup> Atmel AVR2052**

# <span id="page-54-2"></span>**12 Appendix A-6: AT91SAM7X-EK specifics**

### <span id="page-54-3"></span>**12.1 Getting started**

#### <span id="page-54-4"></span>**12.1.1 Required hardware**

Before installing and using the Atmel BitCloud SDK, make sure that all necessary hardware is available for the kit you would like to use:

- Two or more Atmel AT91SAM7X-EK kits. For each, additionally:
	- o Atmel RZ600 radio board with 10-pin squid cable
- Atmel AT91SAM-ICE™ JTAG emulator

#### <span id="page-54-1"></span>**12.1.2 Hardware setup**

Please refer to [\[25\]](#page-67-4) for setup instructions.

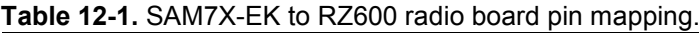

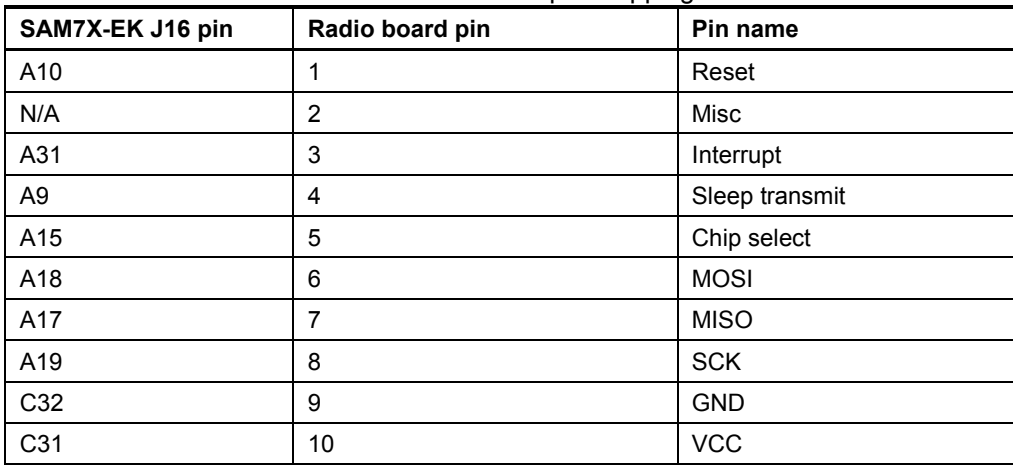

#### <span id="page-54-5"></span>**12.1.3 System requirements**

Before using the SDK, please ensure that the following system requirements are met by your PC and development environment.

<span id="page-54-0"></span>**Table 12-2.** System requirements for AT91SAM7X-EK.

| <b>Parameter</b>        | Value                                   | <b>Note</b>                                                              |
|-------------------------|-----------------------------------------|--------------------------------------------------------------------------|
| <b>CPU</b>              | Intel Pentium III, or higher,<br>800MHz |                                                                          |
| <b>RAM</b>              | 128MB                                   |                                                                          |
| Free space on hard disk | 50MB                                    |                                                                          |
| JTAG emulator           | AT91SAM-ICE emulator with<br>cable      | Required to upload firmware<br>onto the boards and debug<br>through JTAG |
| Operating system        | Windows 2000/XP                         |                                                                          |

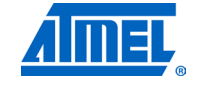

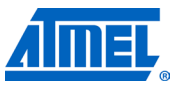

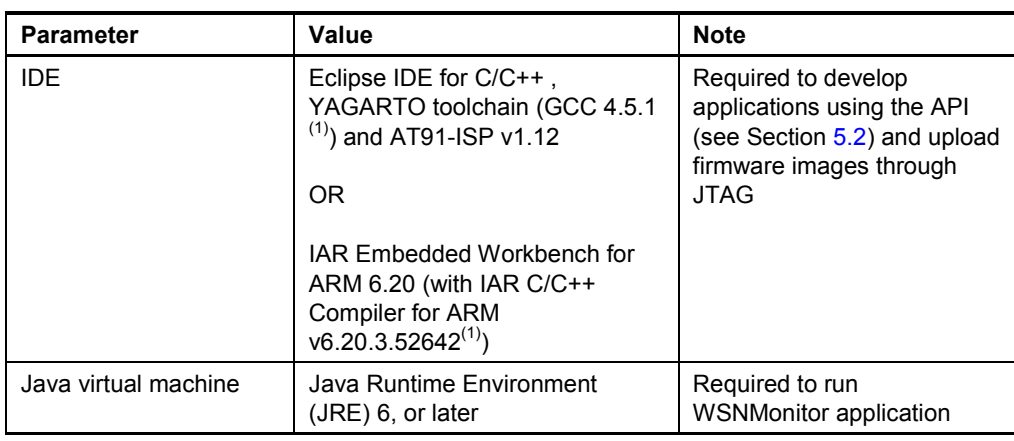

Note: 1. Users are strongly encouraged to use the specified version of the YAGARTO and/or IAR toolchains. Other versions are not supported, and may not work.

#### <span id="page-55-0"></span>**12.1.4 Installing the SDK**

Proceed with the following installation instructions.

1. Download the archive to your PC and unpack it into an empty folder. The following SDK folders and files will be created.

#### **Table 12-3.** The SDK file structure.

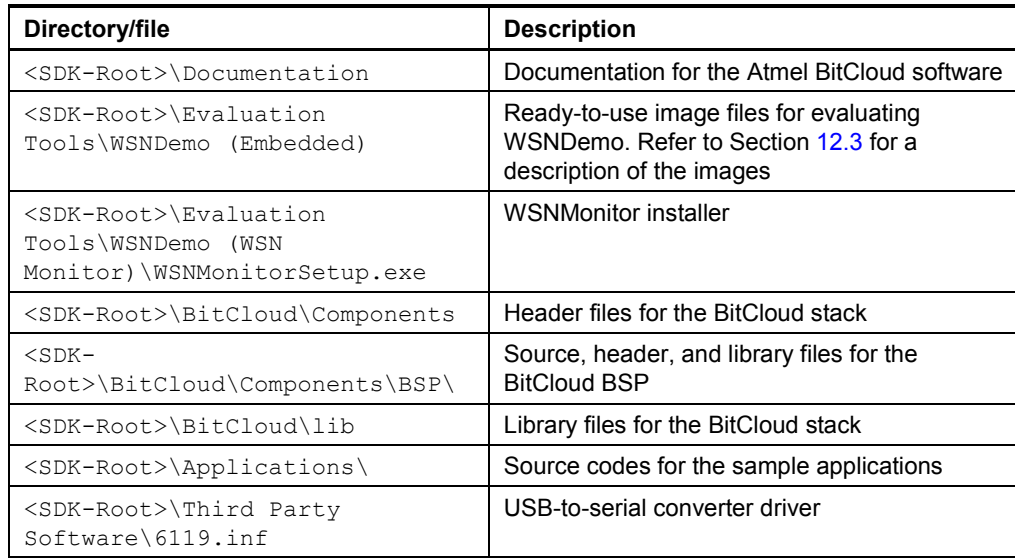

#### 2. Install the selected IDE

- a. For Eclipse IDE and YAGARTO:
	- a. Install Eclipse IDE for C/C++ [\[23\],](#page-66-11) if not already installed on your PC.
	- b. Install YAGARTO ARM cross-compiler toolchain [\[24\],](#page-67-5) if not already installed on your PC. Be sure to install only the supported version of the YAGARTO toolchain, as specified in [Table 12-2.](#page-54-0)
- b. For IAR Embedded Workbench ARM:
	- a. Install IAR Embedded Workbench for ARM [\[22\],](#page-66-12) if not already installed on your PC.

- b. Add a Windows environment variable named IAR\_ARM\_HOME, and set its value to the IAR Embedded Workbench installation directory (for a default installation, it is C:\Program Files\IAR Systems\Embedded Workbench 6.20). To do this, go to Control Panel > System > Advanced > Environment Variables, click New below the System variables list, and enter Variable Name and Variable Value. This step is required if you plan to build embedded images using IAR Embedded Workbench from the command line.
- 3. Install AT91-ISP [\[26\],](#page-67-6) if not already installed on your PC.
- 4. To install the USB-to-serial converter driver, attach the Atmel AT91SAM7X-EK device to your PC and wait for Windows' request for a specific driver for the device. If the device already has an assigned driver, or if Windows assigns driver to it automatically, go to Start/Control Panel/System/Hardware/Device Manager, double-click the device, and select "Update Driver…." In any case, choose the "Install from a list or specific location" option and point to the 6119.inf file provided with this SDK. Please refer to Section 4.9.1 of  $[8]$  for further details and basic troubleshooting options.
- Download and install Java Runtime Environment [\[12\],](#page-66-0) if not already installed on your PC.

#### <span id="page-56-0"></span>**12.2 Programming the boards**

A firmware image file can be uploaded into AT91SAM7X-EK device using the JTAG interface. Programming device using the serial boot loader is not supported.

#### <span id="page-56-1"></span>**12.2.1 Extended (MAC) address assignment**

For proper operation, all nodes in a ZigBee network shall have unique MAC address values. On the SAM7X platform, a unique CS UID parameter must be specified for each device in the application configuration, and then the application image must be built separately for each board.

#### <span id="page-56-2"></span>**12.2.2 Programming with JTAG**

Atmel AT91SAM-ICE JTAG emulator and SAM Boot Assistant [\[27\]](#page-67-7) (available in AT91-ISP package) shall be used for programming.

Connect the AT91SAM7X-EK board via the SAM-ICE JTAG emulator to a PC. After that, run Atmel SAM-BA® on the PC and choose \jlink\ARMX as the connection type and AT91SAM7X-EK as the target board. In the opened window select the flash memory tab and in the "Send File Name" field, provide the path to the application firmware image in .bin format. Keep the default memory settings and press the "Send file" button. After programming the image, reset the AT91SAM7X-EK board. For details about SAM-BA configuration and usage, please refer to SAM-BA User Guide [\[27\].](#page-67-7)

NOTE The Atmel BitCloud stack and applications can be configured to store stack and application parameters in nonvolatile memory (typically, EEPROM). This functionality cannot be demonstrated with the stock SAM7X-EK kit, as there is no external EEPROM on these boards. It is also not enabled in the reference applications and pre-built binaries provided with the SDK.

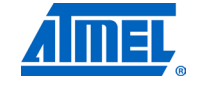

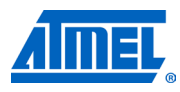

### <span id="page-57-0"></span>**12.3 Pre-built images**

The SDK comes with a set of ready-to-use binary images of the WSNDemo application. It includes a set of images for different roles, which are preconfigured with distinct MAC addresses so they can be used for creating a small ZigBee network right away. The ilmage name is formed according to the following scheme:

WSNDemo <role> <rf chip> <region>.<extension>

To specify node role, put Coord, Router, or EndDev for coordinator, router, and end device, respectively. Region is an optional parameter that specifies the radio frequency used by the image according to the frequency band of the specified region. Possible options are US, EU, and China. For example, to use JTAG to program an Atmel AT91SAM7X-EK device with an RF212 radio acting as coordinator for use in the US, use the file with the name

WSNDemo\_Coord\_Rf212\_US.bin

NOTE Default images are preconfigured to use Extended PAN ID 0xAAAAAAAAAAAAAAAA and operate on channel  $0 \times 0$ F (for RF231 and RF230 radios) or channel  $0 \times 01$  and channel page 0 (for RF212 radio).

### <span id="page-57-2"></span>**12.4 Running WSNDemo**

#### <span id="page-57-3"></span>**12.4.1 Starting WSNDemo**

To run WSN Demo application, proceed as follows:

- 1. Set up the hardware, as described in Section [12.1.2.](#page-54-1)
- 2. Install the Atmel BitCloud SDK, as described in Section [12.1.4.](#page-55-0)
- 3. Program one device with the coordinator image file and other with either the router or end device images, as described in Section [12.2.](#page-56-0)
- 4. Connect the AT91SAM7X-EK #1 (coordinator) to the PC USB port.
- 5. Run WSNMonitor (see Section [4.5\)](#page-6-0).
- 6. Power on and reset the rest of the nodes.

#### <span id="page-57-4"></span>**12.4.2 Monitoring WSNDemo activity**

Network activity can be monitored in two ways:

- Observing the AT91SAM7X-EK board's color LEDs (see [Table 12-4\)](#page-57-1);
- Monitoring network topology through WSNMonitor installed on a PC.

<span id="page-57-1"></span>**Table 12-4.** LED indication for AT91SAM7X-EK boards used in WSNDemo.

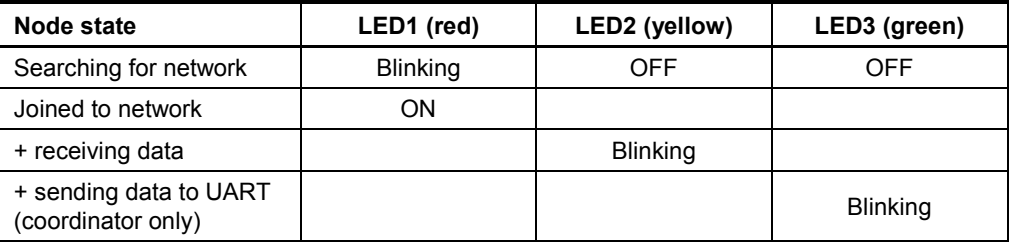

## <span id="page-58-0"></span>**12.5 Reserved hardware resources**

**Table 12-5.** Hardware resources reserved by the stack on AT91SAM7X256.

| <b>Resource</b>                                  | <b>Description</b>  |
|--------------------------------------------------|---------------------|
| SPI <sub>0</sub>                                 | Radio interface     |
| ARM ports PA8, PA9, PA14, PA16, PA17, PA18, PA30 | Radio interface     |
| Timer <sub>2</sub>                               | Microsecond timer   |
| Timer <sub>0</sub>                               | System timer        |
| External IRQ0                                    | Radio interface     |
| SPI1, PA21, PA22, PA23, PA24                     | For external EEPROM |

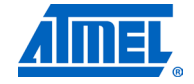

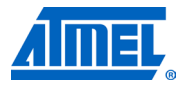

## <span id="page-59-1"></span>**13 Appendix A-7: SAM3S-EK specifics**

### <span id="page-59-2"></span>**13.1 Getting started**

#### <span id="page-59-3"></span>**13.1.1 Required hardware**

Before installing and using the Atmel BitCloud SDK, make sure that all necessary hardware is available for the kit you would like to use:

- Two or more Atmel SAM3S-EK boards. For each, additionally:
	- o Atmel RZ600 radio board with AT86RF230, AT86RF231 or AT86RF212 transceiver
- Atmel AT91SAM-ICE JTAG emulator

#### <span id="page-59-0"></span>**13.1.2 Hardware setup**

Connect the RZ600 radio board transceiver to the J16/ZigBee connector present on the SAM3S-EK board.

For other hardware setup instructions, please refer to [\[29\].](#page-67-8)

#### <span id="page-59-4"></span>**13.1.3 System requirements**

Before using the SDK, please ensure that the following system requirements are met by your PC and development environment.

**Table 13-1.** System requirements for SAM3S-EK.

| <b>Parameter</b>        | <b>Value</b>                                                                                                    | <b>Note</b>                                                                                                    |
|-------------------------|----------------------------------------------------------------------------------------------------|----------------------------------------------------------------------------------------------------|
| <b>CPU</b>              | Intel Pentium III, or higher,<br>800MHz                                                                                                    |                                                                                                    |
| <b>RAM</b>              | 128MB                                                                                                    |                                                                                                    |
| Free space on hard disk | 50MB                                                                                                    |                                                                                                    |
| JTAG emulator           | AT91SAM-ICE emulator with<br>cable                                                                                                    | Required to upload firmware<br>onto the boards and debug<br>through JTAG                                                |
| Operating system        | Windows 2000/XP                                                                                                    |                                                                                                    |
| <b>IDE</b>              | Eclipse IDE for C/C++,<br>YAGARTO toolchain (GCC<br>4.5.1 $^{(1)}$ ) and AT91-ISP<br>v1.12<br><b>OR</b><br><b>JAR Embedded Workbench</b><br>for ARM 6.20 (with IAR<br>C/C++ Compiler for ARM<br>v6.20.3.52642 $(1)$ | Required to develop<br>applications using API (see<br>Section 5.2) and upload<br>firmware images through<br><b>JTAG</b> |
| Java virtual machine    | Java Runtime Environment<br>$(JRE)$ 6, or later                                                                                                    | Required to run the<br><b>WSNMonitor application</b>                                                                    |

Note: 1. Users are strongly encouraged to use the specified version of IAR toolchain. Other versions are not supported, and may not work.

#### <span id="page-60-1"></span>**13.1.4 Installing the SDK**

Proceed with the following installation instructions.

1. Download the archive to your PC and unpack it into an empty folder. The following SDK folders and files will be created.

<span id="page-60-0"></span>**Table 13-2.** The SDK file structure.

| Directory/file                                                                            | <b>Description</b>                                                                                             |
|-------------------------------------------------------------------------------------------|----------------------------------------------------------------------------------------------------|
| <sdk-root>\Documentation</sdk-root>                                                       | Documentation for the Atmel BitCloud software                                                                  |
| <sdk-root>\Evaluation<br/>Tools\WSNDemo (Embedded)</sdk-root>                             | Ready-to-use image files for evaluating<br>WSNDemo. Refer to Section 13.3 for the<br>description of the images |
| <sdk-root>\Evaluation<br/>Tools\WSNDemo (WSN<br/>Monitor) \WSNMonitorSetup.exe</sdk-root> | <b>WSNMonitor installer</b>                                                                                    |
| <sdk-root>\BitCloud\Components</sdk-root>                                                 | Header files for the BitCloud stack                                                                            |
| $<$ SDK $-$<br>Root>\BitCloud\Components\BSP\                                             | Source, header, and library files for the<br><b>BitCloud BSP</b>                                               |
| <sdk-root>\BitCloud\lib</sdk-root>                                                        | Library files for the BitCloud stack                                                                           |
| <sdk-root>\Applications\</sdk-root>                                                       | Source codes for the sample applications                                                                       |

2. Install the selected IDE

- a. For Eclipse IDE and YAGARTO:
	- a. Install Eclipse IDE for C/C++ [\[23\],](#page-66-11) if not already installed on your PC.
	- b. Install YAGARTO ARM cross-compiler toolchain [\[24\],](#page-67-5) if not already installed on your PC. Be sure to install only the supported version of the YAGARTO toolchain, as specified in [Table 13-2.](#page-60-0)
- b. For IAR Embedded Workbench ARM:
	- a. Install IAR Embedded Workbench for ARM [\[22\],](#page-66-12) if not already installed on your PC.
	- b. Add a Windows environment variable callnamed IAR\_ARM\_HOME, and set its value to the IAR Embedded Workbench installation directory (for a default installation, it is C:\Program Files\IAR Systems\Embedded Workbench 6.20). To do this, go to Control Panel > System > Advanced > Environment Variables, Click New below System variables list and enter Variable Name and Variable Value. This step is required if you plan to build embedded images using IAR Embedded Workbench from the command line.
- 3. Install AT91-ISP [\[26\],](#page-67-6) if not already installed on your PC.
- 4. Download and install Java Runtime Environment [\[12\],](#page-66-0) if not already installed on your PC.

### <span id="page-60-2"></span>**13.2 Programming the boards**

A firmware image file can be uploaded into the Atmel SAM3S-EK device using the JTAG interface. Programming a device using the serial boot loader is not supported.

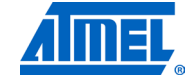

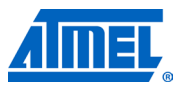

#### <span id="page-61-1"></span>**13.2.1 Extended (MAC) address assignment**

For proper operation, all nodes in a ZigBee network shall have unique MAC address values. On the SAM3S platform, a unique CS UID parameter must be specified for each device in the application configuration, and then the application image must be built separately for each board.

NOTE The BitCloud stack and applications can be configured to store stack and application parameters in nonvolatile memory (typically, EEPROM). This functionality cannot be demonstrated with a stock SAM3S-EK kit, as there is no external EEPROM on these boards. It is also not enabled in reference applications and pre-built binaries provided with the SDK.

#### <span id="page-61-2"></span>**13.2.2 Programming with JTAG**

Atmel AT91SAM-ICE JTAG emulator and SAM Boot Assistant [\[27\]](#page-67-7) (available in AT91-ISP package) shall be used for programming.

Connect the SAM3S-EK board via the Atmel SAM-ICE JTAG emulator to a PC. After that, run SAM-BA on the PC, and choose \jlink\ARMX as the connection type and SAM3S-EK as the target board. In the opened window, select the flash memory tab, and in the "Send File Name" field provide the path to application firmware image in .bin format. Keep the default memory settings and press the "Send file" button. After programming the image reset the Atmel SAM3S-EK board.

For details about Atmel SAM-BA configuration and usage, please refer to SAM-BA User Guide [\[27\].](#page-67-7)

#### <span id="page-61-0"></span>**13.3 Pre-built images**

The SDK comes with a set of ready-to-use binary images of the WSNDemo application. It includes a set of images for different roles, which are preconfigured with distinct MAC addresses so they can be used for creating a small ZigBee network right away. The image name is formed according to the following scheme:

WSNDemo\_<role>\_<board>\_<rf\_chip>\_<region>\_<MCU>.<extension>

To specify node role, put Coord, Router, or EndDev for coordinator, router, and end device, respectively. Region is an optional parameter that specifies the radio frequency used by the image according to the frequency band of the specified region. Possible options are US, EU, and China. For example, to use JTAG to program a SAM3S-EK device with an RF212 radio acting as coordinator for use in the US, use the file with the name

WSNDemo\_Coord\_Rf212\_US.bin

NOTE Default images are preconfigured to use Extended PAN ID 0xAAAAAAAAAAAAAAAA and operate on channel  $0 \times 0$ F (for RF231 and RF230 radios) or channel  $0 \times 01$  and channel page 0 (for RF212 radio).

#### <span id="page-61-3"></span>**13.4 Running WSNDemo**

#### <span id="page-61-4"></span>**13.4.1 Starting WSNDemo**

To run WSN Demo application, proceed as follows:

- 1. Set up the hardware, as described in Section [13.1.2.](#page-59-0)
- 2. Install the Atmel BitCloud SDK, as described in Section [13.1.4.](#page-60-1)

## **<sup>62</sup> Atmel AVR2052**

- 3. Program one device with the coordinator image file and other with either the router or end device images, as described in Section [13.2.](#page-60-2)
- 4. Connect the SAM3S-EK programmed as coordinator to a PC COM port.
- 5. Run WSNMonitor (see Section [4.5\)](#page-6-0).
- 6. Power on and reset the rest of the nodes.

#### <span id="page-62-1"></span>**13.4.2 Monitoring WSNDemo activity**

Network activity can be monitored in two ways:

- Observing the SAM3S-EK board's color LEDs (see [Table 13-3\)](#page-62-0);
- Monitoring network topology information through WSNMonitor installed on a PC.

<span id="page-62-0"></span>**Table 13-3.** LED indication for SAM3S-EK boards used in WSNDemo.

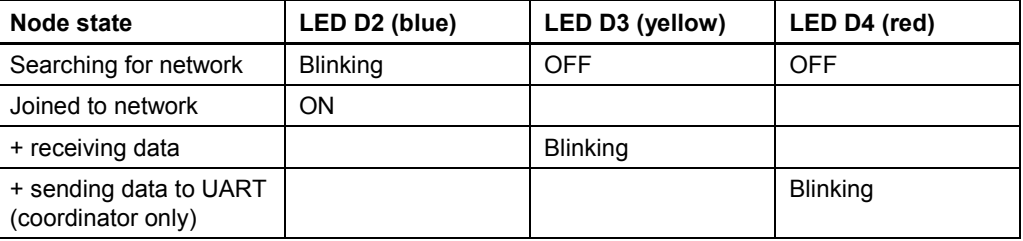

### <span id="page-62-2"></span>**13.5 Reserved hardware resources**

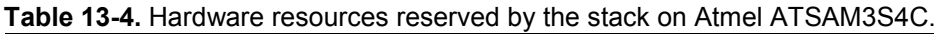

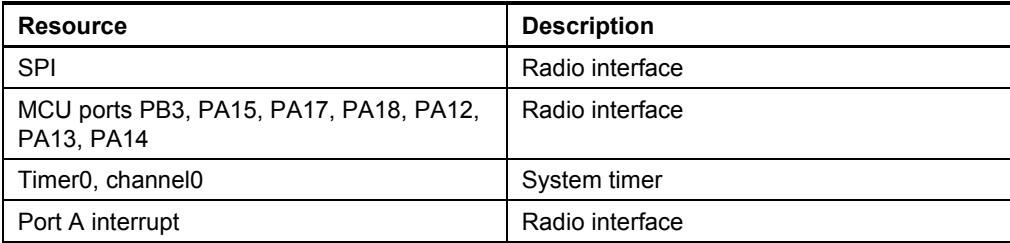

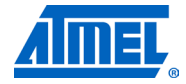

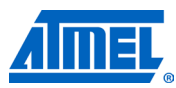

## <span id="page-63-3"></span>**14 Appendix B-1: WSNDemo over-the-air protocol**

This appendix describes the protocol used by the WSNDemo sample application. The description includes the format of the messages exchanged over the air between the connected nodes. The protocol description allows non-standard nodes (for example, those using third-party sensors not available on the standard evaluation boards and kits) to transfer sensor readings and have them visualized in the same WSNMonitor application.

### <span id="page-63-2"></span>**14.1 Message format**

End devices and routers send messages to the coordinator using the following format.

| <b>Field name</b>                   | Length                | <b>Description</b>                                                                                                    |
|-------------------------------------|-----------------------|----------------------------------------------------------------------------------------------------|
| Message type                        | 1 byte                | Type of the messages. Must be 0x01 (0x01 is the only<br>supported message type for the current revision of<br>WSNDemo) |
| Node type                           | 1 byte                | Type of the sending node:<br>$0 -$ coordinator<br>$1 - router$<br>$2$ – end device                                     |
| <b>IEEE</b> address                 | 8 bytes               | IEEE address of the sending node                                                                                       |
| Short address                       | 2 bytes               | Short address of the sending node                                                                                      |
| Version                             | 4 bytes               | Version of the WSNDemo application protocol used by<br>the sending node. Currently set to 0x01010100                   |
| Channel mask                        | 4 bytes               | Channel mask set on the sending node                                                                                   |
| <b>PANID</b>                        | 2 bytes               | PAN ID of the network to which the sending node is<br>attached                                                         |
| Channel                             | 1 byte                | The channel on which the sending node operates                                                                         |
| Parent address                      | 2 bytes               | Short address of the parent node                                                                                       |
| LQI                                 | 1 byte                | LQI observed by the node that sends this message                                                                       |
| <b>RSSI</b>                         | 1 byte                | RSSI observed by the node that sends this message                                                                      |
| <additional fields=""></additional> | <variable></variable> | Optional additional fields; see description in Section<br>14.2, below                                                  |

<span id="page-63-1"></span>**Table 14-1.** WSNDemo message format.

### <span id="page-63-0"></span>**14.2 Additional fields**

The message may contain zero, one, or more additional fields that follow the mandatory fixed-width fields described in [Table 14-1.](#page-63-1) The order of the additional fields is not fixed. The size of the additional fields may vary – each field contains a sub-field defining its size. Below is the description of the general format of an additional field.

#### **Table 14-2.** Additional field format.

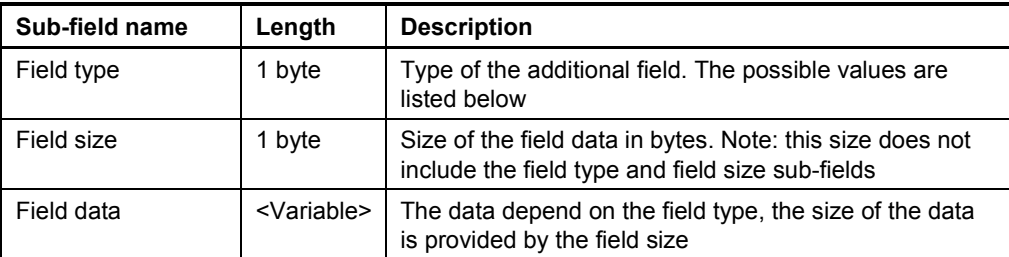

The following types of additional fields are defined:

#### **Table 14-3.** Additional field types.

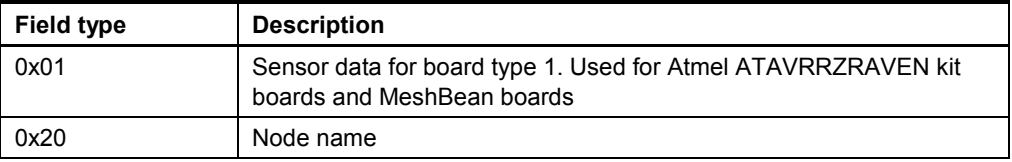

Please note that in the current version of WSNDemo, devices send additional fields of type 0x01 (sensor readings for boards of type 1) only. Unrecognized additional fields are discarded by the WSNMonitor application. The field data format for different field types are described in [Table 14-4](#page-64-0) and [Table 14-5.](#page-64-1)

<span id="page-64-0"></span>**Table 14-4.** Field data for type 0x01: Sensor data for boards of type 1.

| <b>Offset</b> | Length  | Data type    | <b>Description</b>         |
|---------------|---------|--------------|----------------------------|
|               | 4 bytes | Unsigned int | Battery status reading     |
|               | 4 bytes | Unsigned int | Temperature sensor reading |
|               | 4 bytes | Unsigned int | Light sensor reading       |

<span id="page-64-1"></span>**Table 14-5.** Field data for type 0x20: Node name.

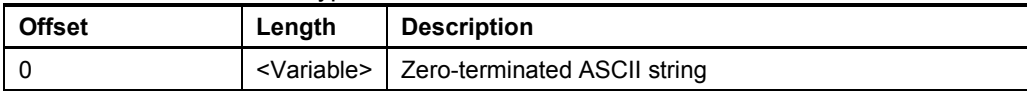

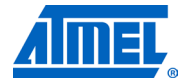

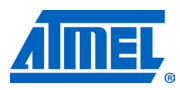

## <span id="page-65-0"></span>**15 Appendix B-2: WSNMonitor serial protocol**

This appendix describes the protocol and message format used over the serial connection between the network coordinator and the WSNMonitor application running on the PC. The messages sent on the serial connection are basically the messages wrapped as defined below:

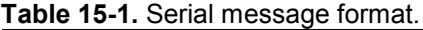

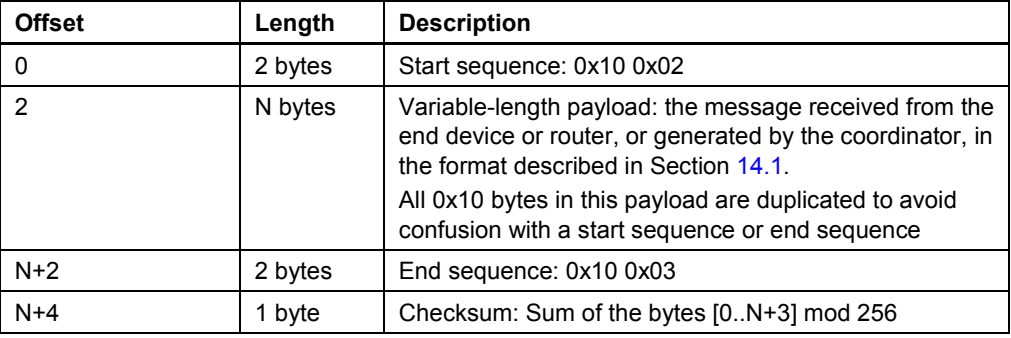

## <span id="page-66-14"></span>**16 References**

- [1] BitCloud Stack API Reference
- [2] AVR2050: BitCloud Developer's Guide
- <span id="page-66-8"></span>[3] AVR Studio User Guide. Available in HTML Help within the product
- <span id="page-66-9"></span>[4] WinAVR User Manual – 20100110
- [5] Using the GNU Compiler Collection
- [6] AVR2015: RZRAVEN Quick Start Guide [http://www.atmel.com/dyn/resources/prod\\_documents/doc8120.pdf](http://www.atmel.com/dyn/resources/prod_documents/doc8120.pdf)
- <span id="page-66-13"></span>[8] AT91 USB CDC Driver Implementation [http://www.atmel.com/dyn/resources/prod\\_documents/doc6269.pdf](http://www.atmel.com/dyn/resources/prod_documents/doc6269.pdf)
- [9] ZigBit Development Kit User's Guide <http://www.meshnetics.com/downloads/docs/>
- [10] AVR205X: SerialNet User Guide. Available in BitCloud SDK <http://www.atmel.com/bitcloud/>
- <span id="page-66-1"></span>[11] AVR2054: Serial Bootloader User Guide. Available in BitCloud SDK <http://www.atmel.com/bitcloud/>
- <span id="page-66-0"></span>[12] Java Runtime Environment <http://java.sun.com/javase/downloads/index.jsp>
- <span id="page-66-10"></span>[13] IAR Embedded Workbench for Atmel AVR <http://www.iar.com/website1/1.0.1.0/107/1/>
- <span id="page-66-2"></span>[14] RCB128RFA1 board [http://www.atmel.com/dyn/resources/prod\\_documents/doc8339.pdf](http://www.atmel.com/dyn/resources/prod_documents/doc8339.pdf)
- [15] ATAVR128RFA1-EK1 [http://www.atmel.com/dyn/products/tools\\_card.asp?tool\\_id=4677](http://www.atmel.com/dyn/products/tools_card.asp?tool_id=4677)
- <span id="page-66-3"></span>[16] ATSTK600 board description [http://www.atmel.com/dyn/products/tools\\_card.asp?tool\\_id=4254](http://www.atmel.com/dyn/products/tools_card.asp?tool_id=4254)
- <span id="page-66-5"></span>[17] Radio Extender Board REB231 V4.0.2 <http://www.dresden-elektronik.de/shop/prod73.html>
- <span id="page-66-4"></span>[18] ATEVK1105 description [http://www.atmel.com/evk1105](http://www.atmel.com/dyn/products/tools_card.asp?tool_id=4428&source=redirect)
- [19] 32-bit AVR UC3 Software Framework 1.5.0 [http://www.atmel.com/dyn/resources/prod\\_documents/AVR32-](http://www.atmel.com/dyn/resources/prod_documents/AVR32-SoftwareFramework-AT32UC3-1.5.0.zip) [SoftwareFramework-AT32UC3-1.5.0.zip](http://www.atmel.com/dyn/resources/prod_documents/AVR32-SoftwareFramework-AT32UC3-1.5.0.zip)
- <span id="page-66-7"></span>[20] AVR32 GNU Toolchain http://www.atmel.com/dyn/products/tools\_card.asp?tool\_id=4118
- <span id="page-66-6"></span>[21] IAR Embedded Workbench for Atmel 32-bit AVR http://www.iar.com/website1/1.0.1.0/124/1/
- <span id="page-66-12"></span>[22] IAR Embedded Workbench for Atmel ARM <http://www.iar.com/website1/1.0.1.0/68/1/>
- <span id="page-66-11"></span>[23] [Eclipse IDE for C/C++ Developers](http://www.eclipse.org/downloads/download.php?file=/technology/epp/downloads/release/ganymede/SR2/eclipse-cpp-ganymede-SR2-win32.zip) <http://www.eclipse.org/>

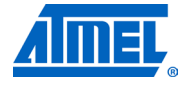

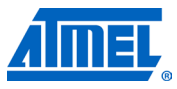

- <span id="page-67-5"></span>[24] YAGARTO compiler tool chain <http://www.yagarto.de/index.html>
- <span id="page-67-4"></span>[25] AT91SAM7X-EK Evaluation Board for AT91SAM7X and AT91SAM7XC. [http://www.atmel.com/dyn/resources/prod\\_documents/doc6195.pdf](http://www.atmel.com/dyn/resources/prod_documents/doc6195.pdf)
- <span id="page-67-6"></span>[26] AT91 In-system Programmer (ISP) [http://www.atmel.com/dyn/products/tools\\_card.asp?tool\\_id=3883](http://www.atmel.com/dyn/products/tools_card.asp?tool_id=3883)
- <span id="page-67-7"></span>[27] SAM Boot Assistant (SAM-BA) User Guide [http://www.atmel.com/dyn/resources/prod\\_documents/doc6132.pdf](http://www.atmel.com/dyn/resources/prod_documents/doc6132.pdf)
- [28] AVR600: RZ600 HW Manual http://www.atmel.com/dyn/resources/prod\_documents/doc8293.pdf
- <span id="page-67-8"></span>[29] SAM3S-EK Development Board User Guide [http://www.atmel.com/dyn/resources/prod\\_documents/doc11031.pdf](http://www.atmel.com/dyn/resources/prod_documents/doc11031.pdf)
- <span id="page-67-1"></span>[30] 095264r12 ZigBee Over-the-Air Upgrading Cluster Specificatio[n](http://www.zigbee.org/en/spec_download/download_request.asp)
- [31] ATmega1281 description [http://www.atmel.com/dyn/products/product\\_card.asp?category\\_id=163&famil](http://www.atmel.com/dyn/products/product_card.asp?category_id=163&family_id=607&subfamily_id=760&part_id=3630) [y\\_id=607&subfamily\\_id=760&part\\_id=3630](http://www.atmel.com/dyn/products/product_card.asp?category_id=163&family_id=607&subfamily_id=760&part_id=3630)
- <span id="page-67-0"></span>[32] ATmega128RFA1 description [http://www.atmel.com/dyn/products/product\\_card.asp?part\\_id=4692](http://www.atmel.com/dyn/products/product_card.asp?part_id=4692)
- <span id="page-67-3"></span>[33] ATxmega256A3 and ATxmega256D3 descriptions [http://www.atmel.com/dyn/products/product\\_card.asp?part\\_id=4304&categor](http://www.atmel.com/dyn/products/product_card.asp?part_id=4304&category_id=163&family_id=607&subfamily_id=1965) [y\\_id=163&family\\_id=607&subfamily\\_id=1965](http://www.atmel.com/dyn/products/product_card.asp?part_id=4304&category_id=163&family_id=607&subfamily_id=1965) [http://www.atmel.com/dyn/products/product\\_card.asp?part\\_id=4683&categor](http://www.atmel.com/dyn/products/product_card.asp?part_id=4683&category_id=163&family_id=607&subfamily_id=1965) [y\\_id=163&family\\_id=607&subfamily\\_id=1965](http://www.atmel.com/dyn/products/product_card.asp?part_id=4683&category_id=163&family_id=607&subfamily_id=1965)
- <span id="page-67-2"></span>[34] REB-CBB description [http://www.atmel.com/dyn/resources/prod\\_documents/doc8334.pdf](http://www.atmel.com/dyn/resources/prod_documents/doc8334.pdf)
- [35] AVR2058: OTAU User Guide

ī

## <span id="page-68-0"></span>17 Table of contents

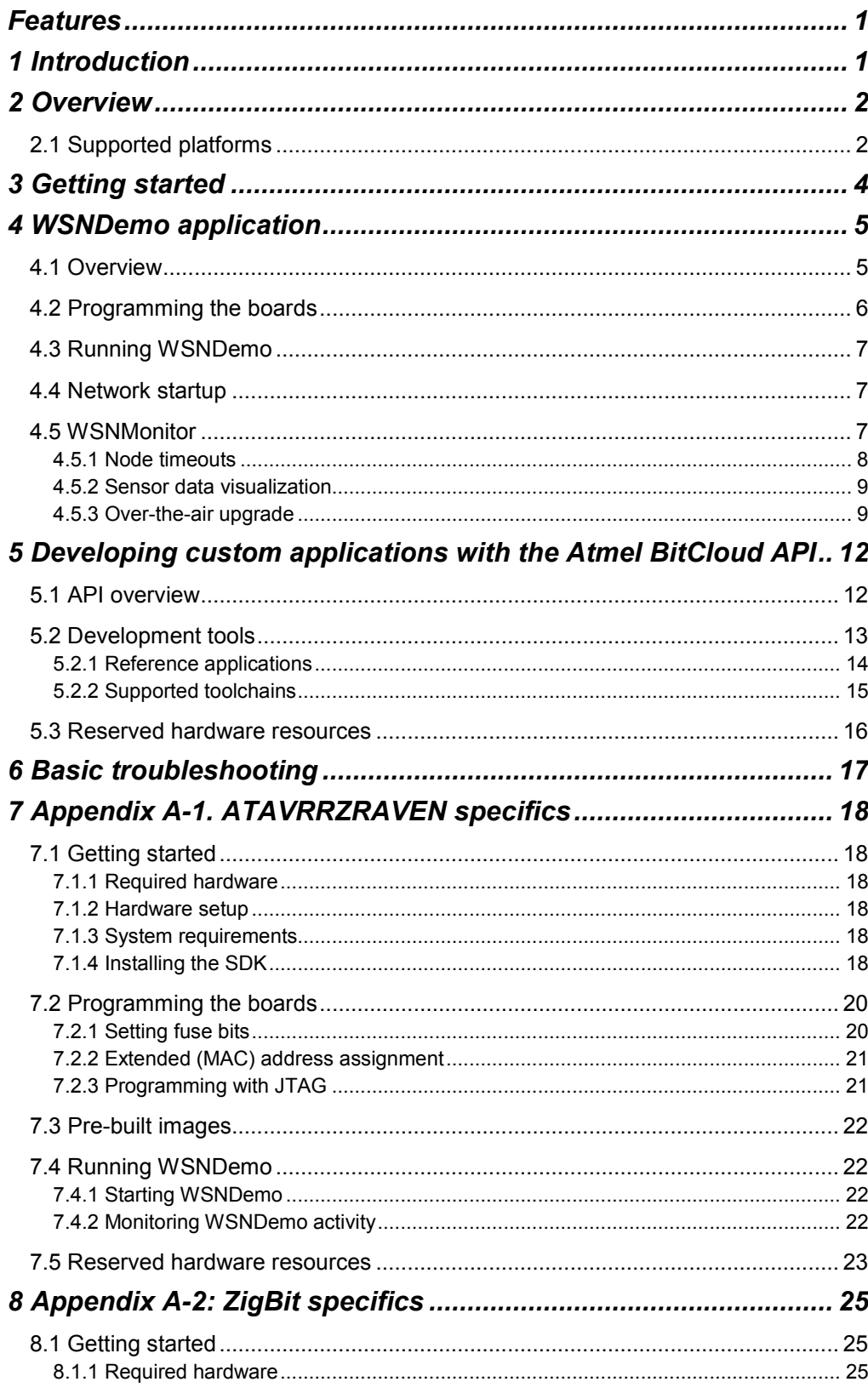

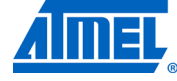

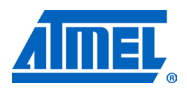

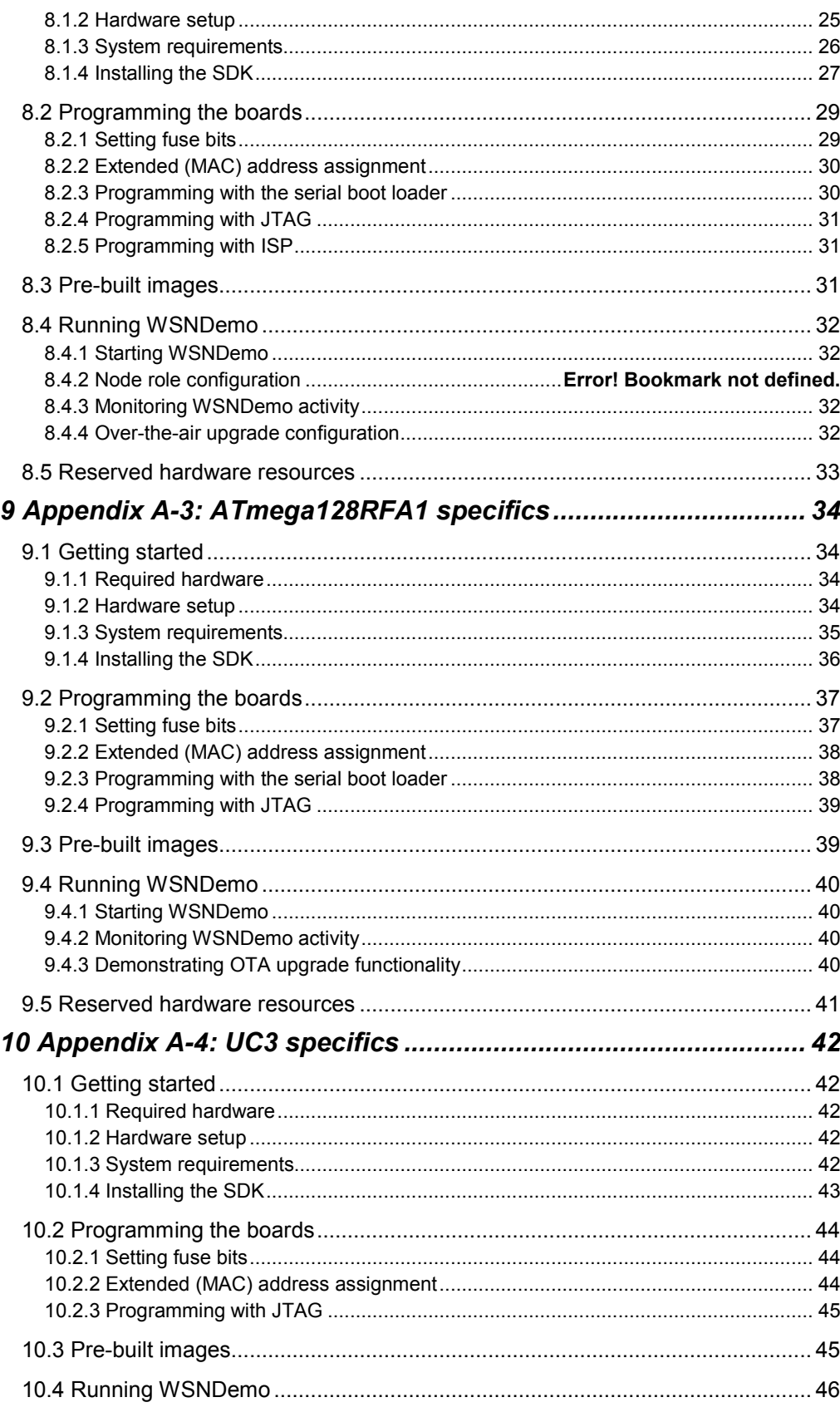

#### Atmel AVR2052 - 2000 70

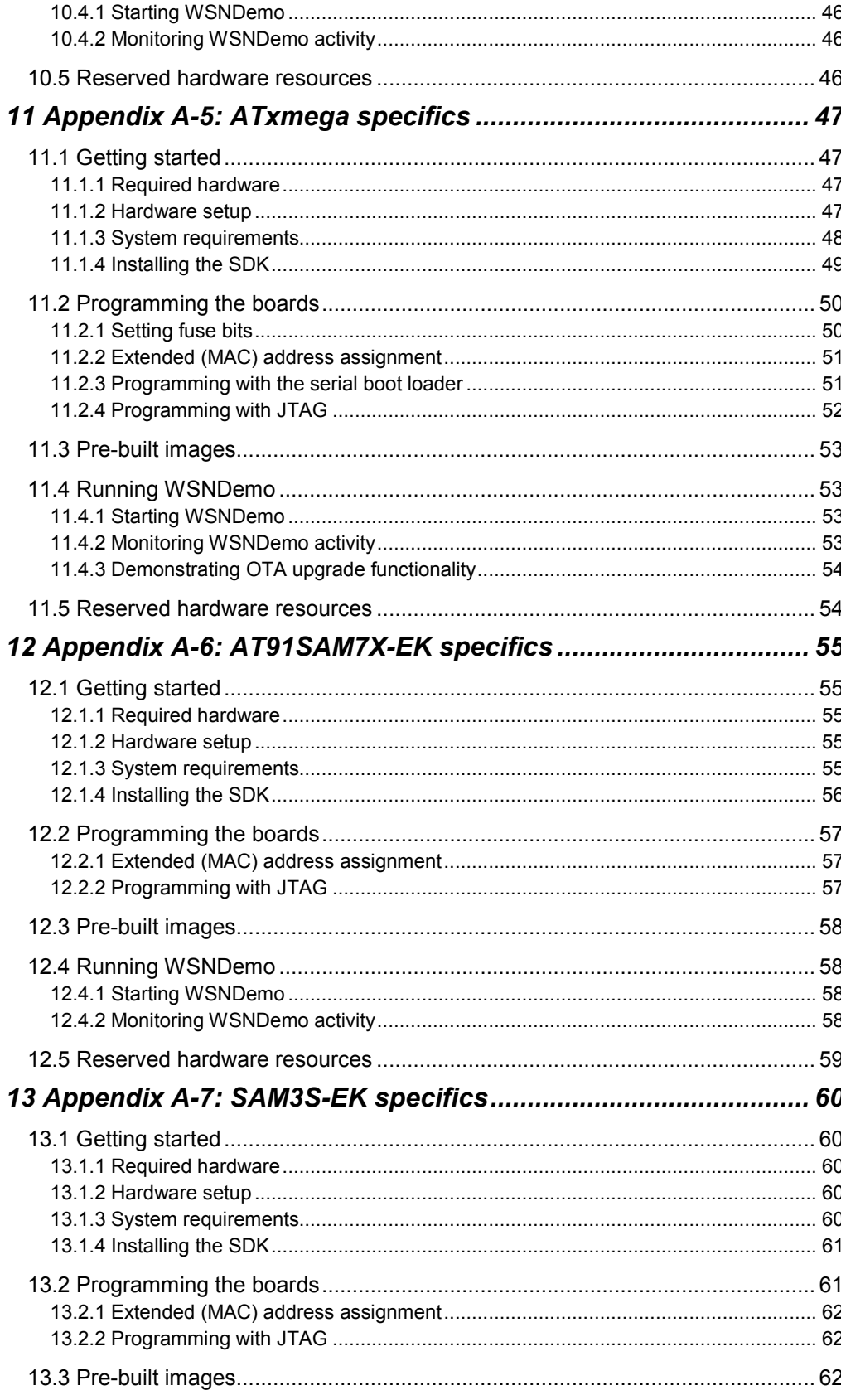

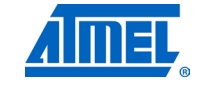

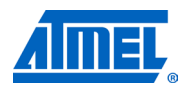

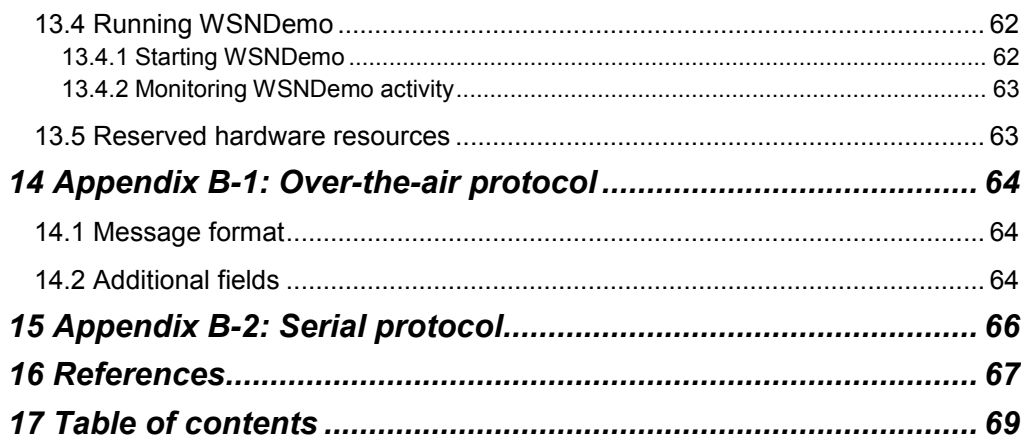
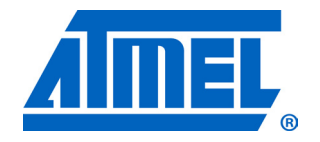

**Atmel Corporation** 2325 Orchard Parkway San Jose, CA 95131 USA **Tel:** (+1)(408) 441-0311 **Fax:** (+1)(408) 487-2600 [www.atmel.com](http://www2.atmel.com/)

**Atmel Asia Limited** Unit 01-5 & 16, 19F BEA Tower, Milennium City 5 418 Kwun Tong Road Kwun Tong, Kowloon HONG KONG **Tel:** (+852) 2245-6100 **Fax:** (+852) 2722-1369

**Atmel Munich GmbH** Business Campus Parkring 4 D-85748 Garching b. Munich GERMANY **Tel:** (+49) 89-31970-0 **Fax:** (+49) 89-3194621

**Atmel Japan**

9F, Tonetsu Shinkawa Bldg. 1-24-8 Shinkawa Chou-ku, Tokyo 104-0033 JAPAN **Tel:** (+81) 3523-3551 **Fax:** (+81) 3523-7581

**© 2011 Atmel Corporation. All rights reserved**. / Rev.: CORP072610

Atmel<sup>®</sup>, Atmel logo and combinations thereof, AVR®, AVR® logo, AVR Studio®, BitCloud®, DataFlash®, SAM-BA®, STK®, XMEGA®, ZigBit® , and others are registered trademarks or trademarks of Atmel Corporation or its subsidiaries. Windows® and others are registered trademarks or trademarks of Microsoft Corporation in U.S. and or other countries. Other terms and product names may be trademarks of others.

**Disclaimer:** The information in this document is provided in connection with Atmel products. No license, express or implied, by estoppel or otherwise, to any intellectual property right is granted by this document or in connection with the sale of Atmel products. **EXCEPT AS SET FORTH IN THE ATMEL TERMS AND CONDITIONS OF SALES LOCATED ON THE ATMEL WEBSITE, ATMEL ASSUMES NO LIABILITY WHATSOEVER AND DISCLAIMS ANY EXPRESS, IMPLIED OR STATUTORY WARRANTY RELATING TO ITS PRODUCTS INCLUDING, BUT NOT LIMITED TO, THE IMPLIED WARRANTY OF MERCHANTABILITY, FITNESS FOR A PARTICULAR PURPOSE, OR NON-INFRINGEMENT. IN NO EVENT SHALL ATMEL BE LIABLE FOR ANY DIRECT, INDIRECT, CONSEQUENTIAL, PUNITIVE, SPECIAL OR INCIDENTAL DAMAGES (INCLUDING, WITHOUT LIMITATION, DAMAGES FOR LOSS AND PROFITS, BUSINESS INTERRUPTION, OR LOSS OF INFORMATION) ARISING OUT OF THE USE OR INABILITY TO**  USE THIS DOCUMENT, EVEN IF ATMEL HAS BEEN ADVISED OF THE POSSIBILITY OF SUCH DAMAGES. Atmel makes no representations or warranties with respect to the accuracy or completeness of the contents of this document and reserves the right to make changes to specifications and product descriptions at any time without notice. Atmel does not make any commitment to update the information contained herein. Unless specifically provided otherwise, Atmel products are not suitable for, and shall not be used in, automotive applications. Atmel products are not intended, authorized, or warranted for use as components in applications intended to support or sustain life.